GE Grid Solutions

# **iSTAT M2x2 Centrale de Mesure Standard M212, M232**

**Manuel**

Référence de publication: M2x2/FR/M/C

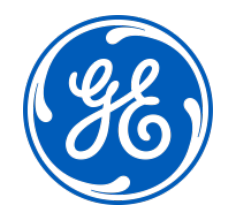

iSTAT M2x2

### **MANIPULATION DES MATÉRIELS ELECTRONIQUES**

Les mouvements ordinaires d'une personne peuvent facilement générer des potentiels électrostatiques de plusieurs milliers de volts. La décharge de ces tensions dans des semiconducteurs lors de la manipulation de circuits électroniques peut provoquer des dégâts importants, qui ne sont pas immédiatement visibles mais qui nuiront à la fiabilité du circuit.

Quand ils sont dans leur boîtier, les circuits électroniques des produits sont totalement protégés contre les décharges électrostatiques. Ne prenez pas le risque de détériorer les modules en les retirant inutilement.

Chaque module comporte une protection maximale de ses semi-conducteurs. Toutefois, s'il faut retirer un module, prenez les précautions suivantes afin de préserver la fiabilité et la durée de vie du matériel prévues lors de sa conception et de sa fabrication.

- 1. Avant de retirer un module, placez-vous au même potentiel électrostatique que l'équipement en touchant le boîtier.
- 2. Manipulez le module par sa face avant, son cadre ou par les bords du circuit imprimé. Évitez de toucher les composants électroniques, les circuits imprimés ou les connecteurs.
- 3. Ne remettez pas le module à une autre personne sans vous être assuré que vous êtes tous deux au même potentiel électrostatique. Serrez-vous la main pour vous mettre au même potentiel.
- 4. Placez le module sur une surface antistatique ou sur une surface conductrice qui est au même potentiel que vous-même.
- 5. Rangez et transportez le module dans un sachet conducteur.

Des informations complémentaires sur les procédures de sécurité du travail pour tous les appareils électroniques figurent dans les normes BS5783 et CEI 60147-0F.

Pour effectuer des mesures sur un circuit électronique interne d'un équipement en service, il est préférable de se mettre à la terre en se reliant au boîtier par un bracelet conducteur.

La résistance à la terre du bracelet doit être comprise entre 500 kΩ et 10 MΩ. Si vous ne disposez pas de bracelet, vous devez rester en contact régulier avec le boîtier pour éviter toute accumulation d'électricité statique. Les instruments qui utilisables pour les mesures doivent si possible être à la terre par une liaison au boîtier.

Il est recommandé lors des examens approfondis ou des modifications un circuit électronique dans une pièce spéciale (voir les normes BS5783 ou CEI 60147-0F).

iSTAT M2x2

iSTAT M2x2 Page 1/74

# <span id="page-6-0"></span>**1. SÉCURITÉ**

Pour votre sécurité, veuillez lire ces consignes avant toute intervention sur l'équipement.

### <span id="page-6-1"></span>**1.1 Hygiène et sécurité**

Les consignes de sécurité décrites dans ce document sont destinées à garantir la bonne installation et utilisation des équipements et d'éviter tout dommage. Toutes les personnes directement ou indirectement concernées par l'utilisation de cet équipement doivent connaître ces consignes de sécurité.

### <span id="page-6-2"></span>**1.2 Signification des symboles**

La signification des symboles et des étiquettes apposés sur l'équipement ou figurant dans la documentation est indiquée ci-dessous.

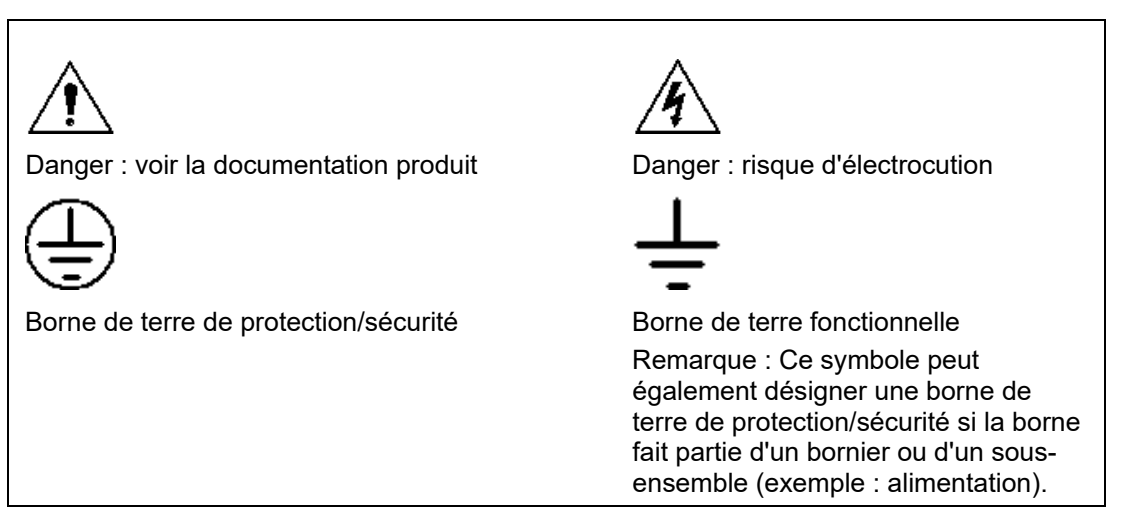

# <span id="page-7-0"></span>**2. INSTALLATION, MISE EN SERVICE ET MAINTENANCE**

### **Raccordements du matériel**

Le personnel chargé de l'installation, de la mise en service et de l'entretien de ce matériel doit appliquer les procédures adéquates pour garantir la sécurité d'utilisation du matériel. Avant d'installer, de mettre en service ou d'entretenir le matériel, consultez les chapitres correspondants dans la documentation technique.

Les borniers peuvent présenter pendant l'installation, la mise en service ou la maintenance, une tension dangereusement élevée si l'isolation électrique n'est pas effectuée.

Si l'accès à l'arrière de l'équipement n'est pas verrouillé, tout le personnel doit faire extrêmement attention aux dangers possibles d'électrocution ou de libération d'énergie.

Les raccordements de tension et de courant doivent être effectués à l'aide de bornes isolées à sertir pour respecter les exigences d'isolation des borniers et remplir ainsi les conditions de sécurité. Pour veiller à ce que les bornes des fils soient correctes, il faut utiliser la borne à sertir et l'outil adaptés à la taille du fil conducteur.

Avant de mettre l'équipement sous tension, il doit être relié à la terre au moyen de la borne de terre de protection, ou de la terminaison prévue sur la prise d'alimentation dans le cas où le matériel est alimenté par une prise. L'absence ou la déconnexion de la terre présentent un danger.

La section minimale recommandée pour le fil de terre est égale à  $2.5$  mm<sup>2</sup>, sauf contreindication dans les caractéristiques techniques.

Avant de mettre l'équipement sous tension, effectuez impérativement les contrôles suivants :

- − Tension nominale, fréquence et polarité
- Rapport TP et ordre des phases
- − Caractéristiques nominales du circuit de TC et sécurité des connexions
- − Caractéristiques nominales des fusibles de protection
- − Intégrité du branchement à la terre (le cas échéant)
- − Tension d'alimentation

iSTAT M2x2 Page 3/74

# <span id="page-8-0"></span>**3. CONDITIONS DE FONCTIONNEMENT**

Le fonctionnement de l'équipement doit respecter les exigences électriques et environnementales décrites dans ce document.

#### <span id="page-8-1"></span>**3.1 Entrées de courant**

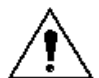

N'ouvrez pas le circuit secondaire d'un TC sous tension : sa tension élevée constitue un danger mortel et peut détériorer l'isolant.

#### <span id="page-8-2"></span>**3.2 Résistances externes**

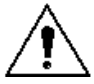

S'il y a des résistances électriques montées sur les relais, elles peuvent présenter un risque d'électrocution ou de brûlures si on les touche.

#### <span id="page-8-3"></span>**3.3 Remplacement des piles**

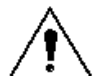

Lorsque des piles internes sont montées, vous devez les remplacer par des piles du type recommandé et respecter la polarité correcte pour éviter toute détérioration éventuelle de l'équipement. La pile montée dans les M233, M243 et M253 est de type Varta CR2032 SLF ou équivalent. Sa durée de vie estimée est de 6 ans.

#### <span id="page-8-4"></span>**3.4 Test d'isolement et de tenue diélectrique**

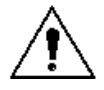

A la suite d'un test d'isolement, les condensateurs peuvent rester chargés d'une tension potentiellement dangereuse. A l'issue de chaque partie du test, la tension doit être progressivement ramenée à zéro afin de décharger les condensateurs avant de débrancher les fils de test.

#### <span id="page-8-5"></span>**3.5 Insertion de modules et de circuits imprimés**

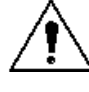

Ces éléments ne doivent pas être montés ou déposés de l'équipement sous tension, ce qui pourrait l'endommager.

### <span id="page-8-6"></span>**3.6 Communication par fibre optique**

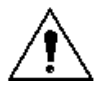

Lorsque des systèmes de communication par fibre optique sont montés, il est impératif de ne pas les regarder directement. Des appareils de mesure de la puissance optique doivent être utilisés pour déterminer le fonctionnement ou le niveau des signaux du dispositif optique.

# <span id="page-9-0"></span>**4. ANCIENS PRODUITS**

#### **Réglages électriques**

Pour les matériels qui nécessitent des réglages physiques pour modifier le courant ou la tension de fonctionnement, il est indispensable de couper l'alimentation électrique avant d'effectuer la modification pour éviter tout risque d'électrocution.

#### **Réglages mécaniques**

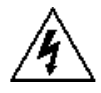

L'alimentation électrique des contacts de l'équipement doit être coupée avant de contrôler tout réglage mécanique pour éviter tout risque d'électrocution.

#### **Relais en boîtiers extractibles**

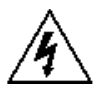

Le démontage de l'enveloppe d'un équipement comportant des ensembles électromécaniques peut exposer des pièces dangereuses sous tension (ex. contacts de relais).

#### **Insertion et dépose de cartes d'extension**

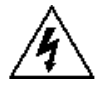

Pour utiliser une carte d'extension, celle-ci ne doit pas être insérée ou déposée de l'équipement lorsqu'elle est sous tension pour éviter tout risque d'électrocution. Une carte d'extension peut présenter des tensions dangereuses.

#### **Insertion et dépose de prises de test de forte intensité**

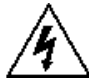

Pour utiliser une prise de test de forte intensité, les liaisons en court-circuit du TC doivent être placées avant le montage ou la dépose pour éviter la présence de tensions potentiellement mortelles.

iSTAT M2x2 Page 5/74

# <span id="page-10-0"></span>**5. DEPOSE ET DESTRUCTION DES EQUIPEMENTS**

- Mise hors service Le circuit d'alimentation auxiliaire du relais peut comporter des définitive : condensateurs sur l'alimentation ou à la terre. Pour éviter tout risque d'électrocution ou tout autre danger électrique, après avoir complètement isolé les alimentations des relais (les deux pôles d'une alimentation CC quelconque), les condensateurs doivent être déchargés en toute sécurité par les bornes extérieures avant la mise hors service.
	- Élimination : Il est recommandé d'éviter l'incinération du produit et de le jeter dans des cours d'eau. L'élimination et le recyclage de l'équipement et de ses composants doit se faire dans le plus strict respect des règles de sécurité et de l'environnement. Avant l'élimination, retirez les piles en prenant les précautions qui s'imposent pour éviter tout risque d'électrocution. Respectez les réglementations en vigueur concernant l'élimination des piles au lithium.

# <span id="page-11-0"></span>**6. CARACTERISTIQUES TECHNIQUES**

#### <span id="page-11-1"></span>**6.1 Calibre des fusibles de protection**

L'intensité nominale maximale des fusibles externes de protection de cet équipement est égale à 16 A (type à voyant ou équivalent), sauf en cas de contre-indication dans la partie Caractéristiques techniques de la documentation.

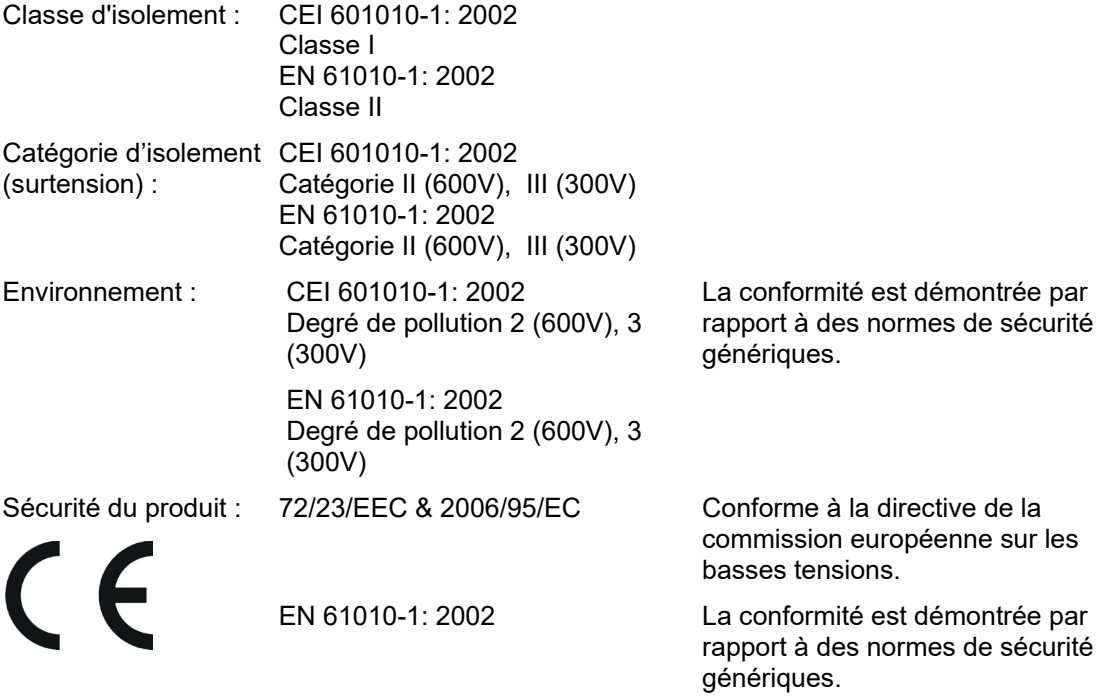

iSTAT M2x2 Page 7/74

# **TABLE DES MATIÈRES**

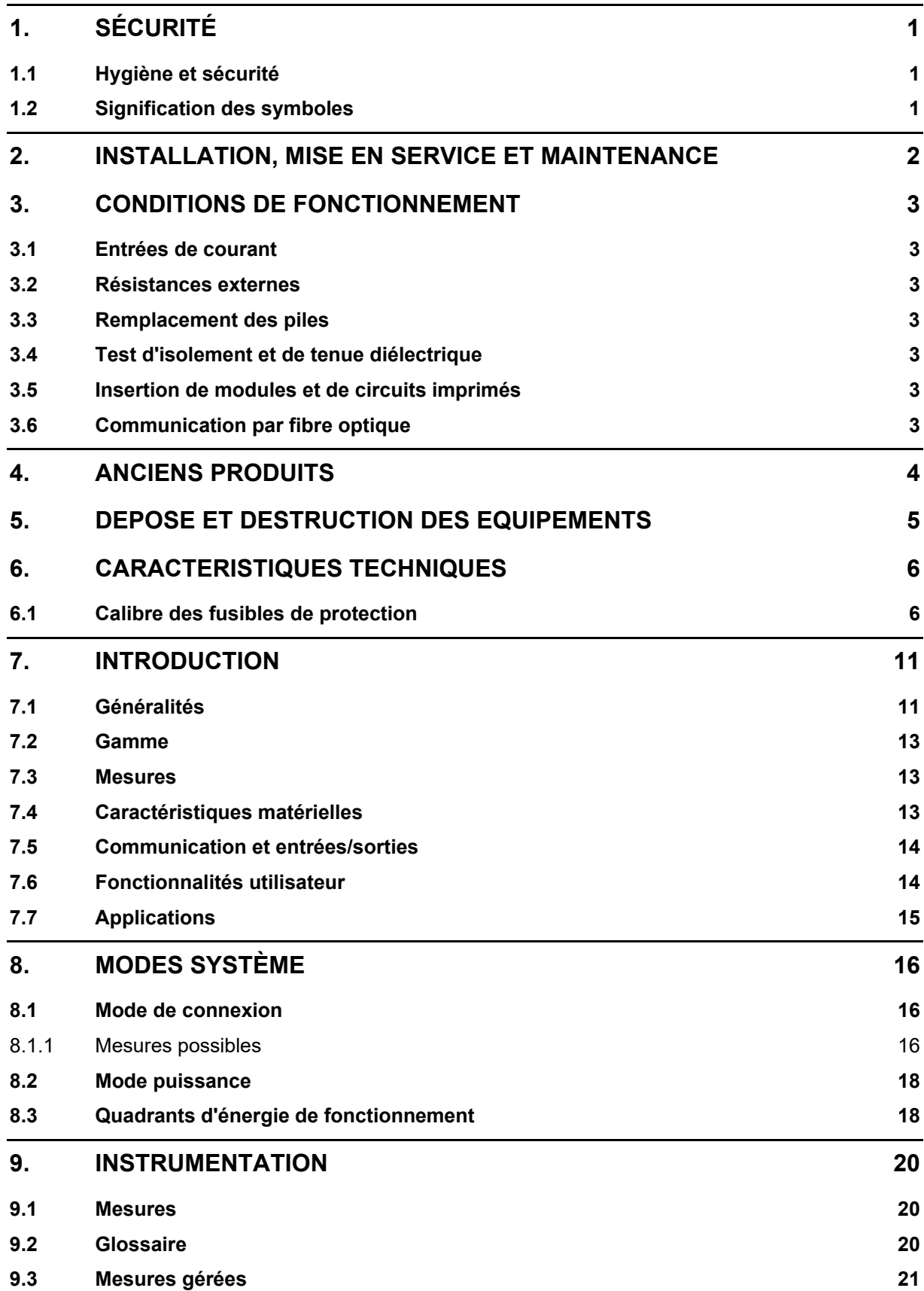

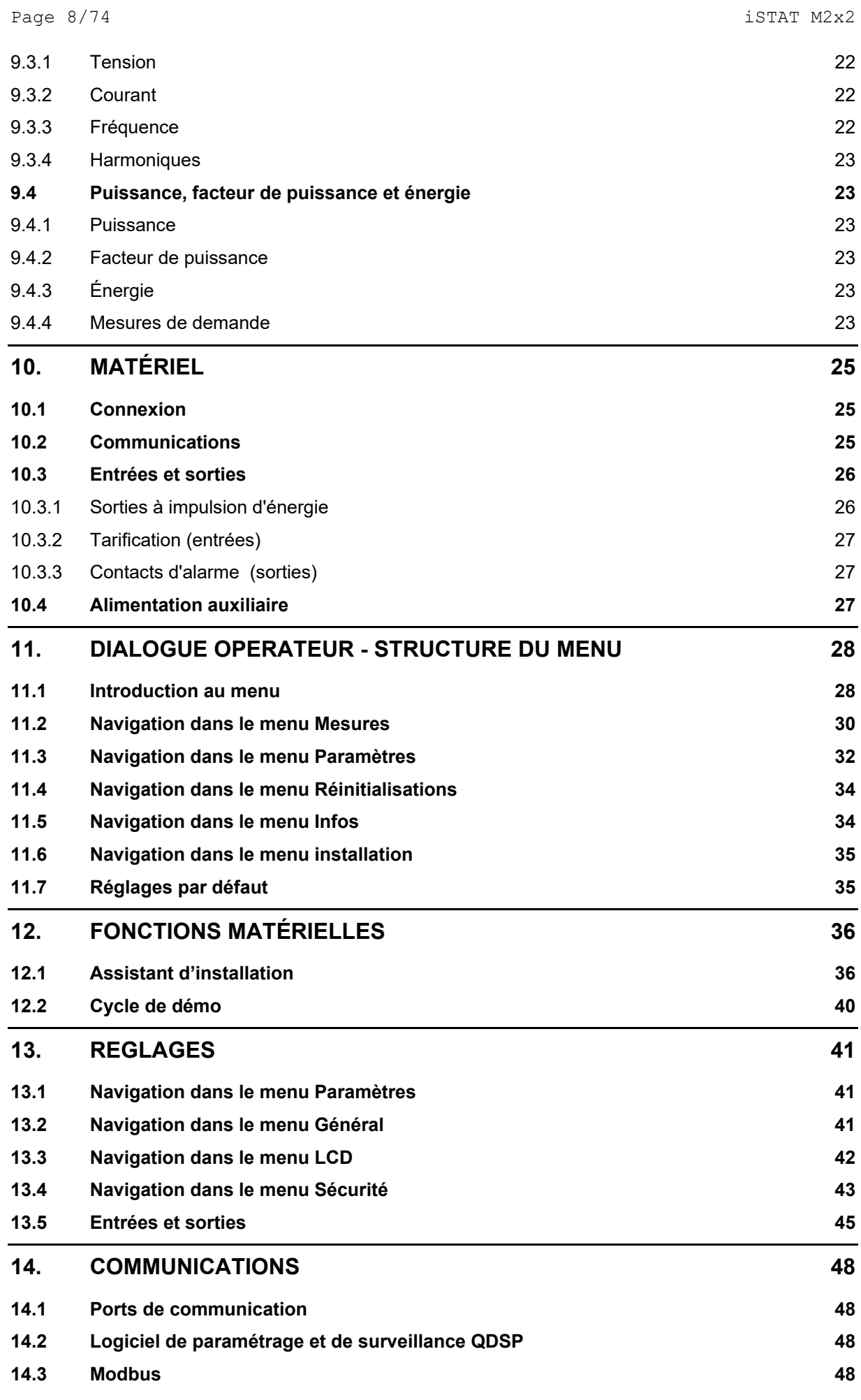

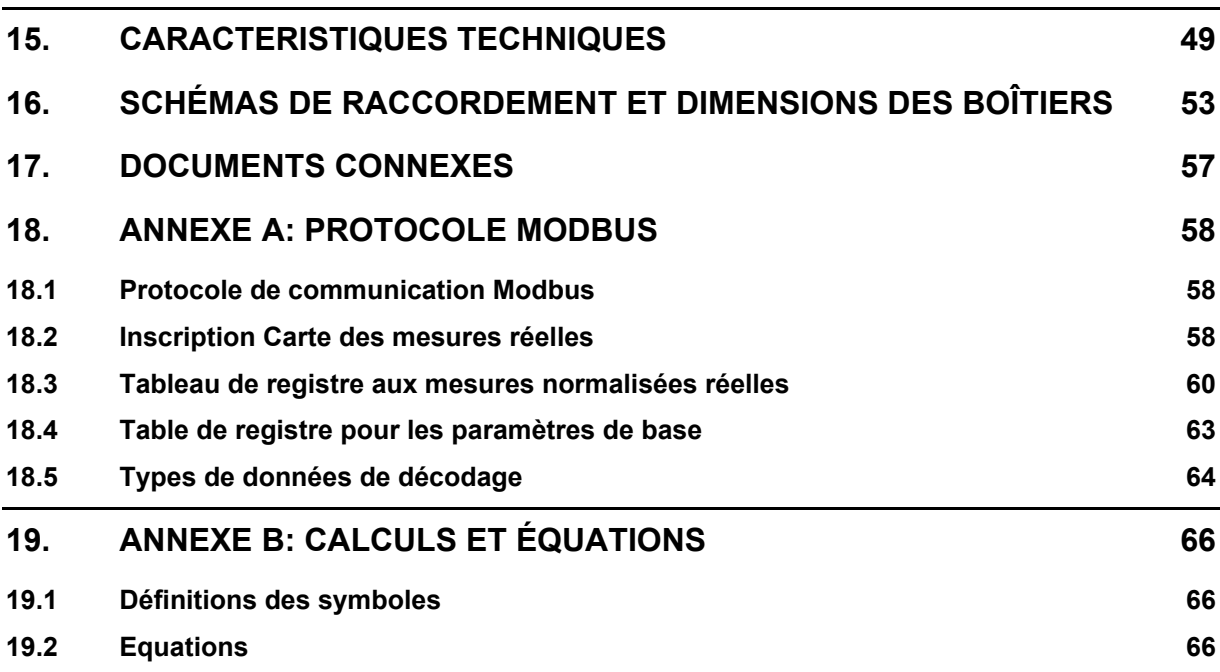

M2x2/FR M/C Manuel Utilisateur

Page  $10/74$  iSTAT M2x2

**PAGE BLANCHE**

# <span id="page-16-0"></span>**7. INTRODUCTION**

#### <span id="page-16-1"></span>**7.1 Généralités**

**M2x2** est une gamme exhaustive de centrales de mesures destinées plus particulièrement aux segments de marché moyenne tension et industrie à travers le monde. L'utilisateur peut sélectionner dans la gamme le modèle le plus adapté à ses besoins et en personnaliser les fonctions pour répondre aux conditions particulières du site.

Les centrales de mesure de la gamme **M2x2** intègrent plusieurs fonctions de mesure, de surveillance, d'enregistrement et de comptage dans un seul équipement pour la gestion complète d'un réseau électrique. L'utilisation de techniques numériques fournit une très large plage de mesures dynamiques ainsi qu'une très grande précision des paramètres instantanés et intégrés d'un réseau électrique. La **M2x2** offre :

- Une solution rentable pour les marchés moyenne tension et industriels
- Les protocoles Modbus qui permettent son intégration dans des systèmes de la gestion de l'énergie et de contrôle-commande.
- Des assistants d'installation de raccordement erroné, des écrans de démonstration et un afficheur personnalisable rendent la gamme M2x2 ergonomique.
- Un menu multilingue (Anglais, Allemand, Danois, Français, Espagnol, Slovène et Russe)
- La certification CE

La **M2x2** utilise un logiciel appelé **QDSP**, disponible en deux versions : QDSP Standard et QDSP Professional. Il est recommandé d'utiliser le logiciel QDSP lorsque cela est possible car il permet de communiquer avec le produit par l'intermédiaire d'une interface simple. Le manuel du QDSP est disponible séparément.

- **QDSP Standard** permet le paramétrage et la surveillance de tous les équipements iSTAT communicants : i400, i500, M2x1 et **M2x2** et M2x3.
- **QDSP** offre également des fonctionnalités additionnelles, telles que la mise à jour à partir d'un site internet sécurisé de **QDSP** et des centrales de mesure.

#### Page 12/74 **iSTAT** M2x2

#### **MESSAGES CLEE**

- La gamme ISTAT **M2x2** est **facile à configurer et à tester**. Dans les postes électriques, l'accroissement du nombre de paramètres augmente les risques d'erreurs de réglage et de mesures incorrectes. L'assistant d'installation de la centrale ISTAT **M2x2** minimise le risque de paramétrage incorrect en aidant l'exploitant à configurer l'équipement.
- La centrale ISTAT **M2x2** est un choix **économique** pour les applications de mesure, avec une gamme qui permet à l'utilisateur d'adapter la centrale de mesure et ses fonctions à l'application.
- La centrale ISTAT **M2x2 s'installe facilement**, grâce à ses transformateurs de courant intégrés et une alarme de raccordement erroné pour les circuits de courant. Selon les différents marchés, elle est montée dans un boîtier DIN de 96 mm.
- La **M2x2** peut être connectée à des systèmes basés sur MODBUS, protocoles largement utilisés par les clients de l'industrie et de l'énergie dans le monde entier.

#### **ISTAT – LA référence** de plate-forme de mesure

- De multiples fonctions de configuration avancées sont livrées en série.
- Choix exhaustif de fonctionnalités pour les applications de mesure pour satisfaire à toutes les applications de comptage, de mesure, d'enregistrement de données et de qualimétrie
- Logiciel de configuration souple (**QDSP**) permettant le paramétrage hors ligne et en ligne, ainsi que l'interprétation des donnée
- Documentation complète et instructive. **QDSP** inclut également une aide en ligne.

#### **Facile** à installer, **facile** à paramétrer, **facile** à connecter

- Boîtier 96mm DIN normalisé
- Assistant d'installation pour faciliter la configuration
- Détection de raccordement erroné
- Écrans de démonstration
- Écrans personnalisables par l'utilisateur

#### Technologie **avancée**

- Taux d'échantillonnage élevé : 128 échantillons par période
- Gamme de fréquences de 16 2/3 Hz, 45/65 Hz ou 400 Hz

#### **Économique**

- Alimentation électrique universelle pour toutes les situations de sites
- Les dimensions communes des boîtiers permettent la rénovation des installations sans entraîner de modification majeure du panneau.

#### <span id="page-18-0"></span>**7.2 Gamme**

La gamme **iSTAT M2x2** contient :

- Le M212, compteur de puissance de classe 0.5 et compteur d'énergie de classe 1, non communicant. Le M212 mesure l'énergie des quatre quadrants et inclut des options matérielles pour des entrées tarifaires et des sorties de contact impulsionnels.
- La M232, centrale de mesure de classe 0.5 communicante. Le M232 ajoute une communication du série et les alarmes (sortie en option) à la M212

Logiciels :

• **QDSP Standard** : paramétrage et surveillance

#### <span id="page-18-1"></span>**7.3 Mesures**

La gamme **M2x2** correspond parfaitement aux applications nécessitant la surveillance continue d'un réseau monophasé ou triphasé.

- M212 : signalisation locale pour mesures de puissance sur tableau de distribution ca. intégration des mesures d'énergie dans un système distant de gestion de l'énergie via des sorties à impulsion
- M232 : signalisation locale et à distance pour mesures de puissance sur tableau de distribution ca, intégration des mesures d'énergie dans un système distant de gestion de l'énergie via des sorties à impulsions ou de communications.

Le tableau 7-1 fournit un résumé des mesures disponibles. Les M2x2 peuvent être configurés par l'utilisateur pour des raccordements monophasés ou triphasés.

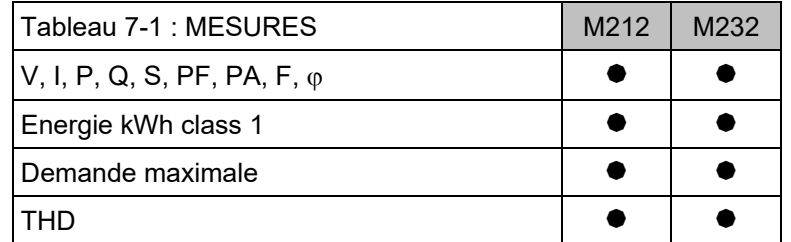

#### <span id="page-18-2"></span>**7.4 Caractéristiques matérielles**

La gamme **M2X2** offre nombre de caractéristiques matérielles concues pour faciliter au maximum l'installation, la mise en service et l'utilisation des compteurs, voir tableau 7-2.

Elle est équipée d'un écran à cristaux liquides (LCD) de grandes dimensions, 128 x 64 pixels, qui peuvent afficher les informations avec plusieurs tailles de texte. Cet écran est rétro-éclairé pour pouvoir être utilisé dans des conditions de faible luminosité. Le menu se pilote localement à l'aide d'un clavier à 5 touches en face avant de l'équipement. Les fonctions associées les touches et l'afficheur peuvent être personnalisés afin de permettre à l'utilisateur d'accéder rapidement aux informations.

Le **M2x2** est équipé par un voyant LED indiquant le flux d'énergie et les alarmes actives (M232 uniquement).

Le **M2x2** est équipé d'une source auxiliaire alternative ou universelle et d'une entrée courant et tension. Ils peuvent donc être utilisés dans la plupart des conditions de sites sans qu'il soit nécessaire de les spécifier à la commande.

Page 14/74 **iSTAT** M2x2

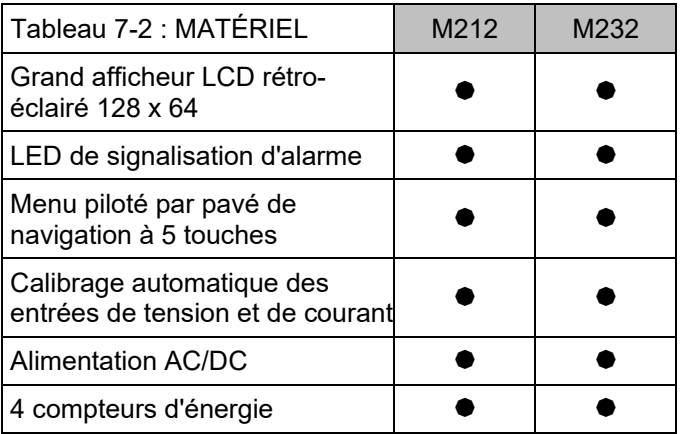

#### <span id="page-19-0"></span>**7.5 Communication et entrées/sorties**

Le M232 est équipé en standard avec soit les communications RS232/RS485 supportant le protocole Modbus RTU.

Les **M2x2** dispose de deux modules matériels arrière, module 1 est toujours équipé de sorties de contact d'impulsion qui le **M232** peut également être utilisé comme sorties d'alarme si des impulsions sont pas nécessaires. Entrées tarifaires sur le module 2 sont disponibles en option.

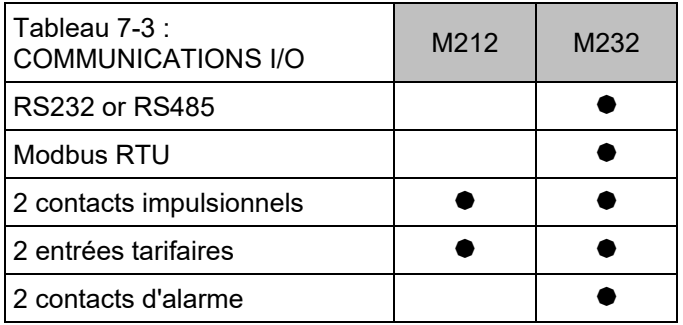

#### <span id="page-19-1"></span>**7.6 Fonctionnalités utilisateur**

La gamme **M2X2** offre diverses fonctionnalités utilisateur conçues pour simplifier l'installation et la mise en service. Ces fonctionnalités sont résumées au tableau 7-4 ci-après.

L'assistant d'installation guide l'utilisateur parmi les réglages de base requis pour mettre en service les **M2x2**. L'avantage de cet assistant est qu'il guide l'ingénieur de mise en service au travers de tous les réglages de base requis pour installer les **M2x2**, garantissant ainsi l'installation correcte.

Les **M2x2** surveillent la polarité de la tension et du courant, et, lorsque ils détectent que le raccordement d'une entrée est erroné, il affiche un symbole d'alarme sur l'afficheur. Cette fonctionnalité est utile lorsque le sens est important, comme dans les applications d'énergie, pour garantir que les valeurs calculées sont correctes.

Les **M2x2** fournissent de nombreuses mesures différentes que l'exploitant peut faire défiler et lire sur l'afficheur. Si l'exploitant désire ne visualiser qu'un petit nombre de mesures, il peut configurer l'afficheur de façon à montrer jusqu'à 3 écrans personnalisés. L'intervalle de rafraîchissement peut être programmé pour laisser à l'exploitant le temps nécessaire à l'interprétation des informations affichées.

iSTAT M2x2 Page 15/74

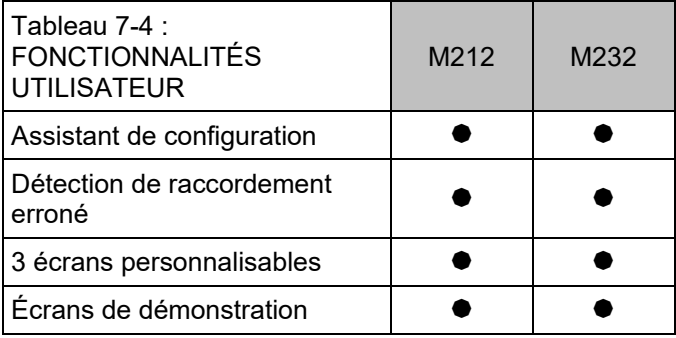

#### <span id="page-20-0"></span>**7.7 Applications**

En fonction des modèles, la gamme M2x2 peut être utilisée dans une vaste gamme d'applications, elles sont décrites au tableau 7-5 ci-dessous.

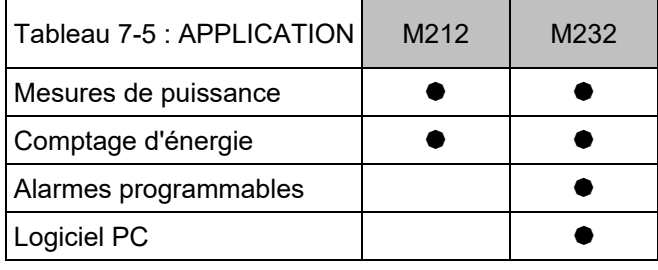

**Mesures de puissance :** Tous les équipements M2x2 fournissent une vaste gamme de valeurs analogiques instantanées : tension, courant, puissance, déphasage, facteur de puissance et fréquence. Ces mesures sont disponibles en local sur tous les équipements de la gamme M2x2, et à distance pour M232.

**Comptage et sous-comptage d'énergie** : Avec l'ajout de la mesure des 4 quadrants d'énergie, la M2x2 peut être utilisées dans les applications de sous-comptage lorsque l'information est transmise à un système de gestion de l'énergie pour surveiller les performances d'un réseau électrique alternatif. La M2x2 peut utiliser une combinaison de contacts à impulsion d'énergie, des entrées tarifaires analogiques et des communications pour s'intégrer à un système de contrôle-commande et lui fournir ces données.

## <span id="page-21-0"></span>**8. MODES SYSTÈME**

#### <span id="page-21-1"></span>**8.1 Mode de connexion**

Le mode de connexion de la **M2x2** est configurable par menu. Les options suivantes sont disponibles :

- 1b connexion monophasée
- 3b connexion triphasée, 3 fils avec charge équilibrée
- 4b connexion triphasée, 4 fils avec charge équilibrée
- 3u connexion triphasée, 3 fils avec charge déséquilibrée
- 4u connexion triphasée, 4 fils avec charge déséquilibrée

#### <span id="page-21-2"></span>8.1.1 Mesures possibles

Les tableaux suivants répertorient les mesures possibles pour chaque type de connexion.

Légende :  $\bullet$  – mesuré, O – calculé, × – non géré

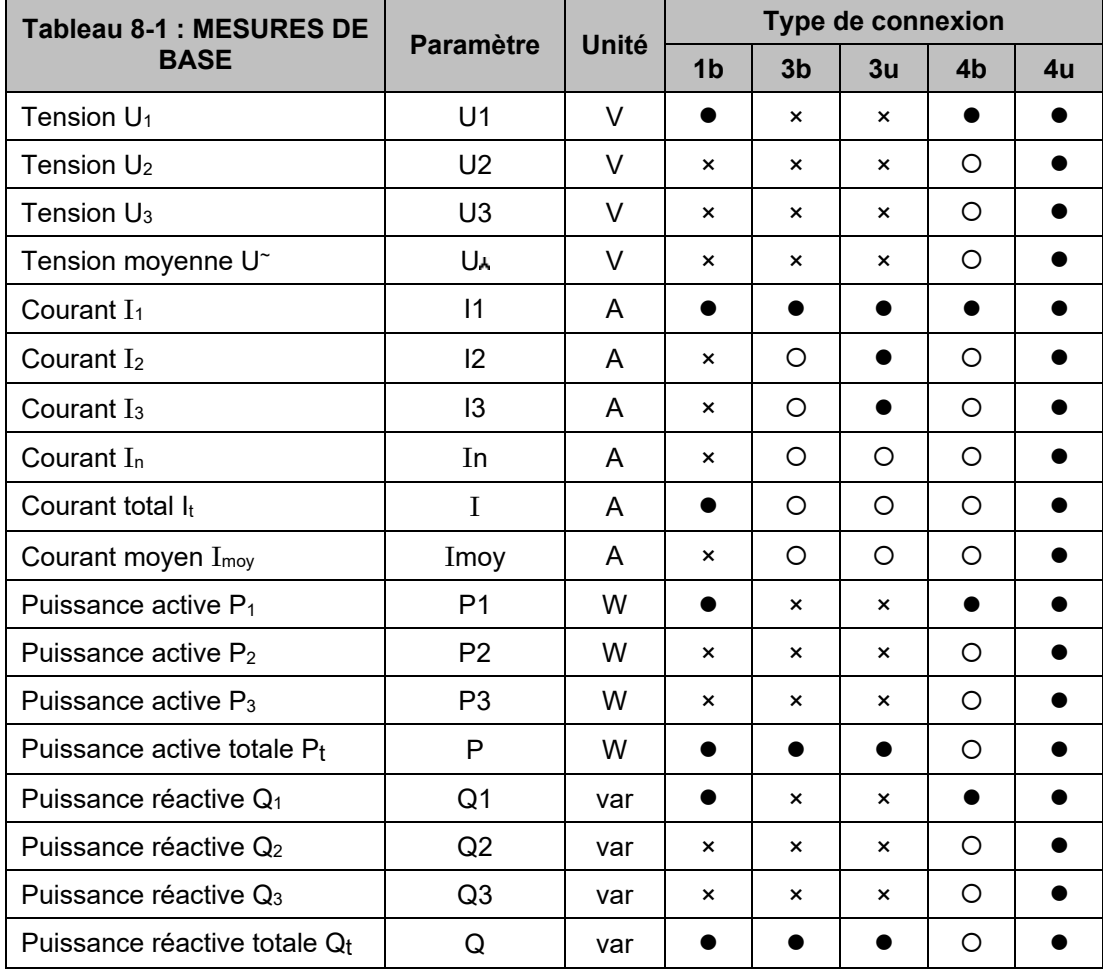

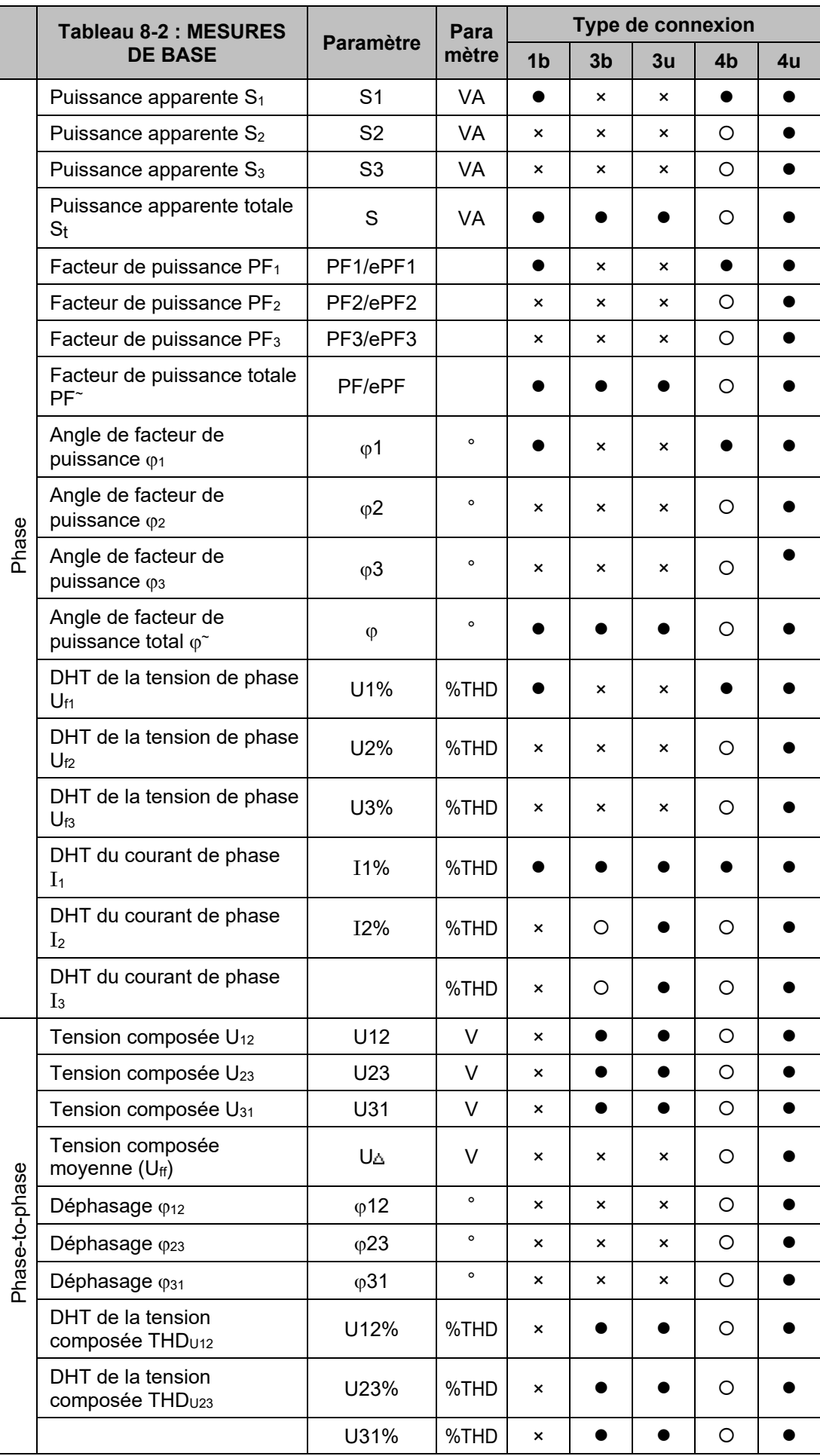

#### Page 18/74 **iSTAT** M2x2

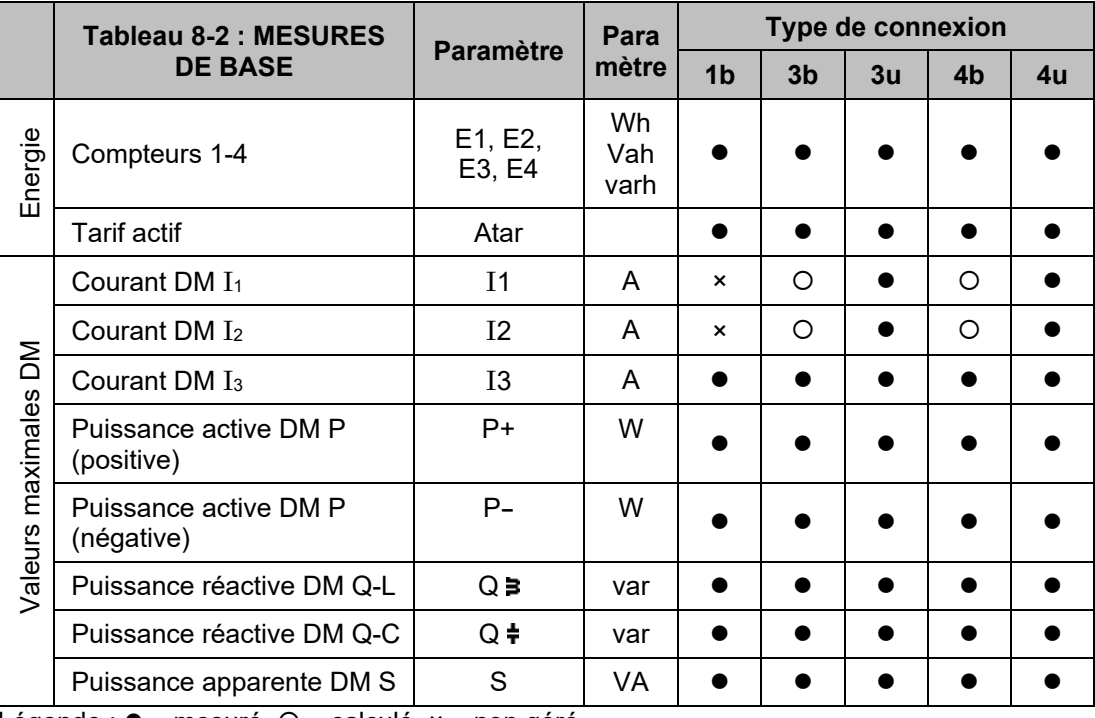

Légende : ● – mesuré, O – calculé, × – non géré

 NOTE : Pour les modes de connexion 3b et 3u, seules les tensions composées sont mesurées. De ce fait, un facteur √3 est appliqué au calcul de la qualité basé sur la tension de phase nominale. Pour le mode de connexion 4u, le support de mesure est le même que pour 1b.

#### <span id="page-23-0"></span>**8.2 Mode puissance**

Le mode puissance est utilisé pour signer les mesures de puissance. L'utilisateur ne peut pas régler le mode puissance de la centrale **M2x2**. Il est défini comme suit :

- Pour l'affichage de la puissance active, le signe + indique la puissance exportée (consommateur) ; le signe – indique la puissance importée (générateur).
- Pour l'affichage de la puissance réactive, un symbole de bobine indique une charge inductive (consommateur) ; un symbole de condensateur indique une charge capacitive (générateur).

#### <span id="page-23-1"></span>**8.3 Quadrants d'énergie de fonctionnement**

Les quadrants d'énergie de fonctionnement déterminent les types d'énergie pris en compte par les compteurs d'énergie. L'utilisateur peut modifier les quadrants d'énergie de fonctionnement via l'interface de communication à distance ou à l'aide du menu et des boutons en face avant.

iSTAT M2x2 Page 19/74

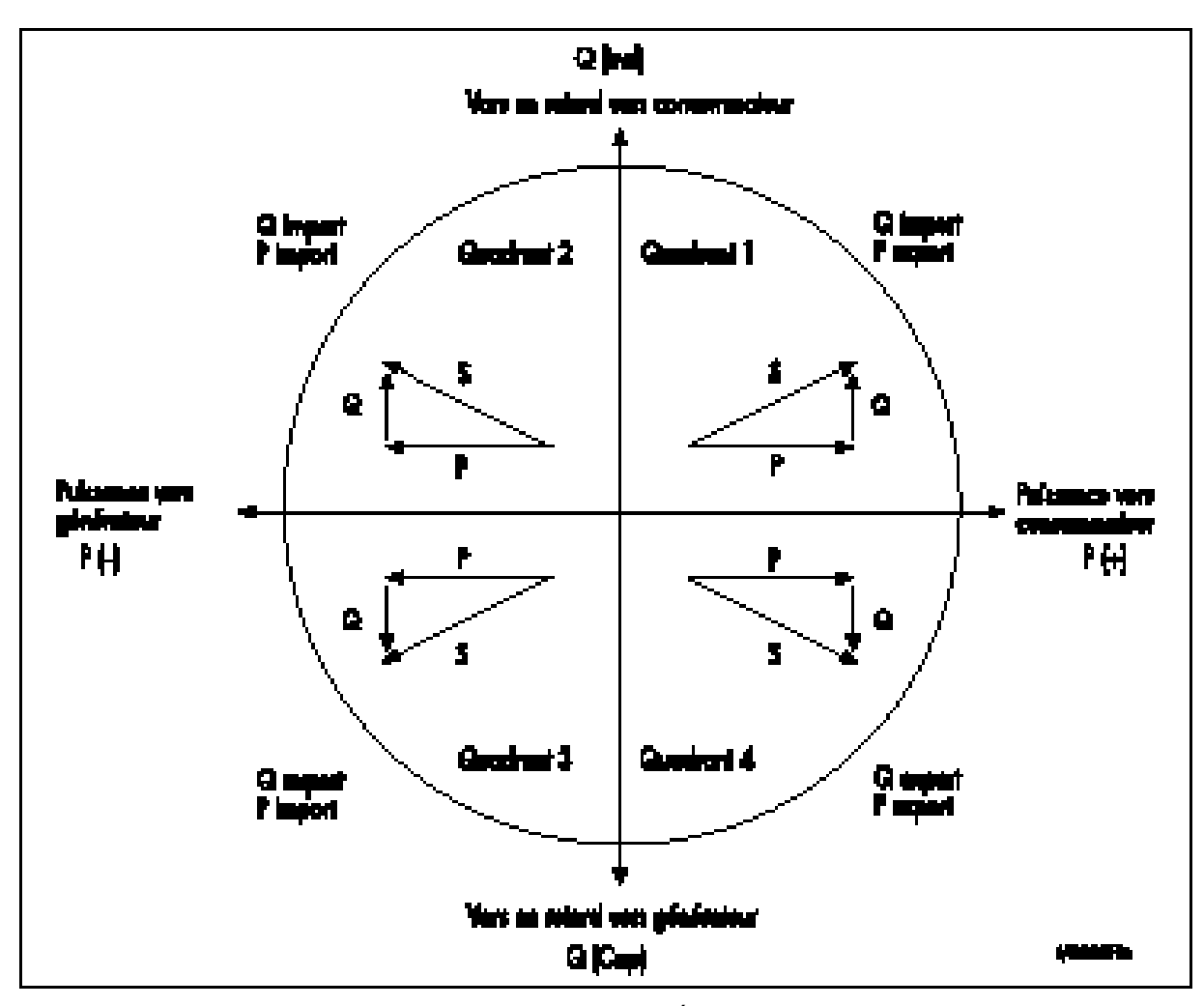

FIGURE 8-1 : FLUX D'ÉNERGIE

# <span id="page-25-0"></span>**9. INSTRUMENTATION**

#### <span id="page-25-1"></span>**9.1 Mesures**

Avec l'augmentation des harmoniques présentes dans les systèmes électriques actuels du fait de l'utilisation croissante des charges électroniques (ordinateurs, variateurs de fréquence, etc.), il est important, pour surveiller précisément les paramètres électriques, d'utiliser une technique de mesure qui tient compte de leur présence. Les méthodes de mesure classiques, qui font appel à une technique de détection moyenne, répondent à la moyenne du signal électrique d'entrée. La précision obtenue n'est satisfaisante que lorsque le signal électrique d'entrée est proche d'une sinusoïde pure.

La centrale **M2x2** utilise une technique de mesure de valeur efficace réelle donnant des mesures précises jusqu'à l'harmonique de rang 63. La **M2x2** prélève 128 échantillons par période et calcule la valeur efficace réelle à partir de ces valeurs échantillonnées.

L'écran de la **M2x2** peut afficher les valeurs mesurées dans un certain nombre de vues par défaut. Alternativement, l'utilisateur peut personnaliser l'affichage. La figure 9.1 ci-après en montre un exemple.

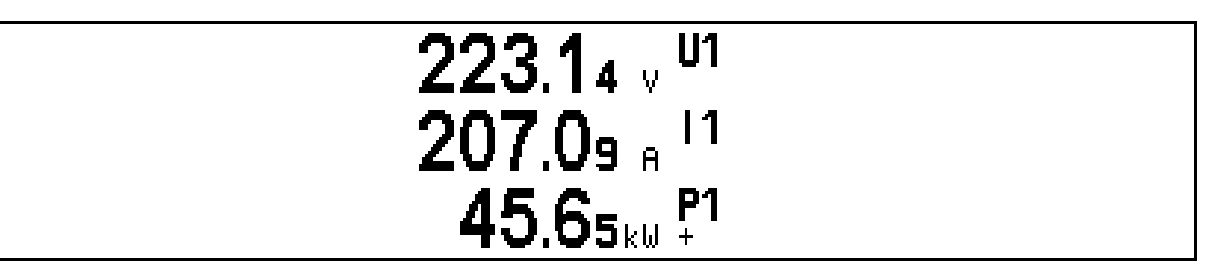

FIGURE 9-1 : ÉCRAN PREDEFINI, MONTRANT LA TENSION, LE COURANT ET LA PUISSANCE DE LA PHASE 1

### <span id="page-25-2"></span>**9.2 Glossaire**

Les termes et symboles suivants sont utilisés :

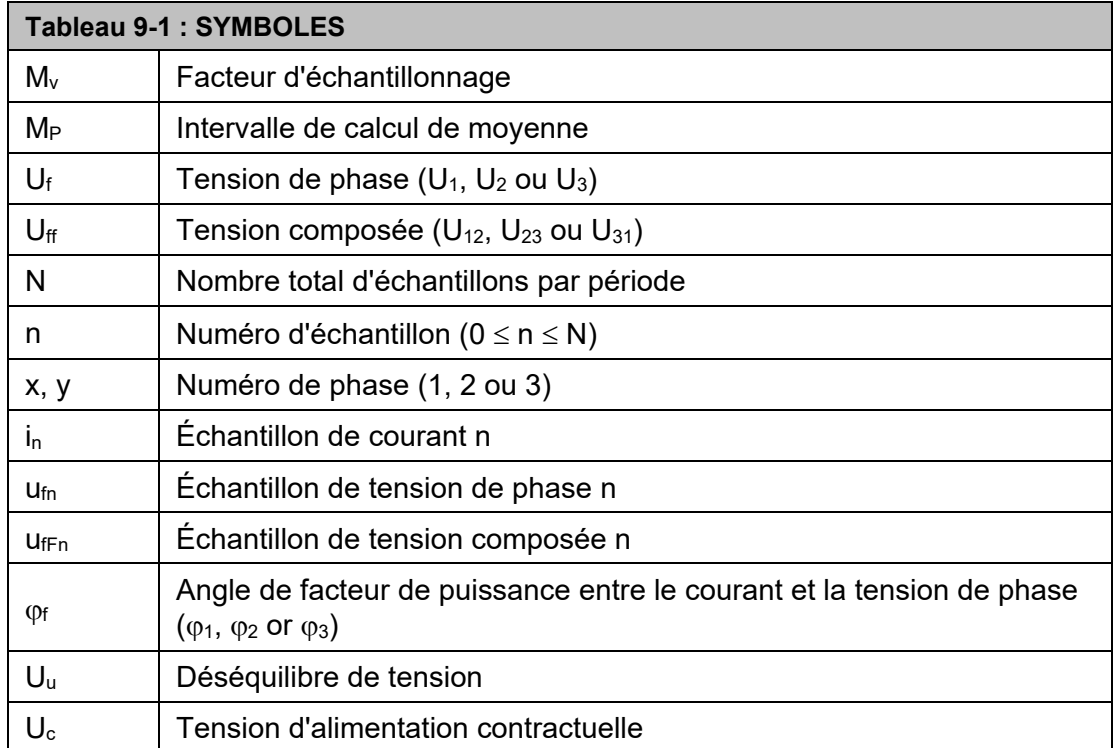

# iSTAT M2x2 Page 21/74

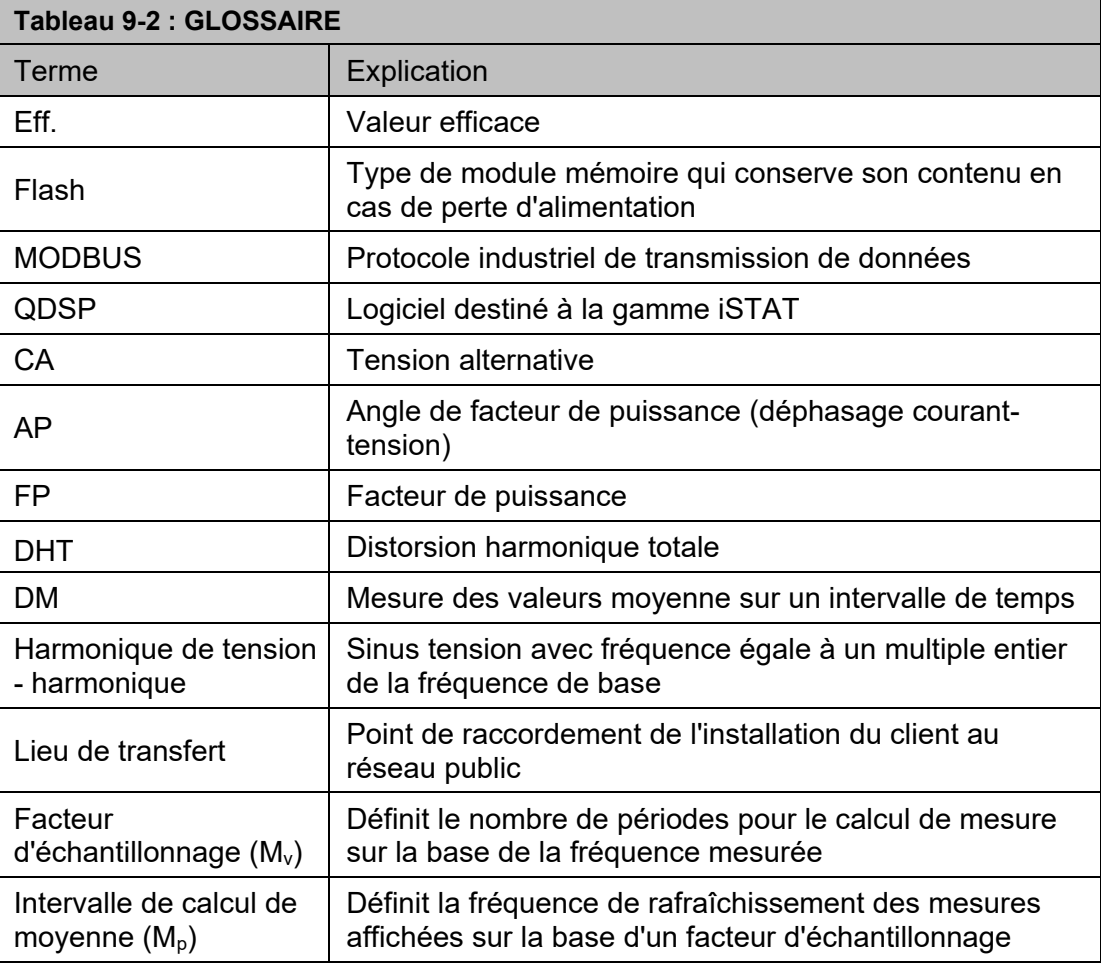

# <span id="page-26-0"></span>**9.3 Mesures gérées**

Les tableaux suivants répertorient les mesures disponibles pour chaque modèle M2x2.

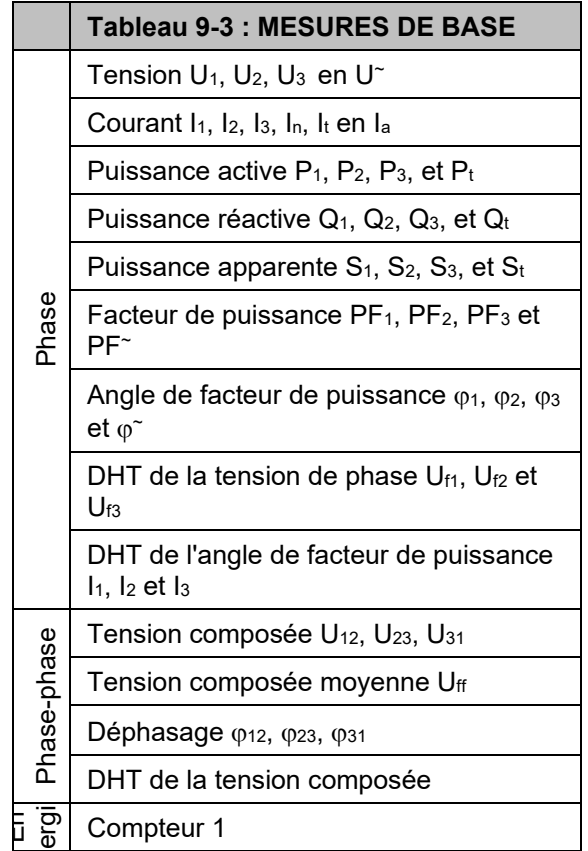

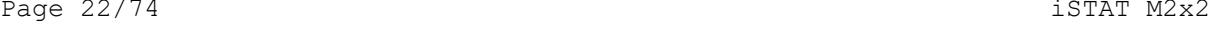

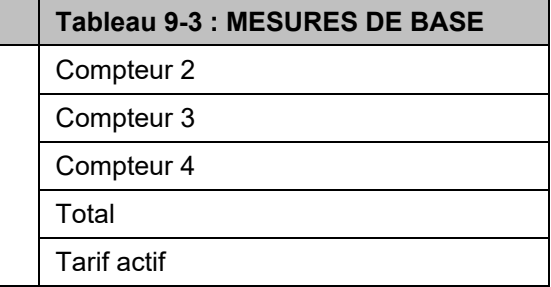

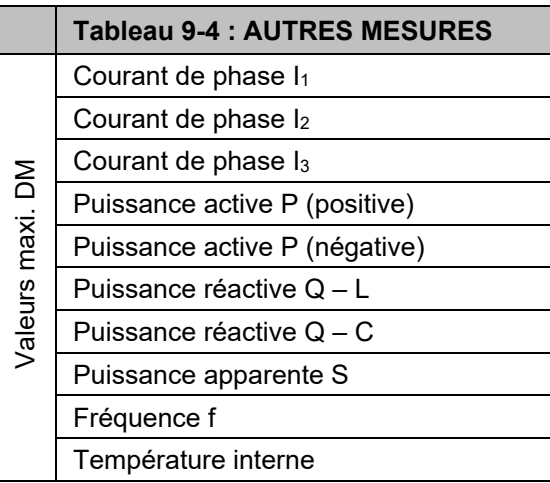

#### <span id="page-27-0"></span>9.3.1 Tension

Toutes les versions de **M2x2**, à l'exception des versions triphasées à 3 fils, mesurent la valeur efficace réelle des tensions simples (Ua, Ub, Uc) connectées à l'équipement. Les trois tensions composées (Uab, Ubc, Uca), la tension simple moyenne (U) et la tension composée moyenne (U∆) sont calculées à partir de ces paramètres mesurés. Pour les réseaux triphasés, 3 fils équilibrés, la **M2x2** crée un neutre virtuel en interne.

Les versions triphasées à 3 fils de la **M2x2** mesurent la valeur efficace réelle de la tension composée.

Toutes les mesures de tension sont disponibles par l'intermédiaire de la communication et sur l'écran LCD.

#### <span id="page-27-1"></span>9.3.2 Courant

La centrale **M2x2** mesure la valeur efficace réelle des courants de phase (Ia, Ib, Ic) connectés à l'unité. Le courant de neutre  $(I_n)$ , la moyenne de tous les courants de phase et la somme de tous les courants de phase  $(I_t)$  sont calculés à partir des trois courants de phase.

Toutes les mesures actuelles sont disponibles par l'intermédiaire de la communication et sur l'écran LCD.

#### <span id="page-27-2"></span>9.3.3 Fréquence

La fréquence du réseau se calcule à partir de la période de la tension mesurée. Il est possible de l'afficher sur l'écran de la **M2x2** et par l'intermédiaire de la liaison de communication à distance..

#### <span id="page-28-0"></span>9.3.4 Harmoniques

Le pourcentage de distorsion harmonique totale (%DHT) est le rapport entre la somme des puissances des fréquences harmoniques (to 32nd) supérieures à la fréquence fondamentale et la puissance de la fréquence fondamentale. Cette somme des puissances est une somme géométrique obtenue en prenant la racine carrée de la somme des carrés des amplitudes de chaque harmonique.

La centrale **M2x2** fournit les valeurs %DHT de chaque courant de phase, tension de phase et pour les tensions composées.

#### <span id="page-28-1"></span>**9.4 Puissance, facteur de puissance et énergie**

#### <span id="page-28-2"></span>9.4.1 Puissance

La centrale M2X2 fournit des mesures précises de la puissance active (P<sub>a</sub>, P<sub>b</sub>, P<sub>c</sub>, P<sub>t</sub>), de la puissance réactive (Qa, Qb, Qc, Qt) et de la puissance apparente (Sa, Sb, Sc, St). Pour un système 4 fils, les puissances sont calculées séparément pour chaque phase, ainsi que sous forme de total. Pour un système 3 fils, les mesures ne portent que sur les valeurs de puissance totale.

Tous les paramètres d'alimentation disponibles peuvent être visibles sur l'écran LCD ou via le lien de communication à distance.

#### <span id="page-28-3"></span>9.4.2 Facteur de puissance

Le facteur de puissance est le quotient de la puissance active et de la puissance apparente pour chaque phase séparément (cosϕa, cosϕb, cosϕc) et en tant que total (cosϕt). Un signe + et un symbole de bobine correspondent à une charge inductive (consommateur) : un signe – et un symbole de condensateur définissent une charge capacitive (générateur). Pour un affichage correct des PF par l'application de l'alarme, l'EPF (facteur de puissance étendue) est appliquée. Il illustre facteur de puissance avec une valeur telle que décrite dans le tableau ci-dessous. Pour un affichage sur l'écran LCD et l'autre ont la fonction d'affichage d'égalité: entre -1 et -1 avec l'icône de charge inductive ou capacitive.

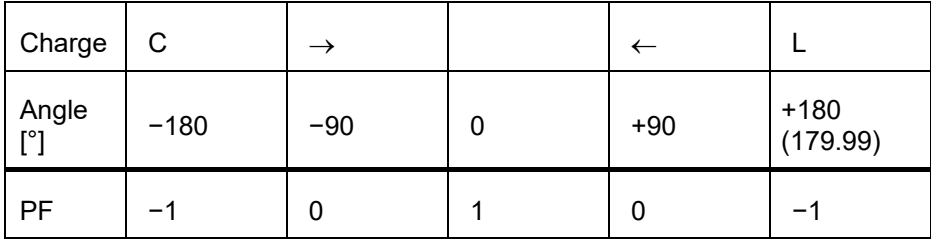

Tous les paramètres disponibles facteur de puissance peuvent être lus à partir de l'écran LCD ou via la liaison de communications à distance.

#### <span id="page-28-4"></span>9.4.3 Énergie

Quatre compteurs permettent de mesurer l'énergie dans chacun des quatre quadrants. Il est possible d'adapter la configuration des compteurs en fonction des besoins du client, par l'intermédiaire du menu en face avant ou de la liaison série de communication à distance.

Les quatre mesures d'énergie sont visibles sur l'écran de la centrale M2x2 ou par l'intermédiaire de la liaison de communication à distance.

#### <span id="page-28-5"></span>9.4.4 Mesures de demande

Les **M2x2** fournissent des valeurs de demande maximale à partir de diverses valeurs de demande moyenne thermique.

Les **M2x2** enregistrent la demande maximale depuis la dernière réinitialisation ainsi que l'horodatage. L'équipement affiche également la demande maximale présente ou "dynamique".

#### 9.4.4.1 Demande thermique

L'option de demande thermique fournit une caractéristique thermique exponentielle en fonction du principe d'élément bimétal. La demande maximale et l'heure d'apparition sont mémorisées dans l'équipement.

Les valeurs maximales et l'heure de leur apparition sont mémorisées dans la **M2x2**. Une constante de temps (c.t.) peut être réglée de 1 à 255 minutes et est égale à 6 fois la constante de temps thermique (c.t. = 6 \* constante de temps thermique).

Exemple :

Mode : Fonction thermique Constante de temps : 8 min. DM courante et DM maximale : RAZ à 0 min. iSTAT M2x2 Page 25/74

# <span id="page-30-0"></span>**10. MATÉRIEL**

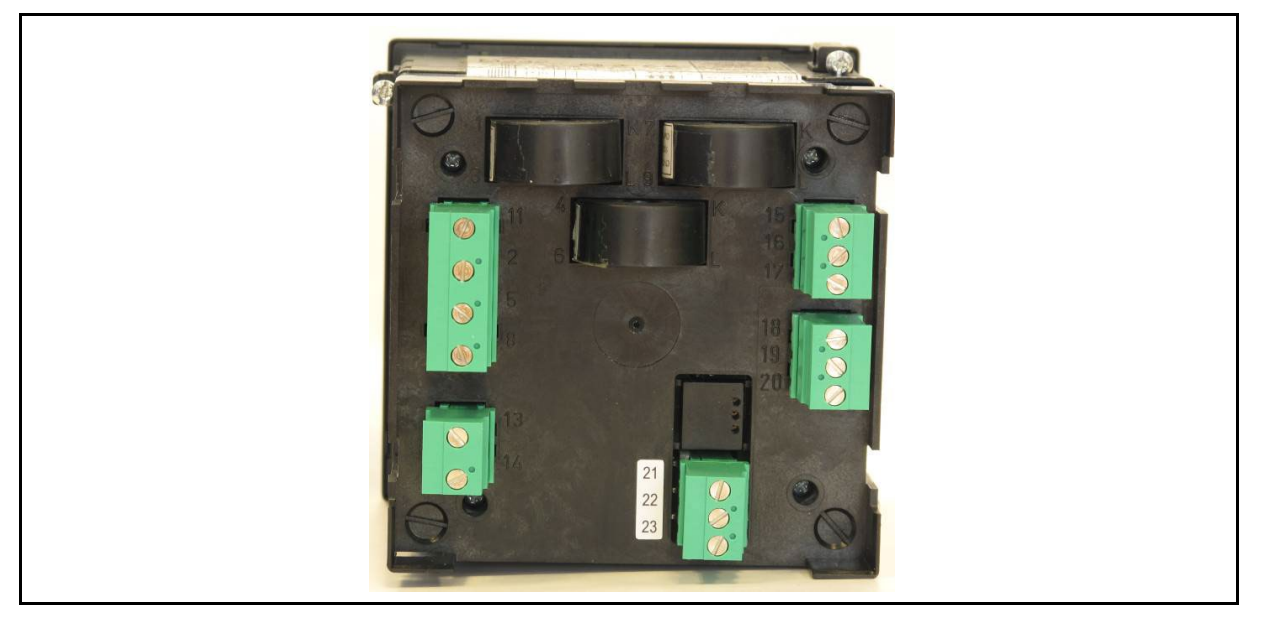

FIGURE 10-1 : VUE ARRIERE DU BOITIER M2X2

#### <span id="page-30-1"></span>**10.1 Connexion**

Les entrées de tension de la m2x2 peut être connecté directement à un réseau à basse tension ou par l'intermédiaire d'un transformateur de tension pour un réseau à haute tension.

Des entrées de courant sont obtenues par m2x2 qui alimente le câble de transport de courant à travers un trou dans les transformateurs de courant. La connexion du réseau est effectuée par l'intermédiaire d'un transformateur de courant correspondant.

Le m2x2 dispose d'une entrée automatique avec un courant nominal de 5A et soit une entrée de tension fixe moins nominalement 63.5V ou une entrée de tension automatique (en option) à 500V nominal.

Depuis le m2x2 dispose également d'un mode de connexion entièrement configurable les informations par défaut est représenté par 4u (triphasé, 4 fils non équilibré) et le schéma de connexion par défaut affiche également.

Schémas de raccordement pour les différentes structures de réseau sont affichés dans la section 16

### <span id="page-30-2"></span>**10.2 Communications**

Le **M232** peut être livrée avec un port de communication RS232/RS485 qui doit être spécifié au moment de la commande. Le **M232** prend en charge MODBUS RTU et permet d'afficher les mesures à distance et d'afficher et régler les paramètres du réseau.

La longueur maximale du câble utilisé pour les communications RS232 est de 15 mètres.

Les communications RS485 à deux fils permettent la connexion simultanée de 32 équipements communicants (maximum) sur des distances de 1 000 mètres. Pour les grandes distances, il peut s'avérer nécessaire de raccorder une résistance d'extrémité (120 ohms) entre les deux fils aux extrémités éloignées du réseau câblé.

#### Page 26/74 **iSTAT** M2x2

Les informations de connexion sont illustré au tableau 10-1.

|              | <b>Bornes</b>                              | <b>Position</b> | <b>Direction</b><br>de<br>données | <b>Description</b>              |
|--------------|--------------------------------------------|-----------------|-----------------------------------|---------------------------------|
| <b>RS232</b> | 21Tx<br>$\frac{22}{5}$<br>23R <sub>x</sub> | 21              | De                                | Transmission des<br>données Tx) |
|              |                                            | 22              |                                   | Echouage $(\frac{1}{2})$        |
|              |                                            | 23              | Vers                              | Réception des données<br>(Rx)   |
| <b>RS485</b> | 21A<br>22 <sub>0</sub><br>23B              | 21              | Vers/De                           | A                               |
|              |                                            | 22              |                                   | Ne pas connecter!               |
|              |                                            | 23              | Vers/De                           | в                               |

TABLEAU 10-1 : CONNEXIONS RS232/RS485

#### <span id="page-31-0"></span>**10.3 Entrées et sorties**

Les **M2x2** peuvent comporter deux modules matériels situés à l'arrière du boîtier. LE module 1 est toujours équipé de sorties de contact d'impulsion qui cela peut également être utilisé au M232 comme sorties d'alarme si des impulsions sont pas nécessaires. Entrées tarifaires sont disponibles en option sur le module 2.

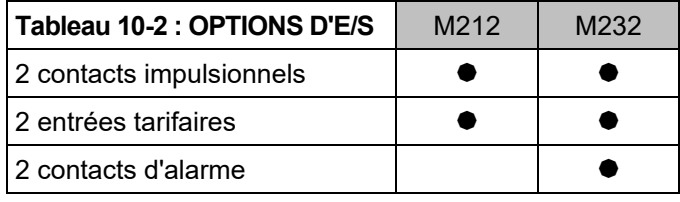

Puisque chaque module matériel est indépendant de l'autre, les **M2x2** peuvent être fournies avec deux modules différents (par exemple 2 contacts impulsionnels et 2 contacts d'alarme) ou avec deux modules similaires (par exemple 4 sorties analogiques ou 4 entrées tarifaires).

#### **Le module matériel E/S 1 utilise les bornes 15/16/17 et le module 2 les bornes 18/19/20.**

<span id="page-31-1"></span>10.3.1 Sorties à impulsion d'énergie

Les deux sorties à impulsions sont toujours ajustés au **M2x2** et peuvent servir à la surveillance externe de la consommation d'énergie. La mesure d'énergie via les sorties à impulsions correspond à la mesure d'énergie de base sur l'écran de la centrale **M2x2**. Il est possible d'adapter la mesure d'énergie de la sortie à impulsions en fonction des besoins du client, par l'intermédiaire de la liaison de communication à distance.

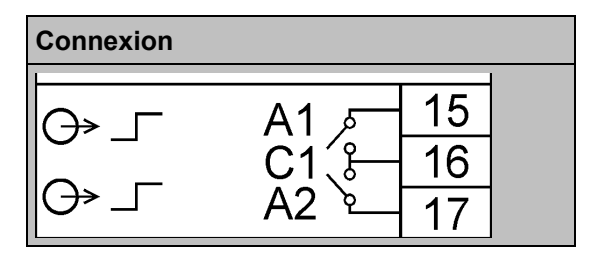

TABLEAU 10-3 : CONTACTS IMPULSIONNELS DOUBLES

Le module matériel comporte trois bornes (voir tableau 10-3), les contacts impulsionnels partagent une connexion commune mais chaque contact peut être activé individuellement. Lorsque les deux modules matériels comportent des contacts impulsionnels.

#### <span id="page-32-0"></span>10.3.2 Tarification (entrées)

Les 2 entrées tarifaires peuvent servir à la signalisation de périodes de tarification différentes. Ils sont un module d'option qui doit être définie au moment de la commande..

Le module matériel comporte trois bornes (voir tableau 10-4), la tension de l'entrée tarifaire est fixée à 230Vca ± 20% et partage une connexion commune mais chaque entrée peut être activée individuellement. Lorsque les deux modules matériels comportent sont utilisés pour des applications de tarification, la **M2x2** fournit un maximum de 4 entrées indépendantes.

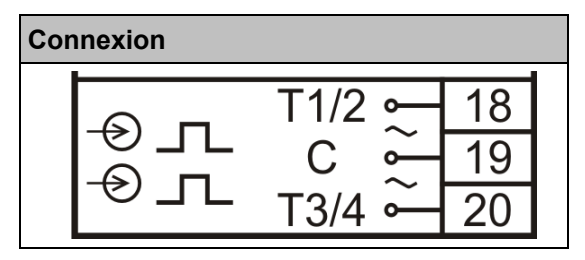

TABLEAU 10-4 : ENTREES TARIFAIRES

#### <span id="page-32-1"></span>10.3.3 Contacts d'alarme (sorties)

Les sorties d'impulsions d'énergie de M232 peuvent être éventuellement programmé pour les conditions d'alarme de sortie si les impulsions de sortie ne sont pas nécessaires. Les alarmes peuvent être définies à l'aide QDSP via le lien de communication à distance

Le port matériel comporte trois bornes (voir tableau 10-5), les contacts d'alarme partagent une connexion commune mais chaque contact peut être configuré individuellement.

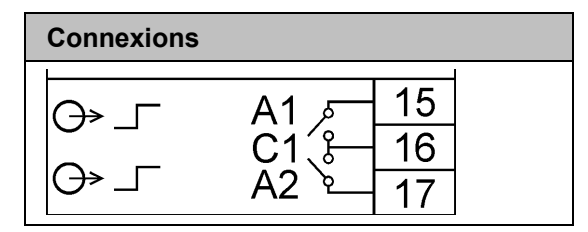

TABLEAU 10-5 : CONTACTS D'ALARME

#### <span id="page-32-2"></span>**10.4 Alimentation auxiliaire**

Les équipements de la gamme M2x2 peuvent être fournis avec soit une source auxiliaire CA devant être spécifiée à la commande, soit avec une source auxiliaire universelle CA/CC. Les options suivantes sont disponibles :

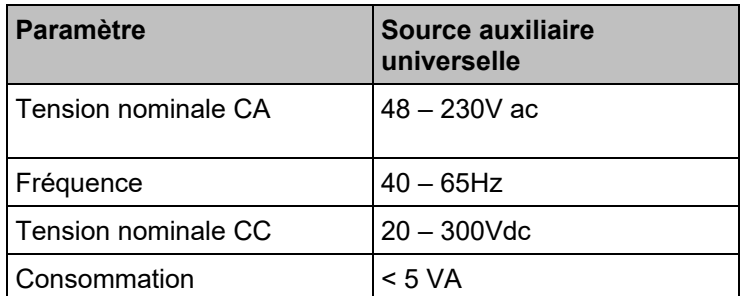

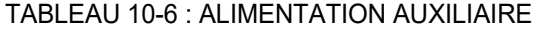

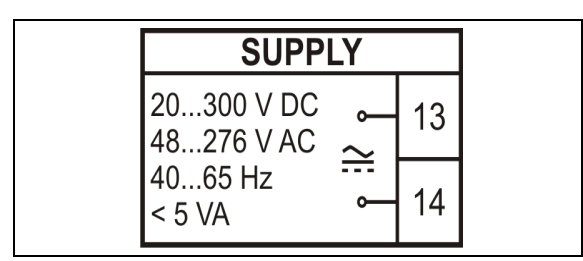

# <span id="page-33-0"></span>**11. DIALOGUE OPERATEUR - STRUCTURE DU MENU**

### <span id="page-33-1"></span>**11.1 Introduction au menu**

Les réglages, les mesures et les fonctions de la centrale **M2x2** sont accessibles sur la face avant ou par l'intermédiaire de la liaison de communication à distance (M232 uniquement). Les cinq touches de la face avant permettent de naviguer dans les différents menus de **M2x2**, comme illustré à la figure 11-1 ci-dessous :

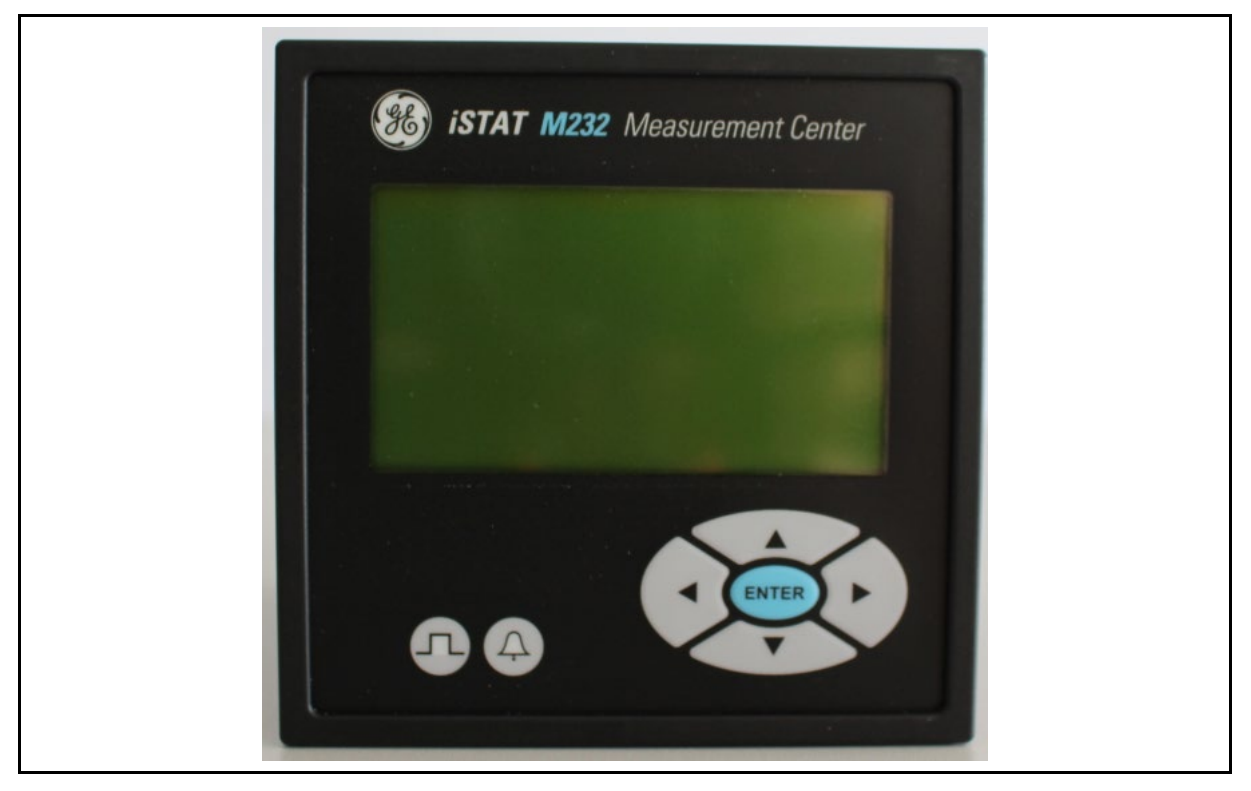

FIGURE 11-1 : VUE DE LA FACE AVANT DU M232

Dans ce chapitre, les symboles ci-dessous à l'intérieur des schémas indiquent qu'il faut appuyer sur la touche correspondante sur la face avant.

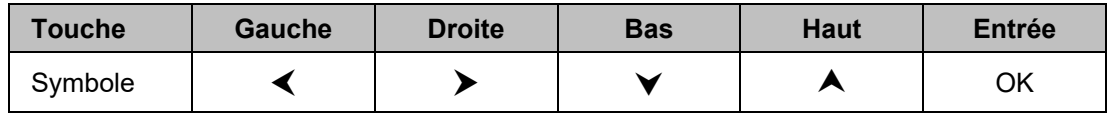

Dans ce chapitre, les symboles ci-dessous à l'intérieur des schémas correspondent à l'information affichée sur l'écran LCD.

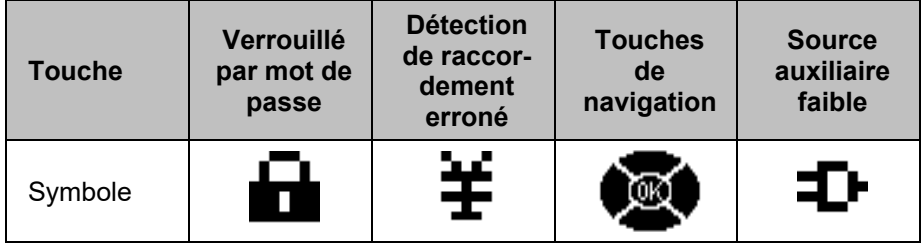

#### iSTAT M2x2 Page 29/74

A la livraison, le mot de passe de niveau 1 de la centrale **M2x2** est AAAA. Le mot de passe de niveau 2 n'est pas prédéfini. Les mots de passe AAAA n'offrent aucun niveau de protection : il est donc possible de modifier toutes les mesures et tous les réglages. Les mots de passe AAAA doivent être modifiés pour activer la protection par niveau de mot de passe.

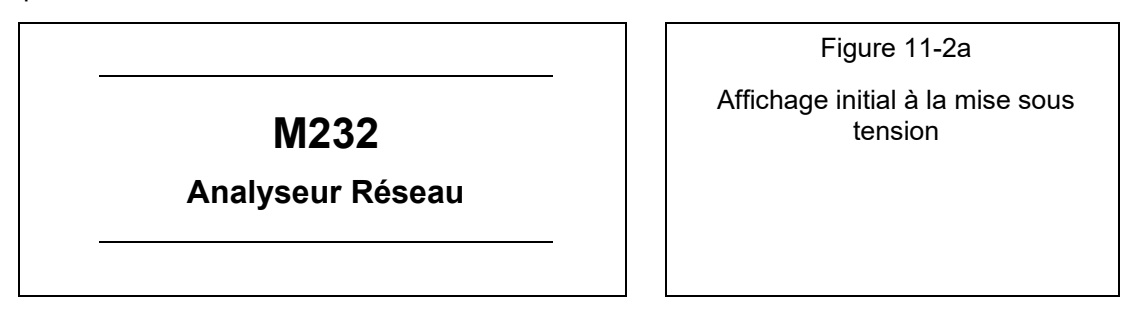

Lorsque la centrale **M2x2** est connectée pour la première fois au réseau électrique, le message de bienvenue de la Figure 11-2a ci-dessus s'affiche. Cette information restera affichée quelques secondes avant de passer au menu principal, voir Figure 11-2b cidessous.

L'écran est divisé en 3 parties séparées par deux lignes horizontales : Haut, Principal et Bas. Le Haut de l'écran indique le nom de l'écran principal, le Bas fournit des informations spécifiques à l'écran et l'écran Principal montre les fonctions appartenant à cette page de menu.

Le bas de l'écran affiche cycliquement la date & l'heure, la température et l'adresse du site internet.

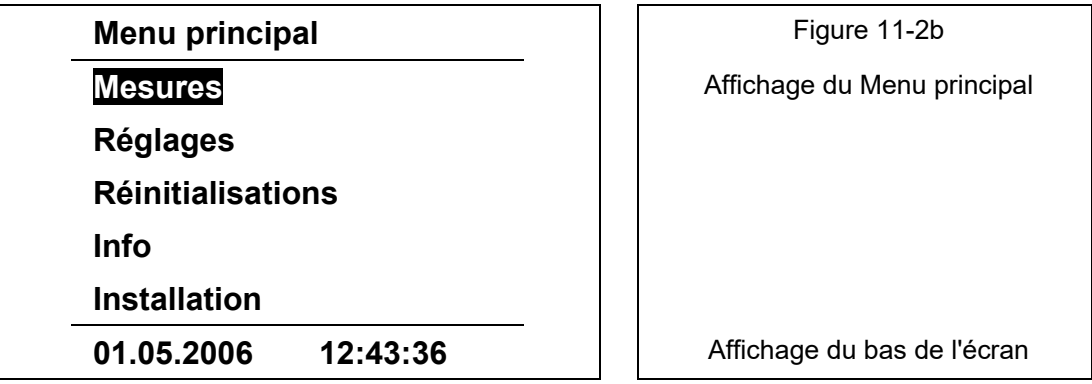

Lors de la mise sous tension ou pendant l'exploitation, le menu principal de la M2x2 est accessible via la touche OK, comme illustré à la figure 11-2b. Il offre 6 options : Mesures, Réglages, Réinitialisations, Carte MMC, Info (Informations) et Installation. La navigation s'effectue en pressant les touches BAS $\blacktriangledown$  ou HAUTA, puis en pressant la touche OK pour valider une sélection. Le menu est circulaire. A partir de "Installation", une pression sur la touche BAS sélectionne "Mesures".

 $-3$ 

#### <span id="page-35-0"></span>**11.2 Navigation dans le menu Mesures**

La figure 11-3 illustre la structure du menu Mesures. L'utilisateur peut explorer les 7 menus disponibles à l'aide des touches de direction, en pressant les touches BAS $\blacktriangledown$  ou HAUTA, puis en pressant la touche OK pour valider une sélection. La touche GAUCHE≺ permet de retourner au Menu principal.

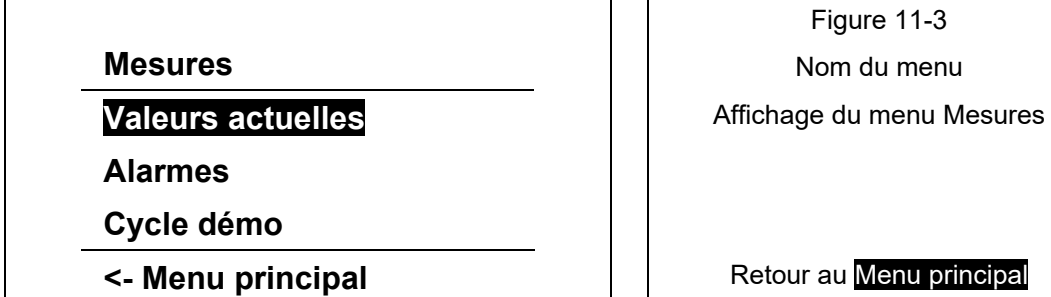

La figure 11-4 illustre la structure du menu Valeurs actuelles. L'utilisateur peut explorer les 10 menus disponibles à l'aide des touches de direction, en pressant les touches BAS $\blacktriangledown$  ou HAUTA, puis en pressant la touche OK pour valider une sélection. La touche GAUCHE< permet de retourner au menu Mesures.

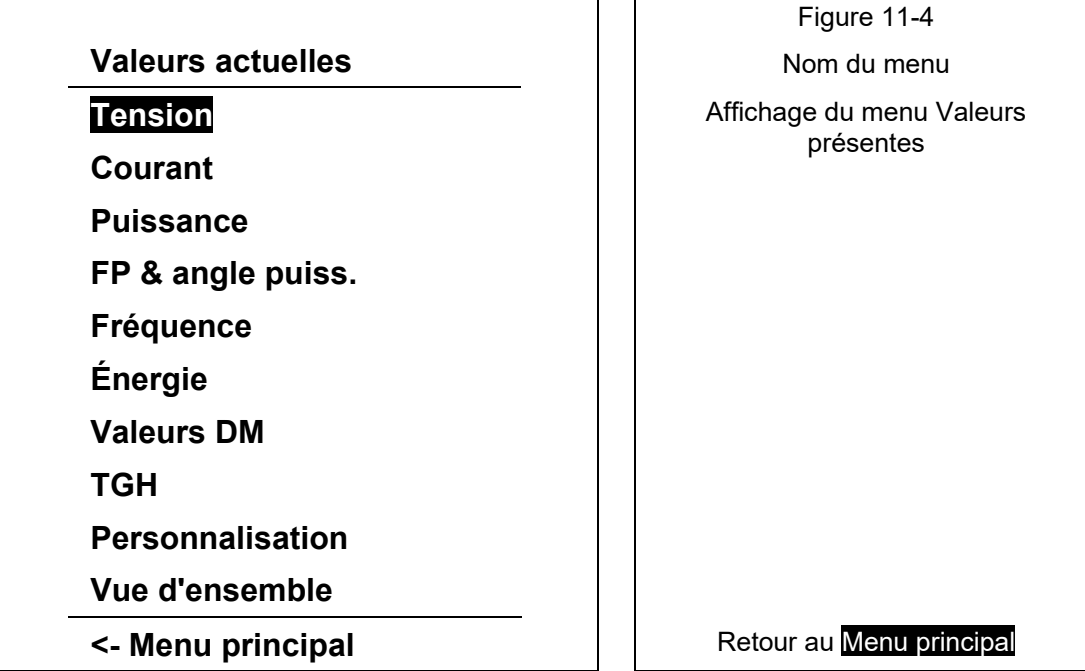
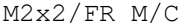

#### iSTAT M2x2 Page 31/74

Le tableau 11-1 illustre la structure des informations du menu Mesures. L'utilisateur peut explorer tous les menus disponibles à l'aide des touches de direction. La touche **OK** permet de retourner au menu Mesures.

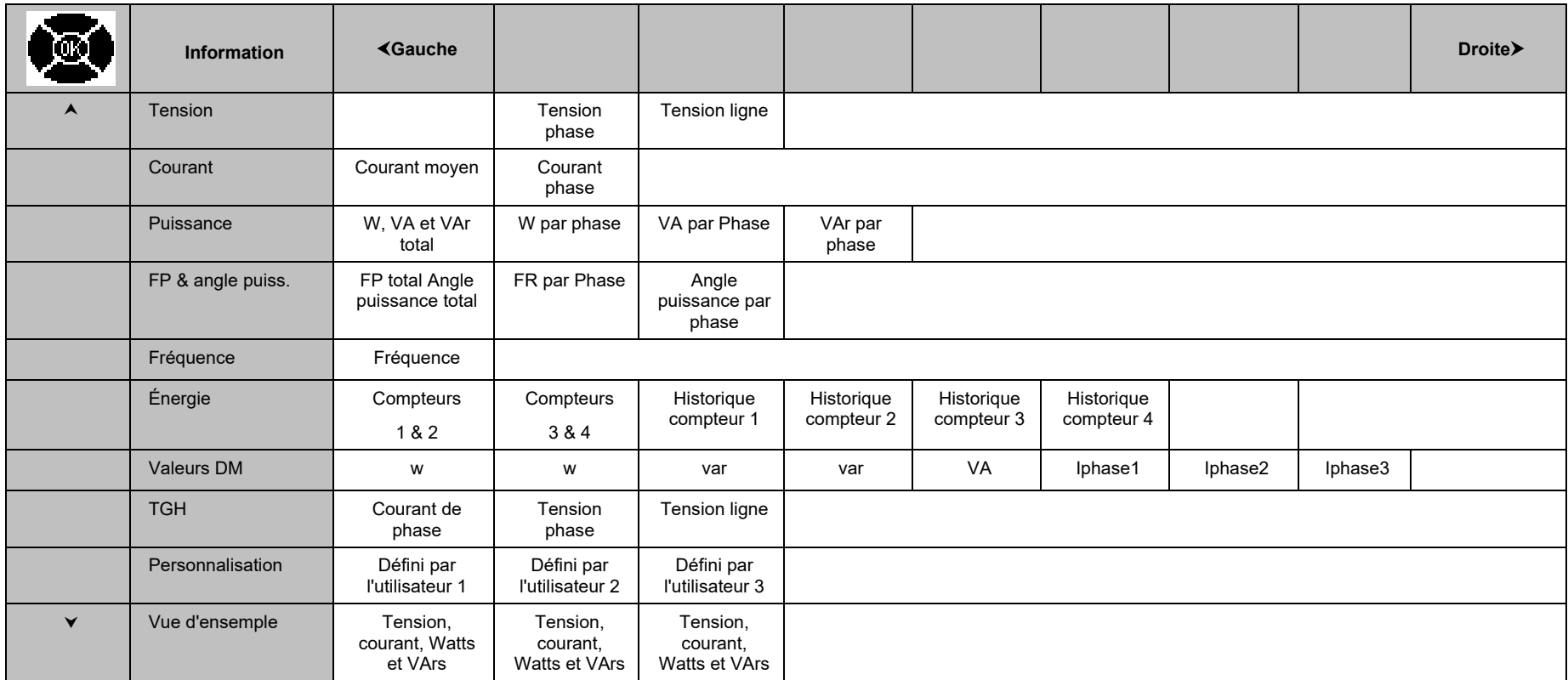

TABLEAU 11-1 : STRUCTURE DES INFORMATIONS DU MENU MESURES

#### **11.3 Navigation dans le menu Paramètres**

La figure 11-5 illustre la structure du menu Réglages. L'utilisateur peut explorer les 8 menus disponibles à l'aide des touches de direction, en pressant les touches BAS $\blacktriangledown$  ou HAUTA, puis en pressant la touche **OK** pour valider une sélection. La touche GAUCHE permet de retourner au Menu principal.

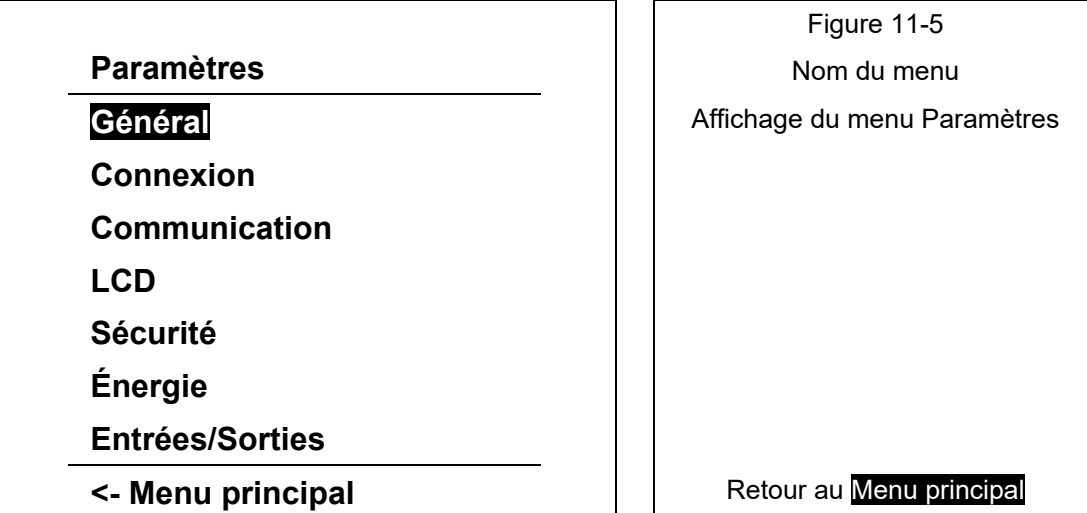

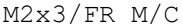

#### iSTAT M2x2 Page 33/74

Le tableau 11-2 illustre la structure des informations <u>du menu Réglages</u>. L'utilisateur peut explorer tous les menus disponibles à l'aide des touches de direction. La touche **OK** permet de retourner au menu Réglages. Quels réglages seront affichés dépendra du modèle et des modules optionnels installés.

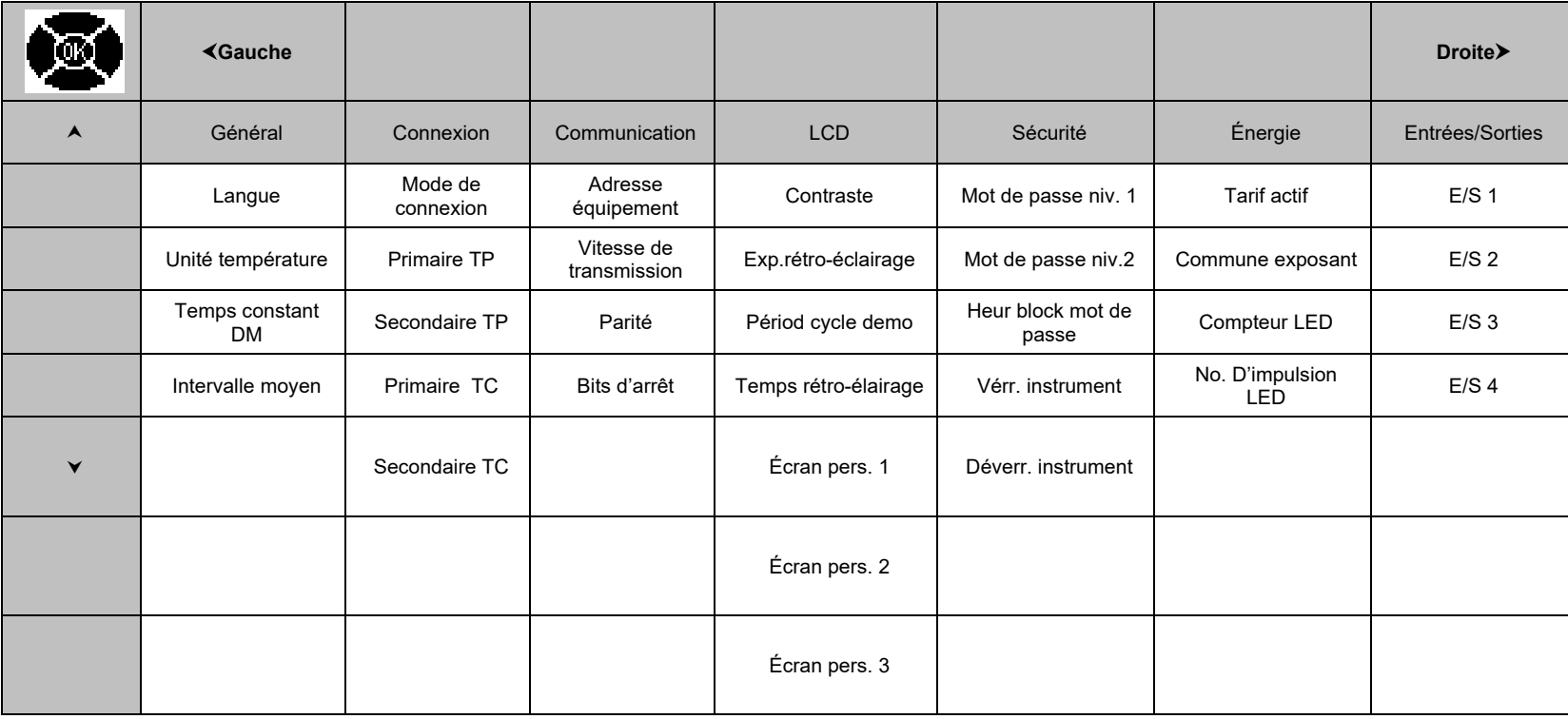

TABLEAU 11-2 : STRUCTURE DES INFORMATIONS DU MENU REGLAGES

La figure 11-6 illustre la structure du menu Réinitialisations. L'utilisateur peut explorer les 6 menus disponibles à l'aide des touches de direction, en pressant les touches BAS $\blacktriangledown$  ou HAUTA, puis en pressant la touche OK pour valider une sélection. La touche GAUCHE≺ permet de retourner au Menu principal.

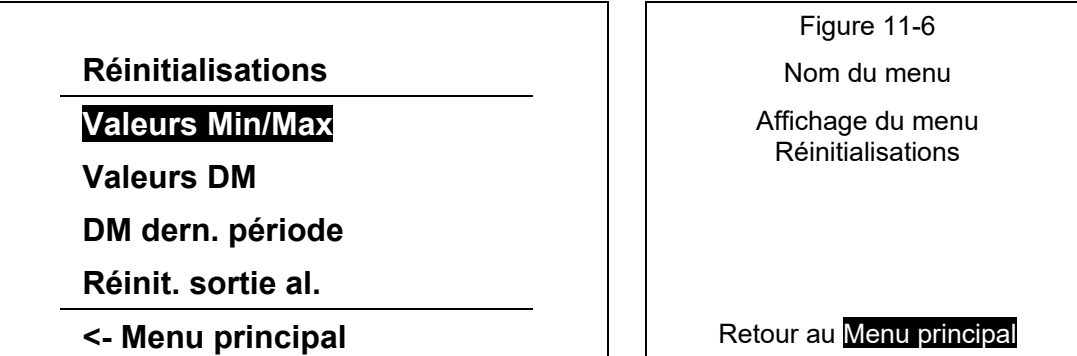

Le tableau 11-3 illustre la structure des informations du menu Réinitialisations. L'utilisateur peut explorer tous les menus disponibles à l'aide des touches de direction. La touche **OK** permet d'accéder réglage individuels. La touche GAUCHE≺ permet de retourner au de retourner au menu Réinitialisations.

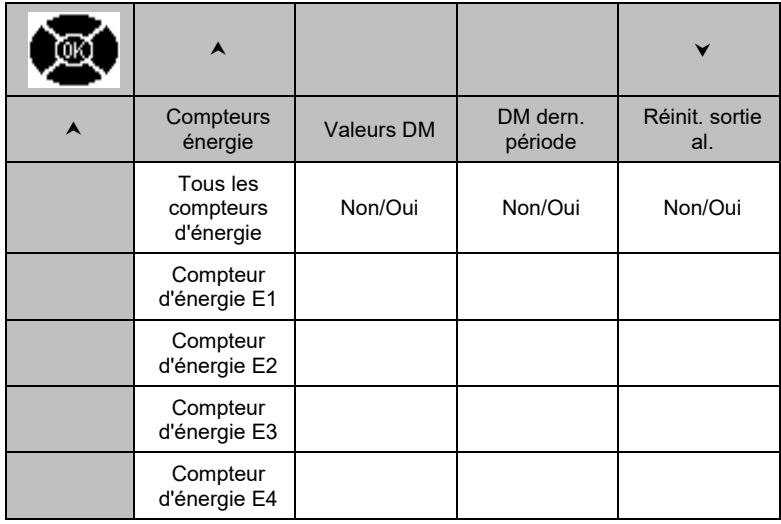

TABLEAU 11-3 : STRUCTURE DES INFORMATIONS DU MENU REINITIALISATIONS

#### **11.5 Navigation dans le menu Infos**

La figure 11-7 illustre l'écran **Identification produit.** Il s'agit de l'écran par défaut affiché lors de la mise sous tension. Cet écran ne retourne pas automatiquement au menu principal. L'utilisateur doit donc presser la touche GAUCHE < pour retourner au Menu Principal.

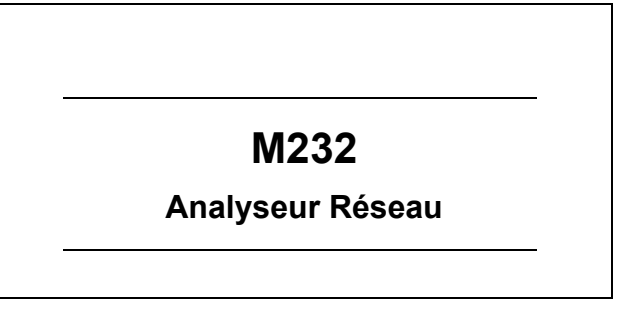

Figure 11-7

Identification produit

Affichage initial à la mise sous tension et écran d'information

M2x2 Page 35/74

La figure 11-8 illustre la structure du menu **Informations produit**. Pour visualiser ces informations, presser la touche BAS v ou la touche HAUTA. La touche GAUCHE < permet de retourner au Menu principal.

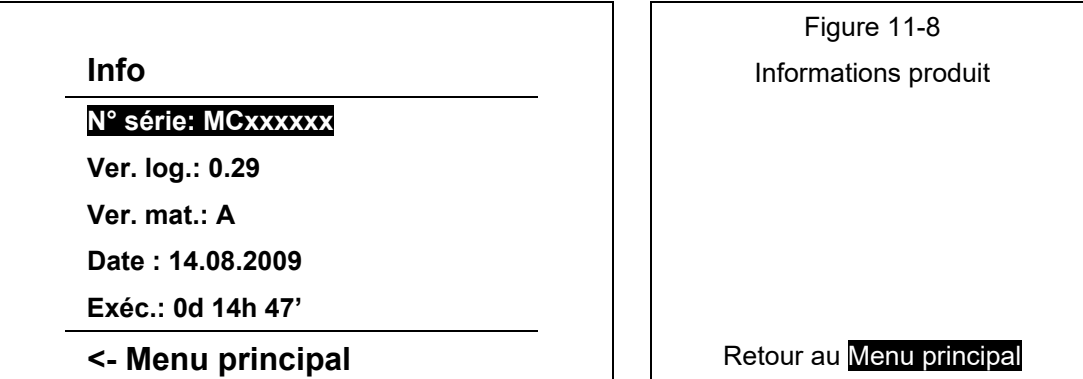

Les informations affichées sur l'écran Informations produit sont les suivantes :

**N° série: MCxxxxxx :** numéro de série de la centrale **M2x2**.

**Ver. log.: 0.60 :** version du logiciel embarqué dans la centrale **M2x2**

**Ver. mat: b :** version matérielle de la centrale **M2x2**

**Date: 14.04.2006 :** date de la dernière mise à jour du logiciel embarqué de la **M2x2**

**Exéc.: 0d 14h 47' :** heure de la dernière mise à jour du logiciel embarqué de la **M2x2**

#### **11.6 Navigation dans le menu installation**

La figure 11-9 illustre la structure du menu Installation. La touche **OK** permet d'effectuer une sélection. La touche GAUCHE≺ permet de retourner au Menu principal.

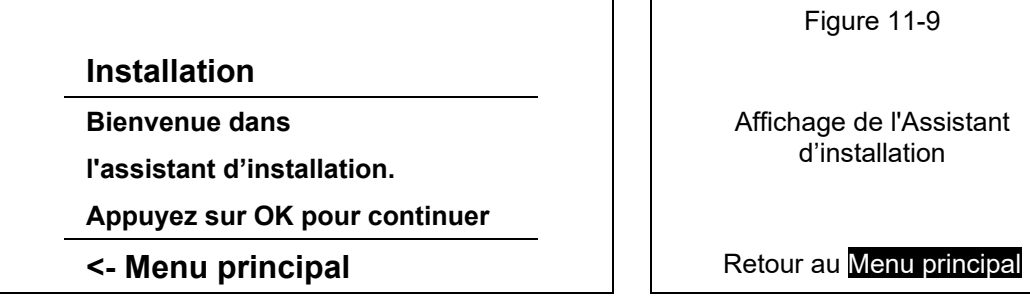

L'assistant d'installation est décrit au paragraphe 12.1.

#### **11.7 Réglages par défaut**

La centrale **M2x2** est fournie avec les réglages par défaut suivants. Ces réglages peuvent être modifiés sur l'IHM en face avant ou via la communication à distance. Il est recommandé d'utiliser l'assistant d'installation pour activer la configuration de base.

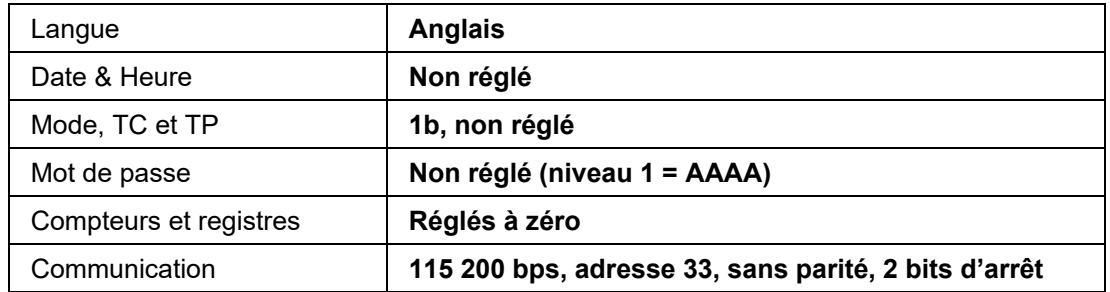

# **12. FONCTIONS MATÉRIELLES**

## **12.1 Assistant d'installation**

L'assistant d'installation est conçu pour guider l'utilisateur dans les réglages de base requis pour mettre en service les **M2x3**. La touche **OK** permet de paramétrer les fonctions suivantes : Langue, Date, Heure, Mode de connexion, Primaire TP, Secondaire TP, Primaire TC, Secondaire TC, Adresse équipement, Vitesse, Parité, Bit d'arrêt.

L'assistant d'installation est situé dans le menu principal. Appuyez sur **OK** pour activer l'assistant.

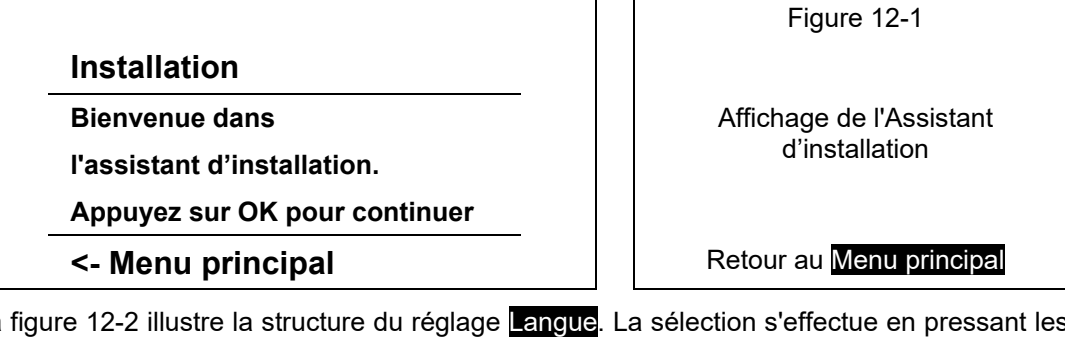

La figure 12-2 illustre la structure du réglage **Langue**. La sélection s'effectue en pressant les touches BASV ou HAUTA jusqu'à ce que la langue souhaitée s'affiche, puis en pressant la touche **OK** pour valider sa sélection.

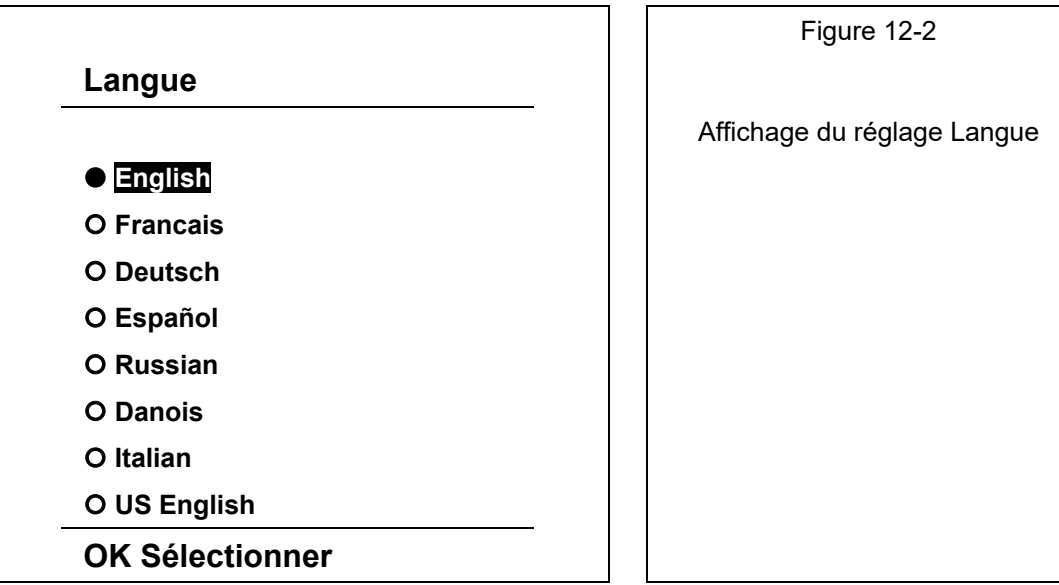

M2x2 Page 37/74

La figure 12-3 illustre la structure du réglage Mode de connexion. La sélection s'effectue en pressant les touches BASV ou HAUTA jusqu'à ce que le mode de connexion souhaité s'affiche, puis en pressant la touche **OK** pour valider sa sélection. La touche GAUCHE permet de retourner au menu de réglage de la langue.

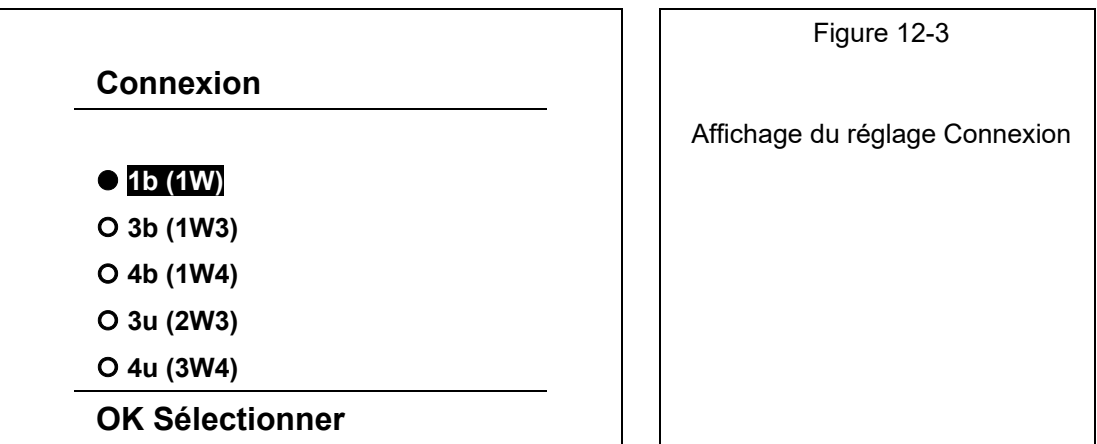

La figure 12-4 illustre la structure du réglage Primaire TP. La position du curseur est indiquée par un trait de soulignement. Presser les touches DROITE> ou GAUCHE< pour déplacer le curseur. Les modifications se font en pressant les touches BASV et HAUTA jusqu'à ce que le réglage souhaité s'affiche, puis en pressant la touche **OK** pour confirmer. Lorsque le curseur se trouve sous un séparateur décimal, les unités d'ingénierie (V, KV) peuvent être modifiées. La touche GAUCHE≺ permet de retourner au menu Mode de connexion.

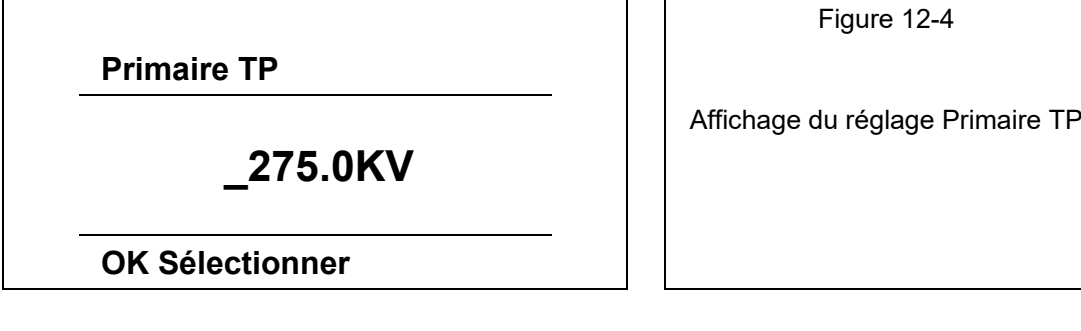

La figure 12-5 illustre la structure du réglage Secondaire TP. La position du curseur est indiquée par un trait de soulignement. Presser les touches DROITE> ou GAUCHE< pour déplacer le curseur. Les modifications se font en pressant les touches BASV et HAUTA jusqu'à ce que le réglage souhaité s'affiche, puis en pressant la touche **OK** pour confirmer. La touche GAUCHE < permet de retourner au menu Primaire TP.

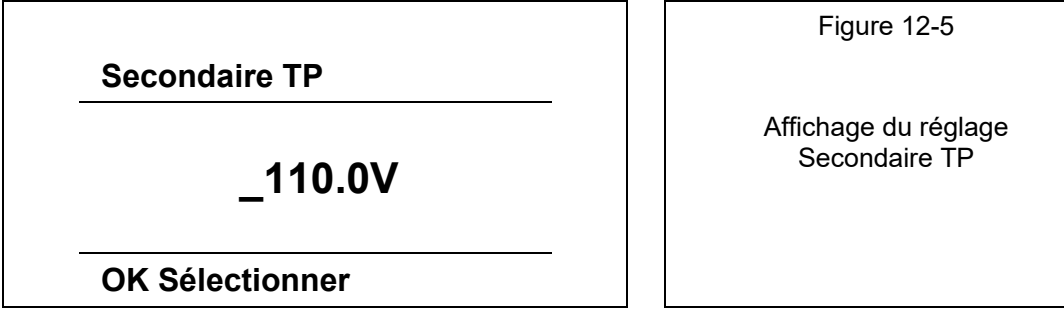

La figure 12-6 illustre la structure du réglage **Primaire TC**. La position du curseur est indiquée par un trait de soulignement. Presser les touches DROITE> ou GAUCHE< pour déplacer le curseur. Les modifications se font en pressant les touches BASV et HAUTA jusqu'à ce que le réglage souhaité s'affiche, puis en pressant la touche **OK** pour confirmer. Lorsque le curseur se trouve sous un séparateur décimal, les unités d'ingénierie (A, KA) peuvent être modifiées. La touche GAUCHE≺ permet de retourner au menu Secondaire TP.

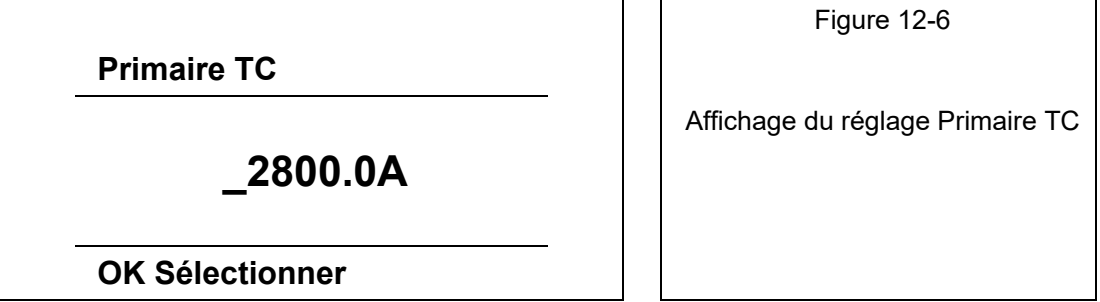

La figure 12-7 illustre la structure du réglage Secondaire TC. La position du curseur est indiquée par un trait de soulignement. Presser les touches DROITE> ou GAUCHE< pour déplacer le curseur. Les modifications se font en pressant les touches BASV et HAUTA jusqu'à ce que le réglage souhaité s'affiche, puis en pressant la touche **OK** pour confirmer. La touche GAUCHE< permet de retourner au menu Primaire TC.

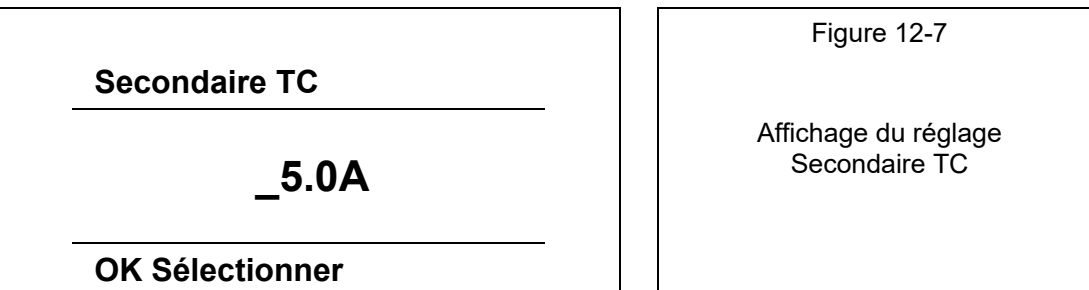

La figure 12-8 illustre la structure du réglage Adresse équipement. La position du curseur est indiquée par un trait de soulignement. Presser les touches DROITE> ou GAUCHE< pour déplacer le curseur. Les modifications se font en pressant les touches BASV et HAUTA jusqu'à ce que le réglage souhaité s'affiche, puis en pressant la touche **OK** pour confirmer. La touche GAUCHE permet de retourner au menu Secondaire TC. L'adresse par défaut est 33.

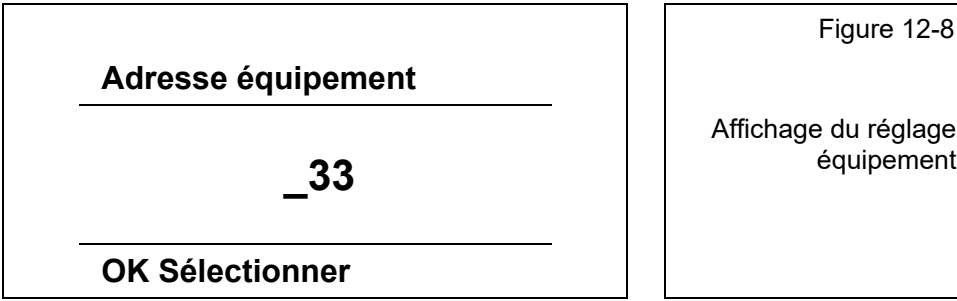

Affichage du réglage Adresse équipement

La figure 12-9 illustre la structure du réglage Vitesse. Les modifications se font en pressant les touches BASV et HAUTA jusqu'à ce que le réglage souhaité s'affiche, puis en pressant la touche OK pour confirmer. La touche GAUCHE<sup><</sup> permet de retourner au menu Adresse équipement.

M2x2 Page 39/74

**Vitesse** Figure 12-9 **9600 bits/s 19200 bits/s 38400 bits/s 57600 bits/s 115200 bits/s** Affichage du réglage Vitesse

**OK Sélectionner**

La figure 12-10 illustre la structure du réglage **Parité**. Les modifications se font en pressant les touches BASV et HAUTA jusqu'à ce que le réglage souhaité s'affiche, puis en pressant la touche OK pour confirmer. La touche GAUCHE≺ permet de retourner au menu Vitesse de transmission.

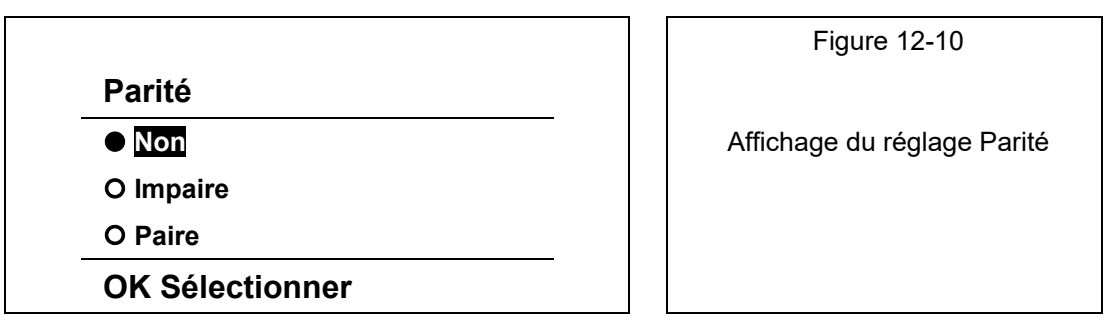

La figure 12-11 illustre la structure du réglage Bit d'arrêt. Les modifications se font en pressant les touches BASV et HAUTA jusqu'à ce que le réglage souhaité s'affiche, puis en pressant la touche OK pour confirmer. La touche GAUCHE≺ permet de retourner au menu Parité.

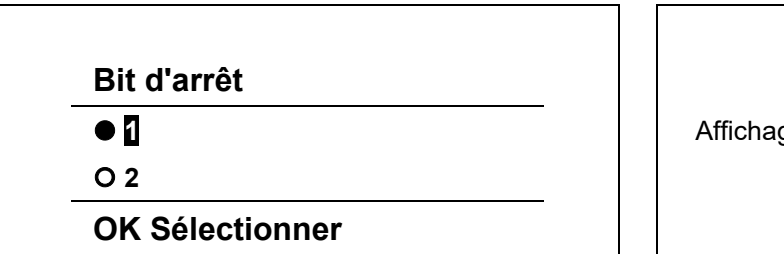

Figure 12-11

Affichage du réglage Bit d'arrêt

La figure 12-12 illustre l'écran Installation terminée. Appuyer sur **OK** pour confirmer toutes les modifications et terminer l'installation.

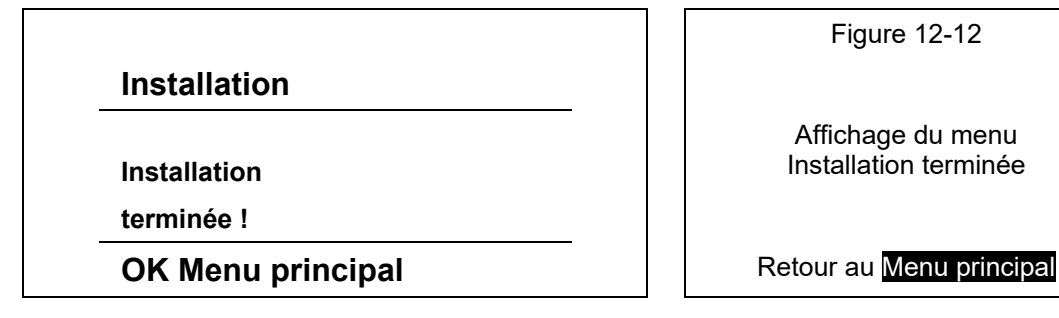

#### **12.2 Cycle de démo**

Cette fonction permet de naviguer parmi un certain nombre d'écrans qui affichent les diverses fonctionnalités offertes par la M2x2. La figure 12-13 illustre la structure du menu Mesures. L'utilisateur peut explorer les 7 menus disponibles à l'aide des touches de direction, en pressant les touches BASV ou HAUTA, puis en pressant la touche OK pour sélectionner le menu Cycle démo.

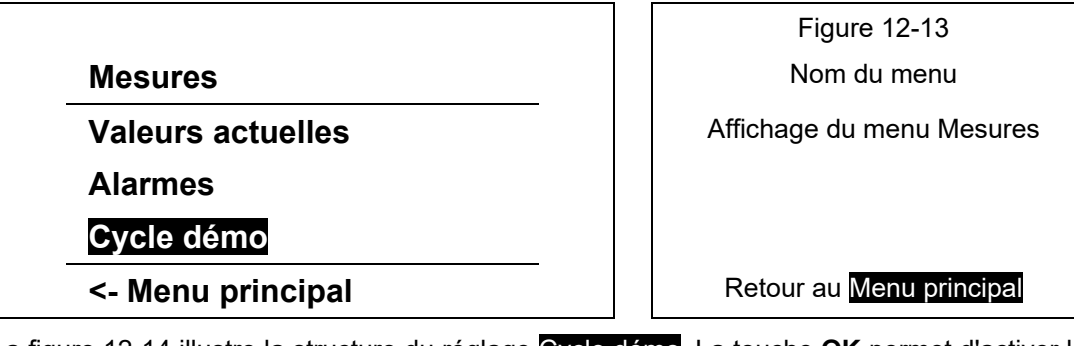

La figure 12-14 illustre la structure du réglage Cycle démo. La touche **OK** permet d'activer la fonction Cycle démo.

**Mesures**

**Période cycle**

**4 sec,**

## **Appuyer sur OK**

**<- Mesures** Retour au menu Mesures

Figure 12-14 Nom du menu Réglage Cycle démo

La fonction Cycle démo affiche les différentes fonctionnalités de la M2x2.

- Page d'informations
- Compteur d'identifier
- Groupes d'alarmes et états
- Valeurs actuelle, maximale et minimale de la tension
- Valeurs actuelle, maximale et minimale du courant
- Valeurs de l'énergie
- Valeurs de demande maximale
- Informations de THD

La touche **OK** permet de désactiver la fonction Cycle démo.

# **13. REGLAGES**

L'assistant d'installation décrit au paragraphe 12.1 est conçu pour guider l'utilisateur dans les réglages de base requis pour mettre en service les **M2x2**. La touche **OK** permet de paramétrer les fonctions suivantes :

Langue

Date & Heure

Mode de connexion, Primaire TP, Secondaire TP, Primaire TC, Secondaire TC

Adresse équipement, Vitesse, Parité, Bit d'arrêt

Toutes ces fonctions peuvent être paramétrées individuellement à partir du menu Réglages. Chaque réglage est décrit dans les paragraphes qui suivent.

#### **13.1 Navigation dans le menu Paramètres**

La figure 13-1 illustre la structure du menu Réglages. L'utilisateur peut explorer les 6 menus disponibles à l'aide des touches de direction, en pressant les touches BAS $\blacktriangledown$  ou HAUTA, puis en pressant la touche OK pour valider une sélection. La touche GAUCHE≺ permet de retourner au Menu principal.

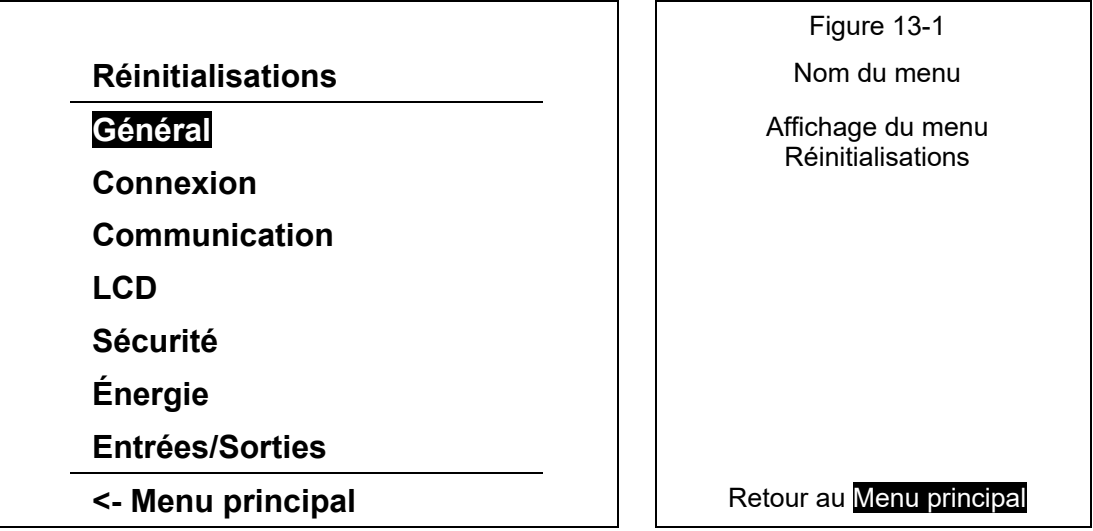

#### **13.2 Navigation dans le menu Général**

La figure 13-2 illustre la structure du menu Général. L'utilisateur peut explorer les 7 menus disponibles à l'aide des touches de direction, en pressant les touches BAS $\blacktriangledown$  ou HAUTA, puis en pressant la touche OK pour valider une sélection. La touche GAUCHE≺ permet de retourner au menu Réglages.

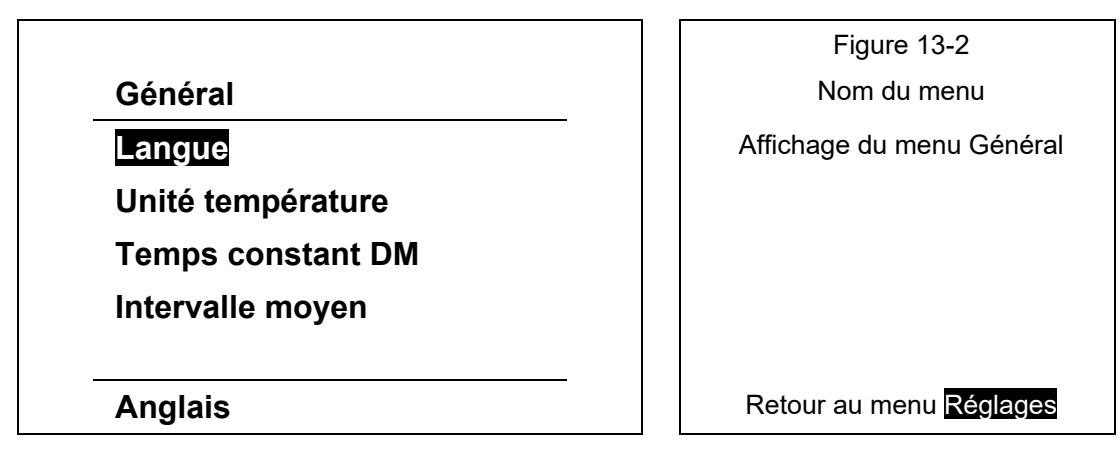

iSTAT M2x2 Page 42/74

La figure 12-2 au paragraphe Assistant d'installation montre comment sélectionner la langue. La langue sélectionnée est affichée en bas de l'écran lorsque le curseur est positionné sur l'option de langue.

La figure 13-3 illustre le réglage Unité température. L'utilisateur peut choisir entre Centigrade et Fahrenheit comme unité de mesure. La touche **OK** permet de retourner au menu Général.

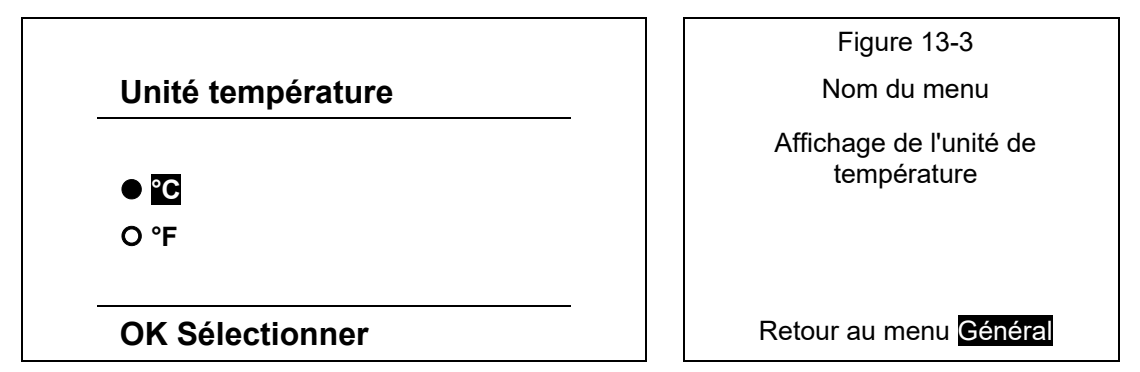

La figure 13-4 illustre le réglage Temps constant DM. L'utilisateur peut régler la constante de temps de 1 à 255 minutes. Pour faire défiler les options, presser les touches BAS∀ ou HAUT. La touche **OK** permet de retourner au menu Général.

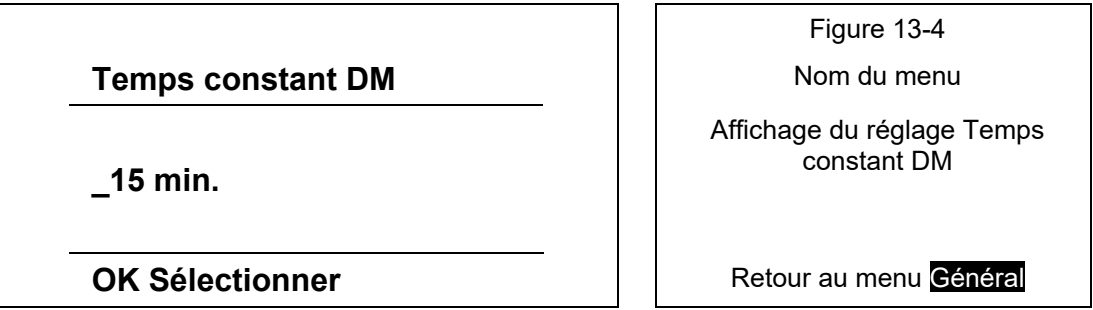

La figure 13-5 illustre le réglage **Intervalle moyen**. L'utilisateur peut choisir entre 6 réglages différents, de 8 à 256 périodes. Pour faire défiler les options, presser les touches BASV ou HAUTA. La touche OK permet de retourner au menu Général.

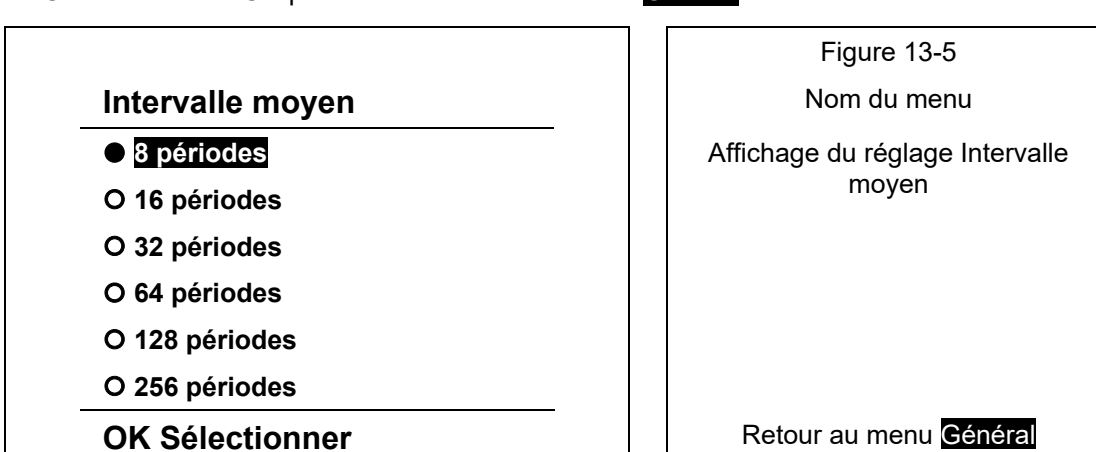

### **13.3 Navigation dans le menu LCD**

La figure 13-6 illustre la structure du menu **LCD**. L'utilisateur peut explorer les 7 réglages disponibles à l'aide des touches de direction, en pressant les touches BAS $\blacktriangledown$  ou HAUTA, puis en pressant la touche OK pour valider une sélection. La touche GAUCHE≺ permet de retourner au menu Réglages.

M2x2 Page 43/74

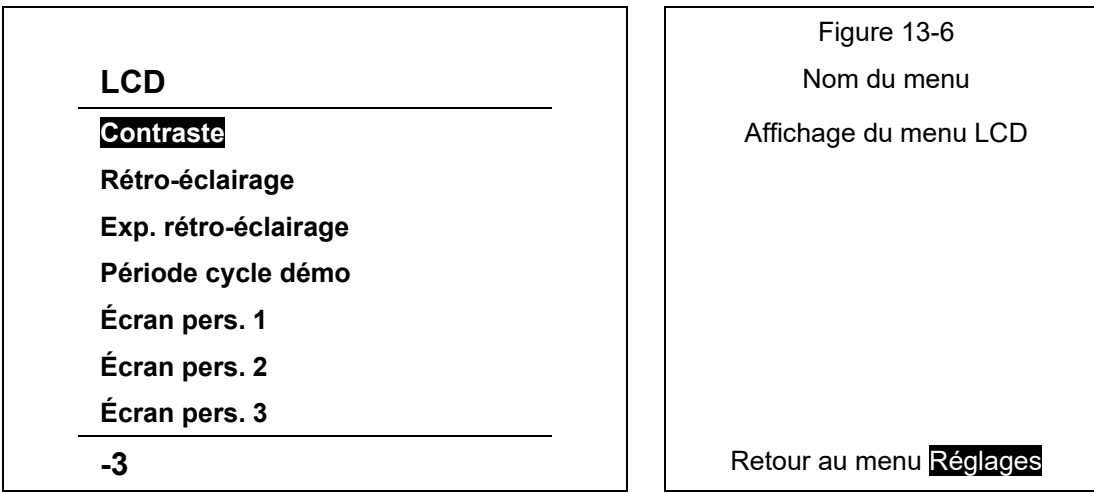

**Contraste** : s'ajuste en pressant les touches BAS▼ ou HAUT▲ jusqu'à ce que le contraste désiré soit atteint. La plage de réglage est -10 à +10, 0 étant la valeur normale. Appuyer sur la touche **OK** pour confirmer la sélection. La valeur numérique est affichée en bas de l'écran lorsque le réglage Contraste est sélectionné, cf. figure 7.4.1. ci-dessus.

**Rétro-éclairage** : s'ajuste en pressant les touches BASV ou HAUTA jusqu'à ce que l'éclairage désiré soit atteint. La plage de réglage est -10 à +10. Appuyer sur la touche **OK** pour confirmer la sélection. La valeur numérique est affichée en bas de l'écran lorsque le réglage Rétro-éclairage est sélectionné.

**Exp. rétro-éclairage** : s'ajuste en pressant les touches BAS▼ ou HAUT▲ jusqu'à ce que le réglage du délai de mise en veille désiré soit atteint. La plage de réglage est 0 à 60 minutes. Appuyer sur la touche **OK** pour confirmer la sélection. La valeur numérique est affichée en bas de l'écran lorsque le réglage Exp. rétro-éclairage est sélectionné.

Période cycle démo : s'ajuste en pressant les touches BASV ou HAUTA jusqu'à ce que le réglage de la durée de la période désirée soit atteint. La plage de réglage est 1 à 60 secondes. Appuyer sur la touche **OK** pour confirmer la sélection. La valeur numérique est affichée en bas de l'écran lorsque le réglage Période cycle démo est sélectionné.

La figure 13-7 illustre la structure du menu Ecran personnalisé. L'utilisateur peut personnaliser 3 écrans pour y afficher les informations importantes. La mesure désirée se sélectionne en pressant les touches BASV ou HAUTA, puis en pressant la touche OK pour confirmer. Les touches DROITE> et GAUCHE < servent à déplacer le curseur jusqu'à la mesure suivante. La touche **OK** permet confirmer la sélection et de retourner au menu LCD.

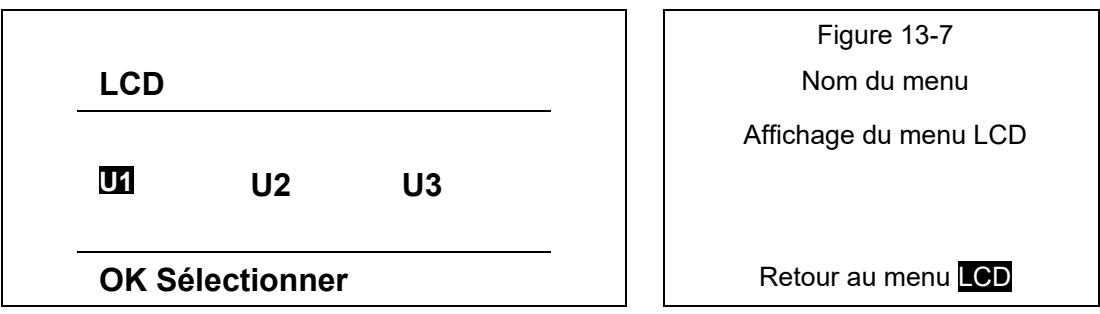

#### **13.4 Navigation dans le menu Sécurité**

La figure 13-8 illustre la structure du menu Sécurité. L'utilisateur peut explorer les 5 réglages disponibles à l'aide des touches de direction, en pressant les touches BAS $\blacktriangledown$  ou HAUTA, puis en pressant la touche OK pour valider une sélection. La touche GAUCHE≺ permet de retourner au menu Réglages.

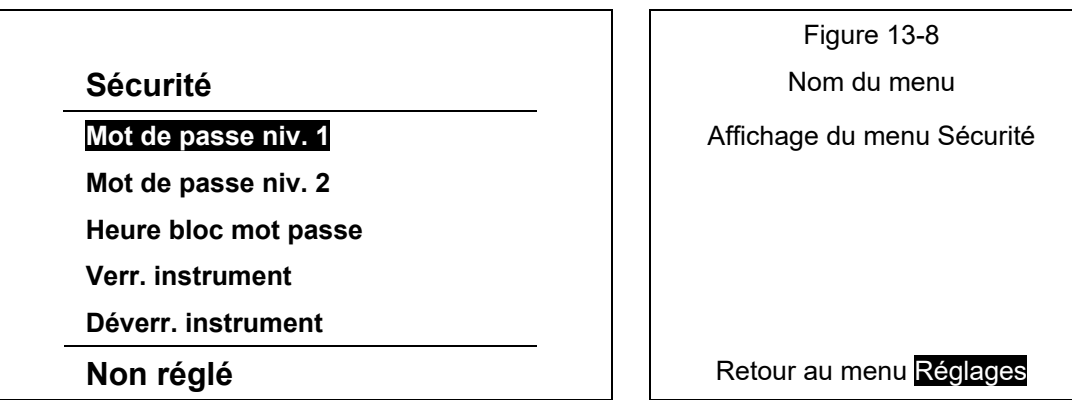

La figure 13-9 illustre le réglage Mot de passe niv. 2. L'utilisateur peut modifier le mot de passe (long de 4 caractères) en pressant les touches BAS v ou HAUTA, puis en pressant la touche OK pour valider une sélection. La touche GAUCHE≺ permet de retourner au menu Sécurité. Le mot de passe de niveau 1 a la même structure.

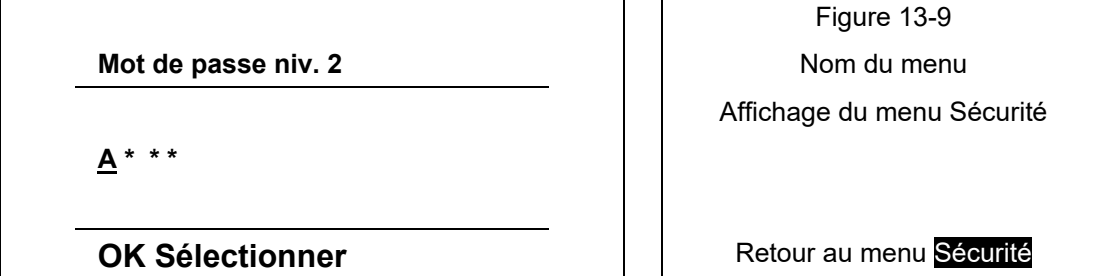

Il existe 3 niveaux de sécurité :

L0 – aucun mot de passe nécessaire. L'utilisateur peut visualiser et modifier tous les réglages de la M2x2.

L1 – mot de passe niveau 1 : Remise à zéro de toutes les mesures de demande maximale, des compteurs d'énergies.

L2 – mot de passe niveau 2 : l'utilisateur ne peut modifier aucun réglage sans saisir de mot de passe.

Si le mot de passe est perdu ou oublié, l'utilisateur devra demander à GE Grid Solutions le mot de passe attribué en usine. Pour ce faire, l'utilisateur doit communiquer à GE Grid Solutions le numéro de série de l'instrument.

Heure bloc mot passe : s'ajuste en pressant les touches BASV ou HAUTA jusqu'à ce que le réglage de la durée de blocage du mot de passe désirée soit atteint. La plage de réglage est 0 à 60 minutes. Appuyer sur la touche **OK** pour confirmer la sélection. La valeur numérique est affichée en bas de l'écran lorsque le réglage Heure bloc mot passe est sélectionné.

**Verr. instrument** : cette sécurité s'active en saisissant le mot de passe. Il s'ajuste en pressant les touches BASV ou HAUTA jusqu'à ce que chaque caractère désiré soit atteint, puis DROITE▶ et GAUCHE< pour changer de position. Appuyer sur la touche OK pour confirmer la sélection. Le texte Niveau activé est affiché en bas de l'écran lorsque le réglage Verr. instrument ou Déverr. instrument est sélectionné.

#### **Energie de navigation**

La figure 13-10 illustre la structure du menu de l'énergie. L'utilisateur peut naviguer à travers les menus disponibles à l'aide des touches de direction, en appuyant les touches BAS $\blacktriangledown$  ou HAUTA, puis appuyez sur la touche OK pour faire une sélection. La clé GAUCHE< est enfoncée pour revenir au menu Réglage.

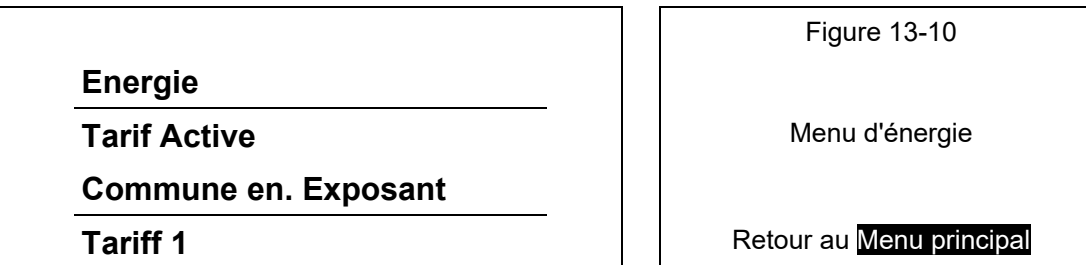

La figure 13-11 illustre la structure tarifaire active le menu. L'utilisateur peut naviguer à travers les menus disponibles à l'aide des touches de direction, en appuyant les touches BASY ou HAUTA, puis appuyez sur la touche OK pour faire une sélection. La clé est GAUCHE≺ enfoncée pour revenir au menu Réglage

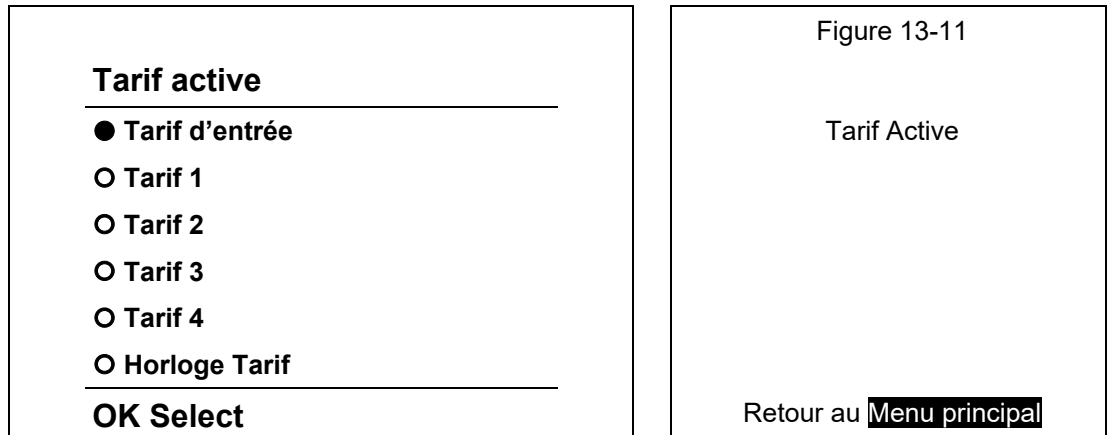

Figure 13-12 illustre la structure de menu commune en.exposent. L'utilisateur peut naviguer à travers les 5 menus disponibles à l'aide des touches de direction, en appuyant les touches BASV ou HAUTA, puis appuyez sur la touche OK pour faire une sélection. La GAUCHE< est enfoncée pour revenir au menu de l'énergie.

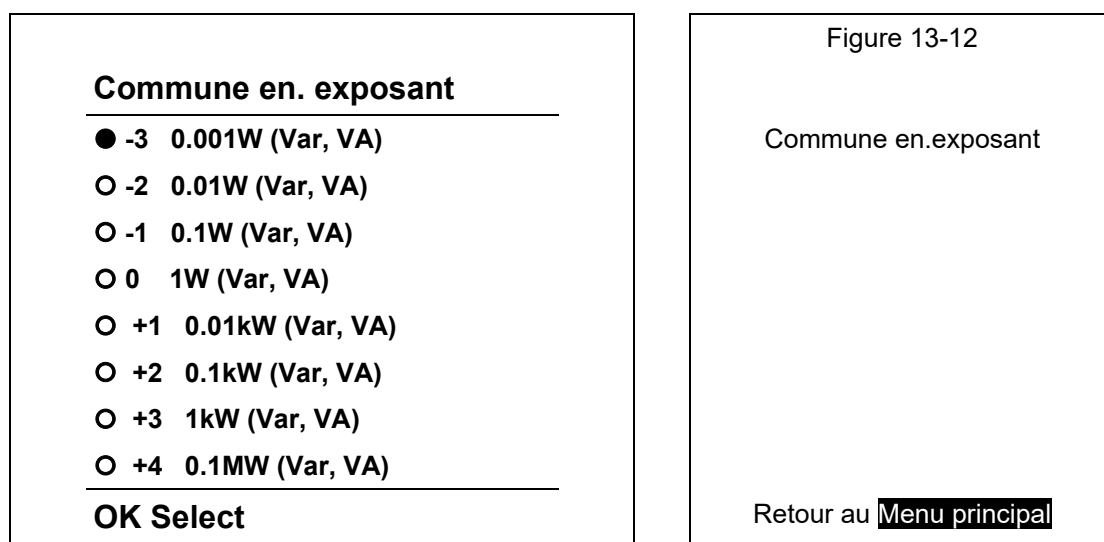

#### **13.5 Entrées et sorties**

La figure 13-13 illustre la structure du menu Réglages. L'utilisateur peut sélectionner les options d'Entrée/Sortie en pressant les touches BASV ou HAUTA, puis en pressant la touche OK pour sélectionner **Entrées/Sorties**. La touche GAUCHE≺ permet de retourner au Menu principal.

iSTAT M2x2 Page 46/74

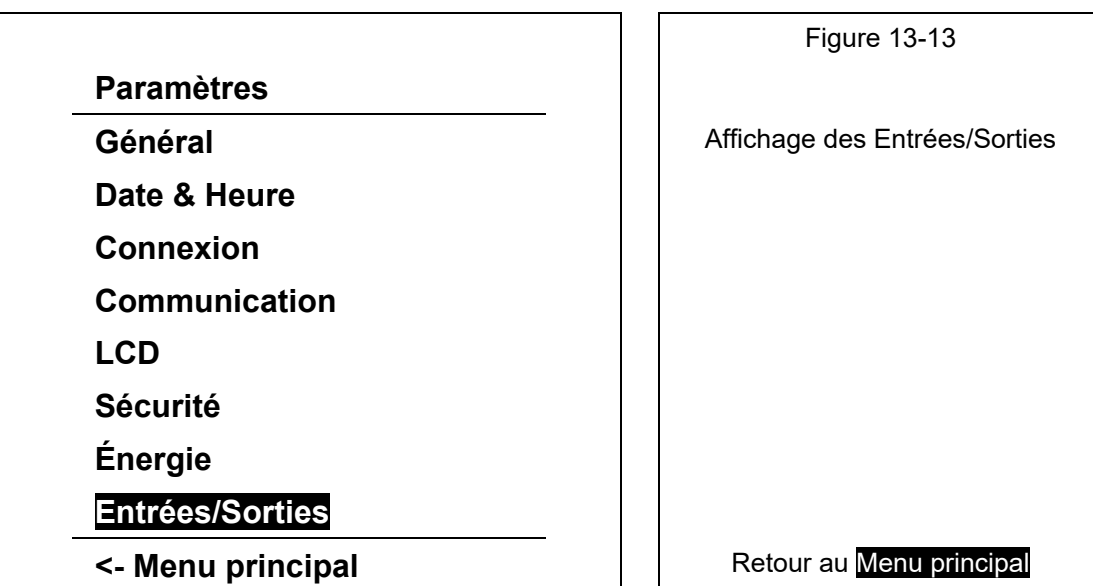

La figure 13-14 illustre la structure du menu *Entrées/Sorties*. L'utilisateur peut sélectionner les options d'Entrée/Sortie en pressant les touches BASV ou HAUTA, puis en pressant la touche **OK** pour sélectionner. Le bas de l'écran indique quel type d'E/S est installé dans chacun des quatre modules. La touche GAUCHE< permet de retourner au menu Réglages.

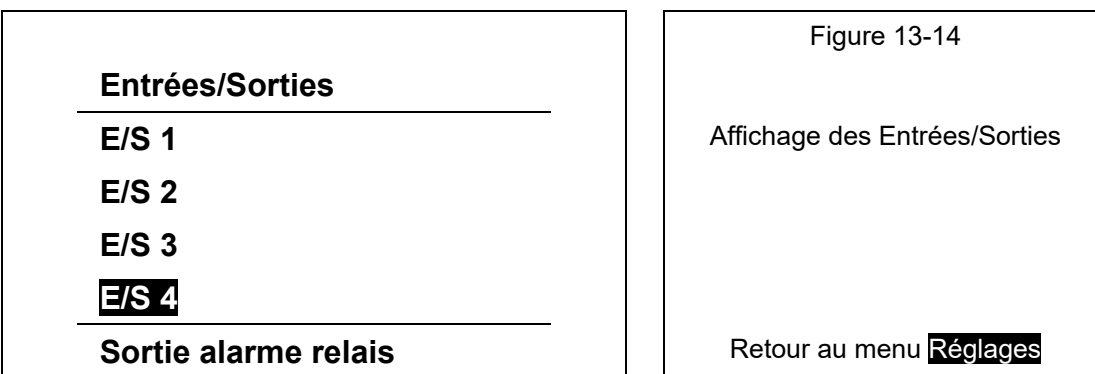

La figure 13-15a illustre la structure du menu Option E/S. L'utilisateur peut sélectionner les options d'Entrée/Sortie en pressant les touches BASV ou HAUTA, puis en pressant la touche **OK** pour sélectionner. Le bas de l'écran indique quel type d'E/S est installé. La touche GAUCHE≺ permet de retourner au Menu E/S.

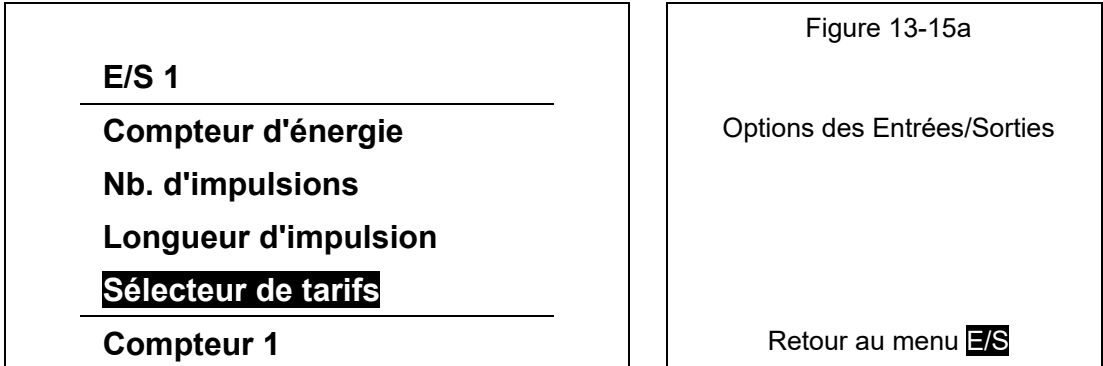

Le compteur d'énergie peut être défini comme une sortie d'alarme ou comme sortie d'impulsions pour le compteur 1 à 4. Par conséquent l'un des 4 registres du compteur d'énergie peut être affectée à l'une des sorties d'impulsions.

La figure 13-15a illustre le compteur de l'affichage. Le sélecteur de tarif défini pour quels tarifs de la sortie d'impulsion est actif.

Si le compteur d'énergie est défini comme une sortie d'alarme (M232 uniquement), l'écran illustré à la figure 13-15b

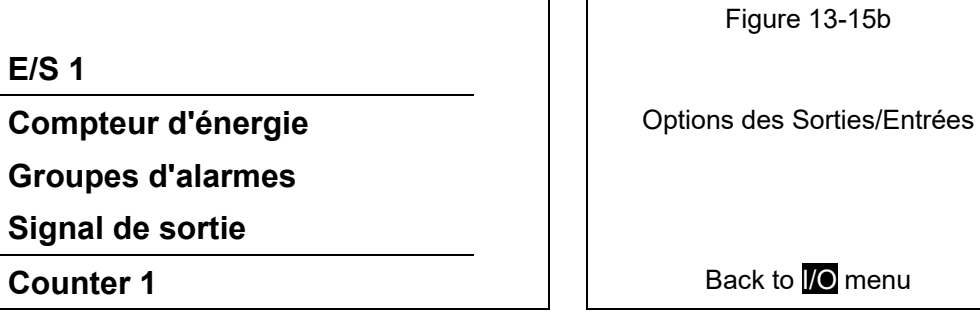

Lorsque la fonction d'alarme est activée, la structure du menu affiche les options des groupes d'alarmes et un signal de sortie. Le menu Groupe d'alarmes est montré à la figure 13-15c.

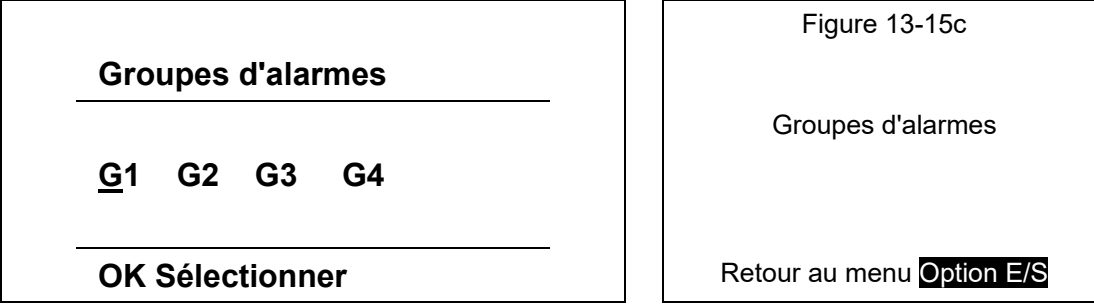

Ce signal de sortie est doté de plusieurs options, comme illustré à la figure 13-15d. Pour faire défiler ces options, presser les touches BASV ou HAUTA, puis appuyer sur la touche **OK** pour sélectionner.

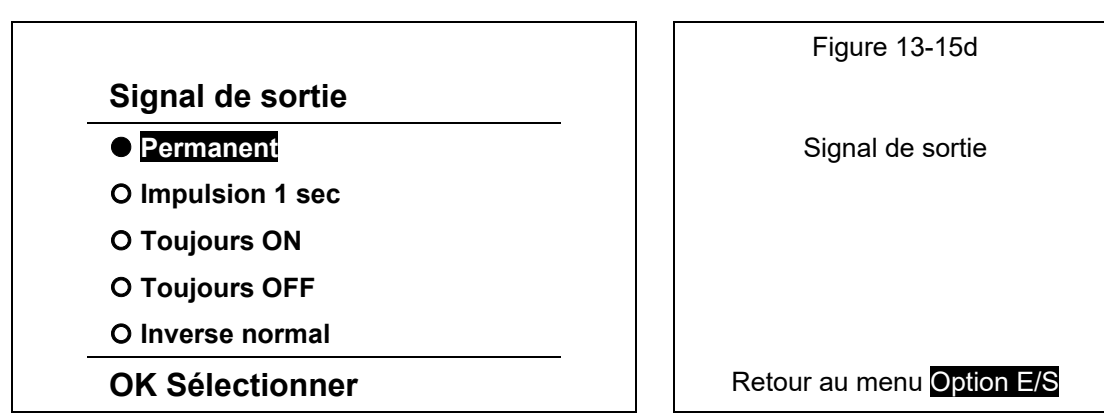

# **14. COMMUNICATIONS**

## **14.1 Ports de communication**

Les centrales M232 disposent d'un port de communication primaire (COM1) et d'un port de communications RS232/RS485.

#### **14.2 Logiciel de paramétrage et de surveillance QDSP**

Voir le manuel du QDSP pour les instructions d'installation et d'utilisation du logiciel QDSP.

## **14.3 Modbus**

Voir **ANNEXE A**

# **15. CARACTERISTIQUES TECHNIQUES**

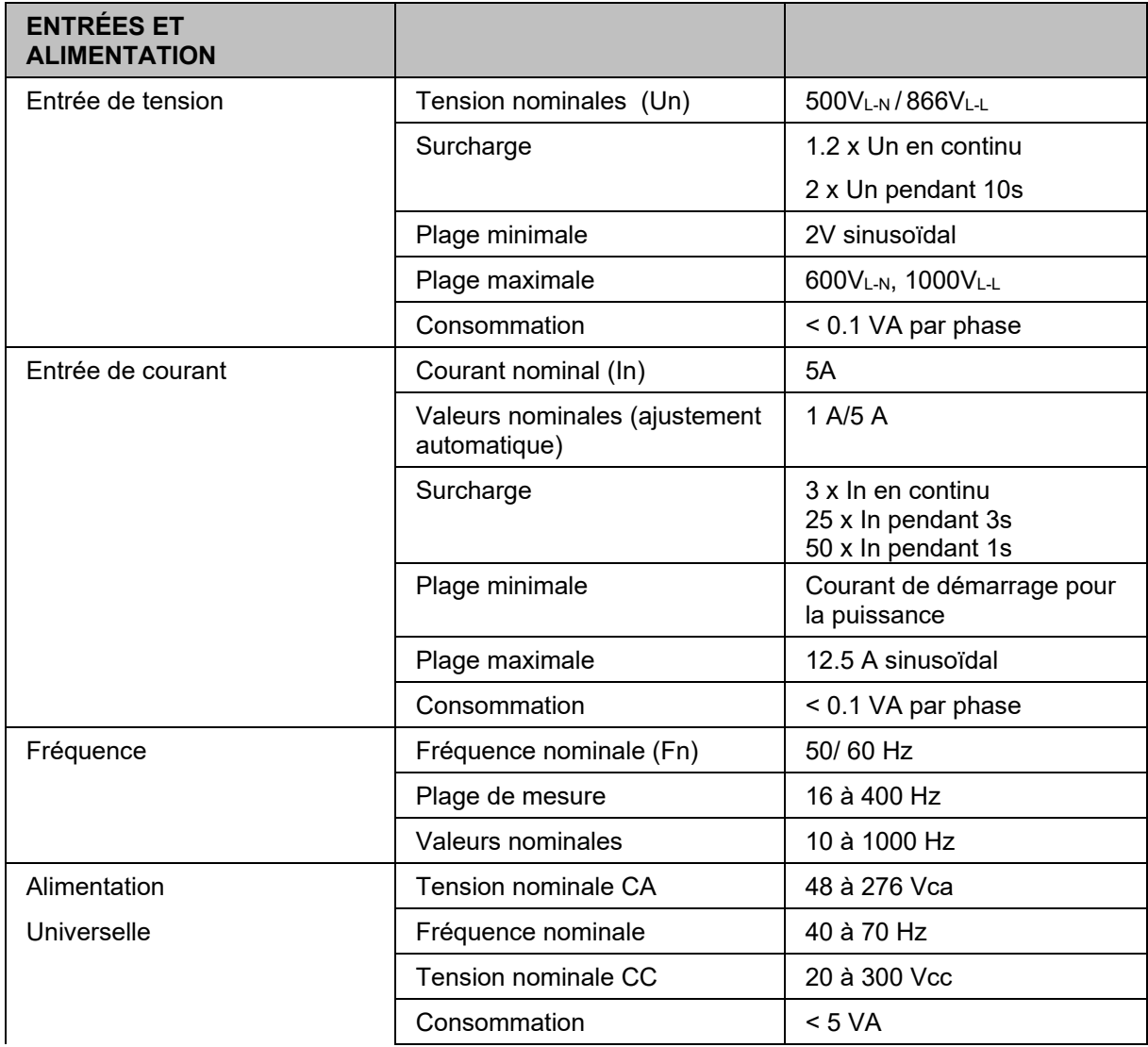

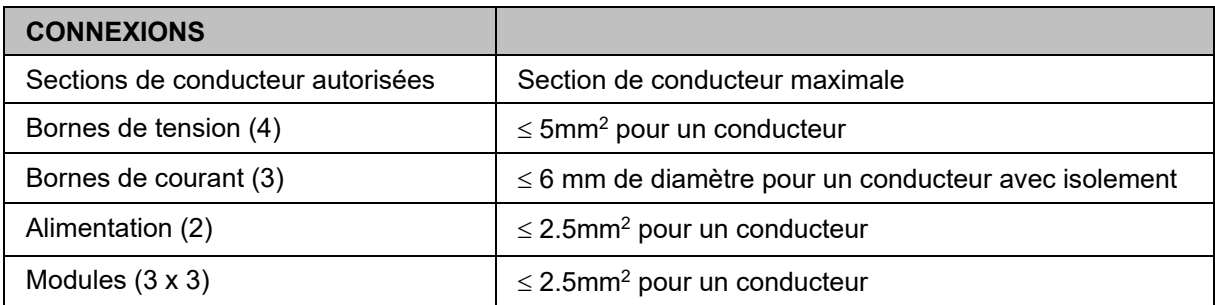

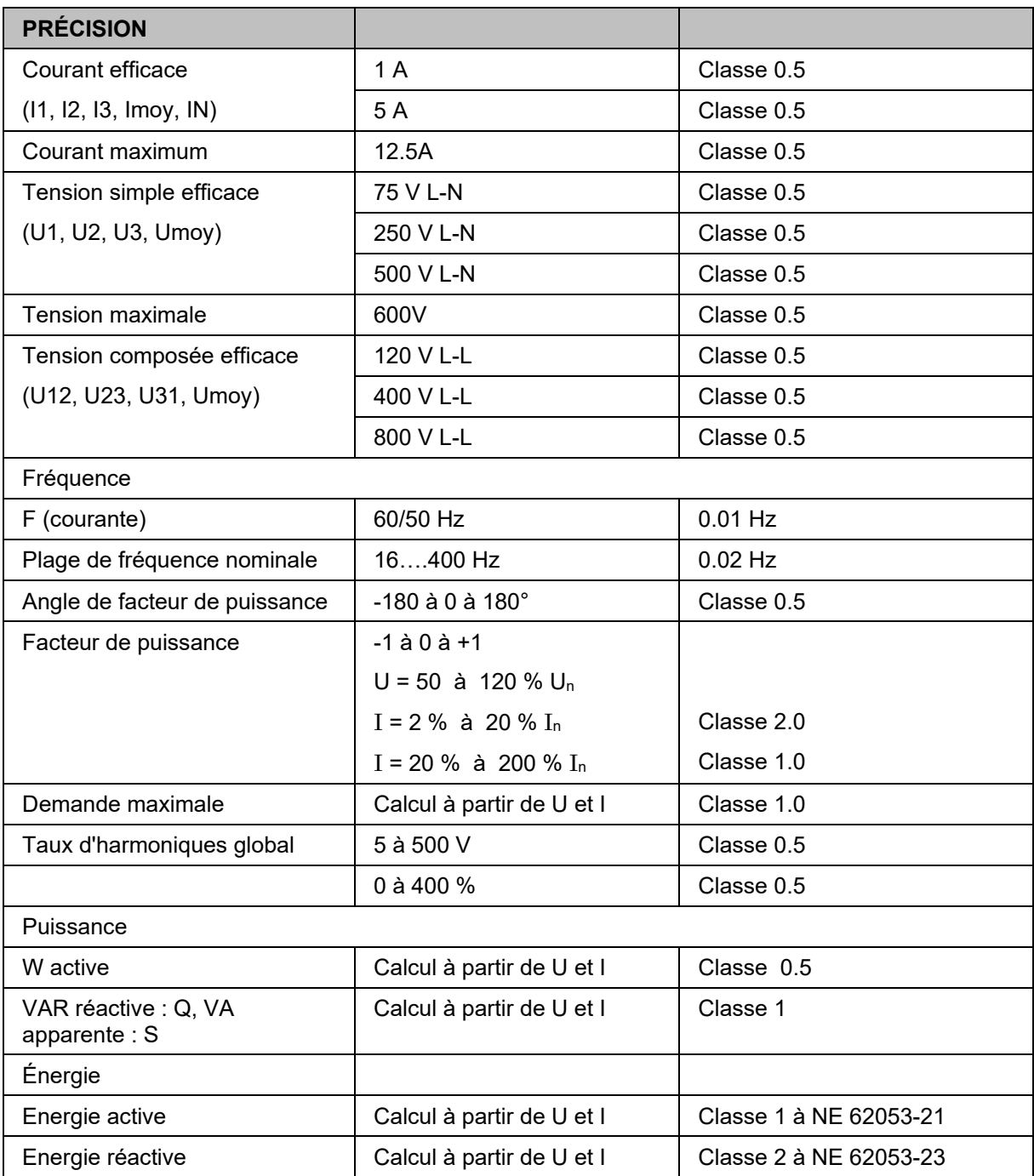

**Remarque: Toutes les mesures sont calculées avec les signaux hauts harmoniques. Pour une tension de 65 Hz, les harmoniques jusqu'au 32e rang, sont mesurées.**

M2x2 Page 51/74

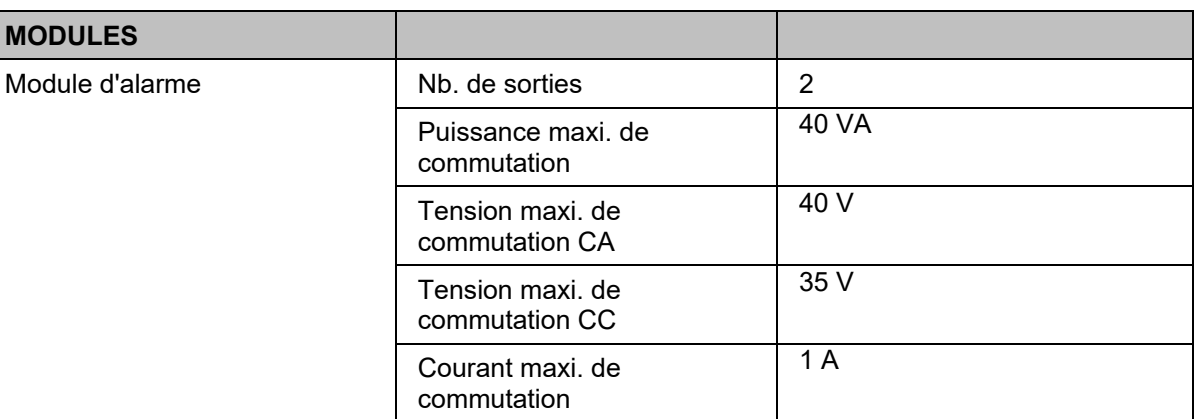

Isolement 1000 Vca entre contacts

Impulsion 1000 and 1000 impulsion par heure

Modes Normal, impulsion ou fixe

Tension 230 V/110 V ± 20% CA

ouverts

contacts

4000 Vca entre bobine et

maxi., largeur mini. 100 ms

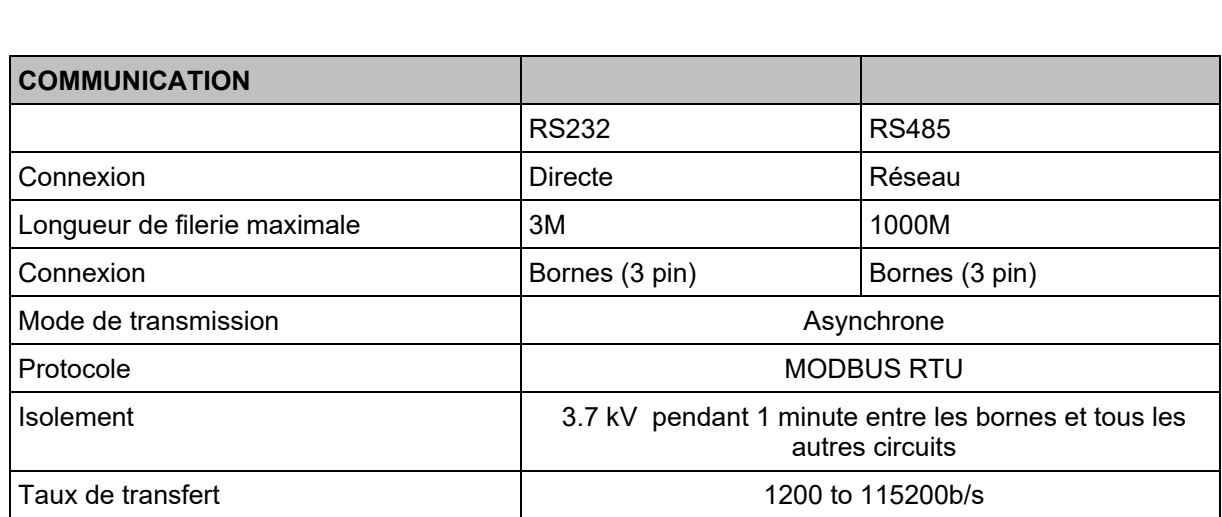

Module tarifaire **Nb.** d'entrées 2

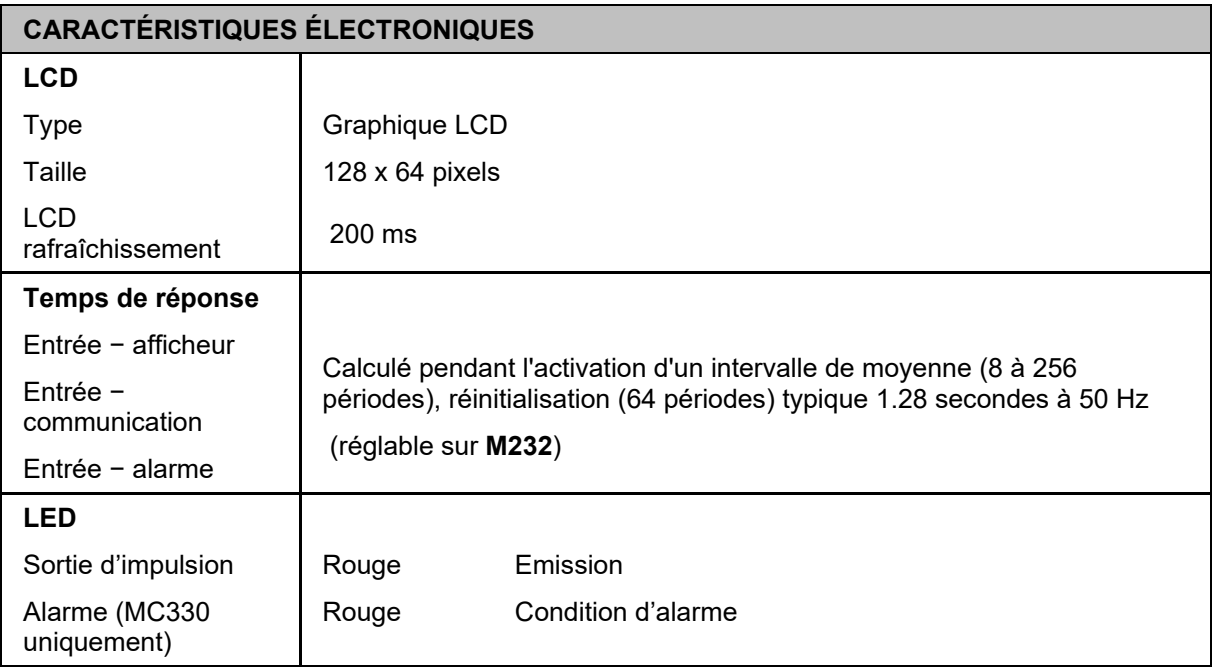

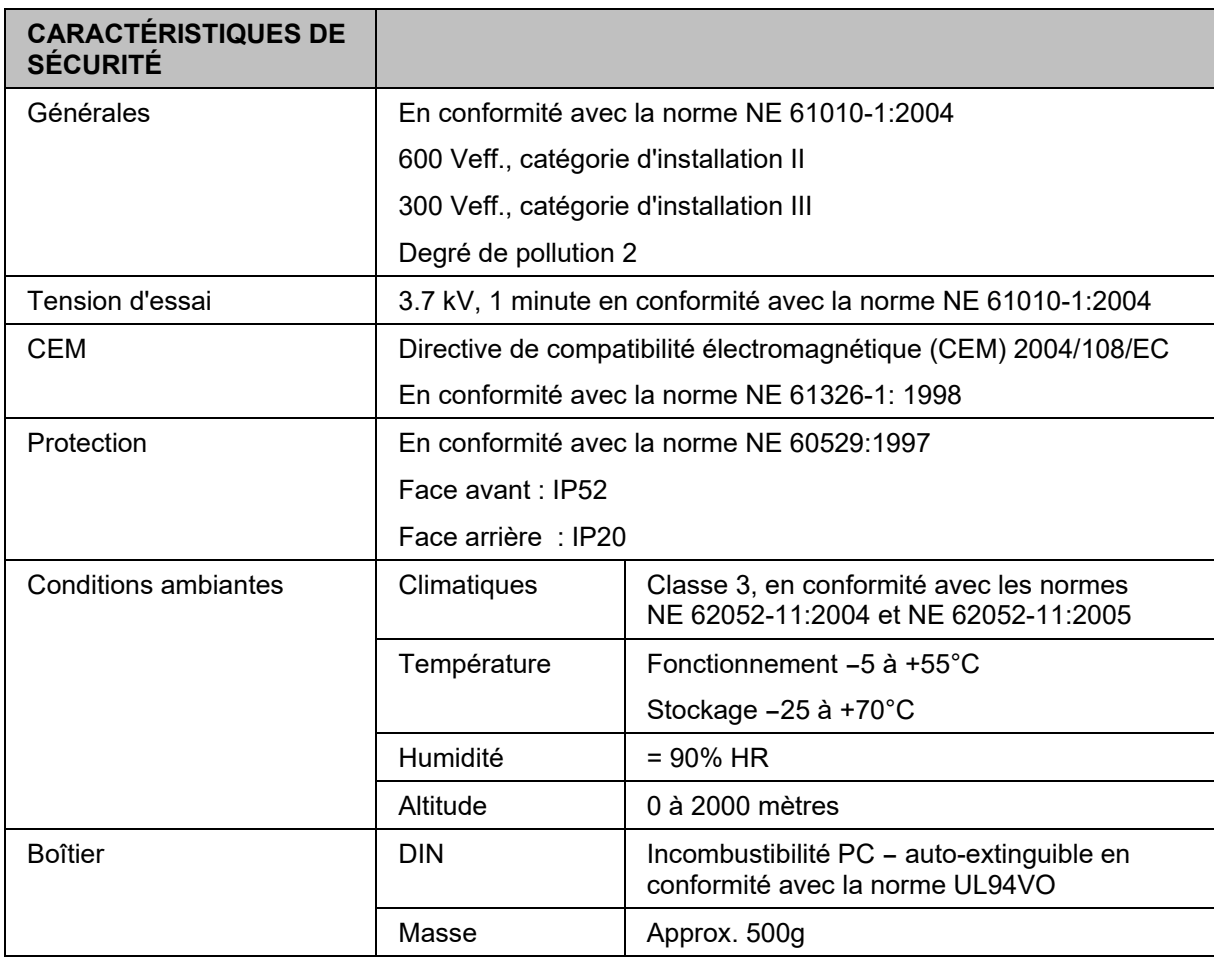

# **16. SCHÉMAS DE RACCORDEMENT ET DIMENSIONS DES BOÎTIERS**

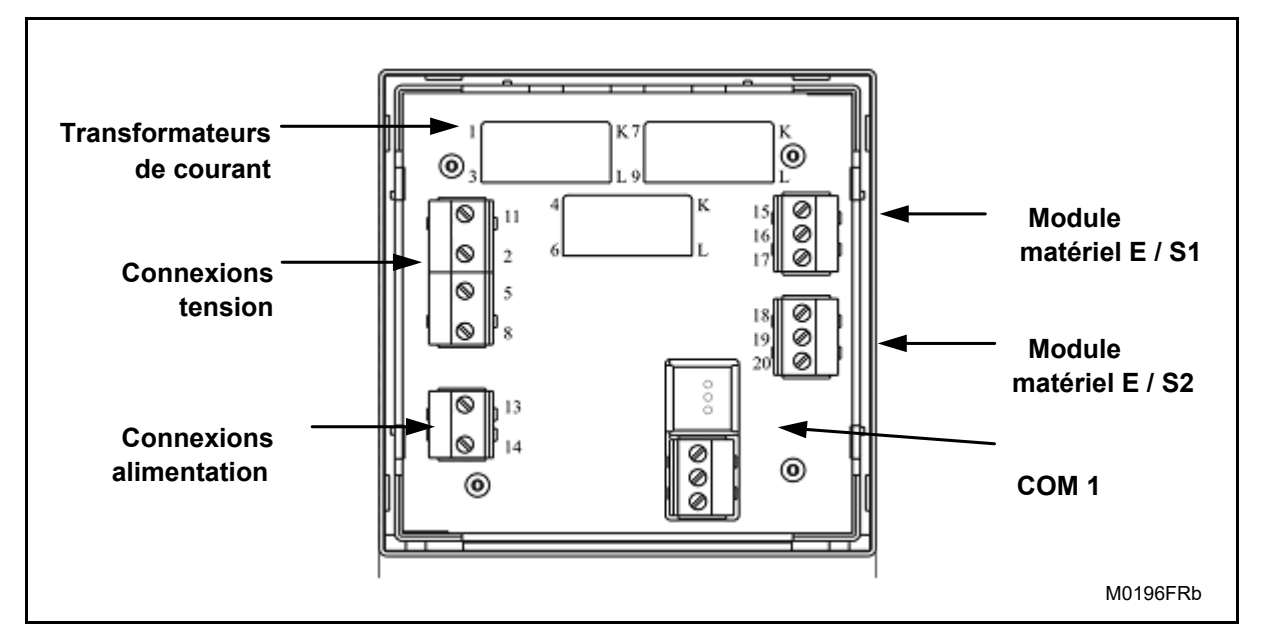

FIGURE 16-1 : CONNEXIONS

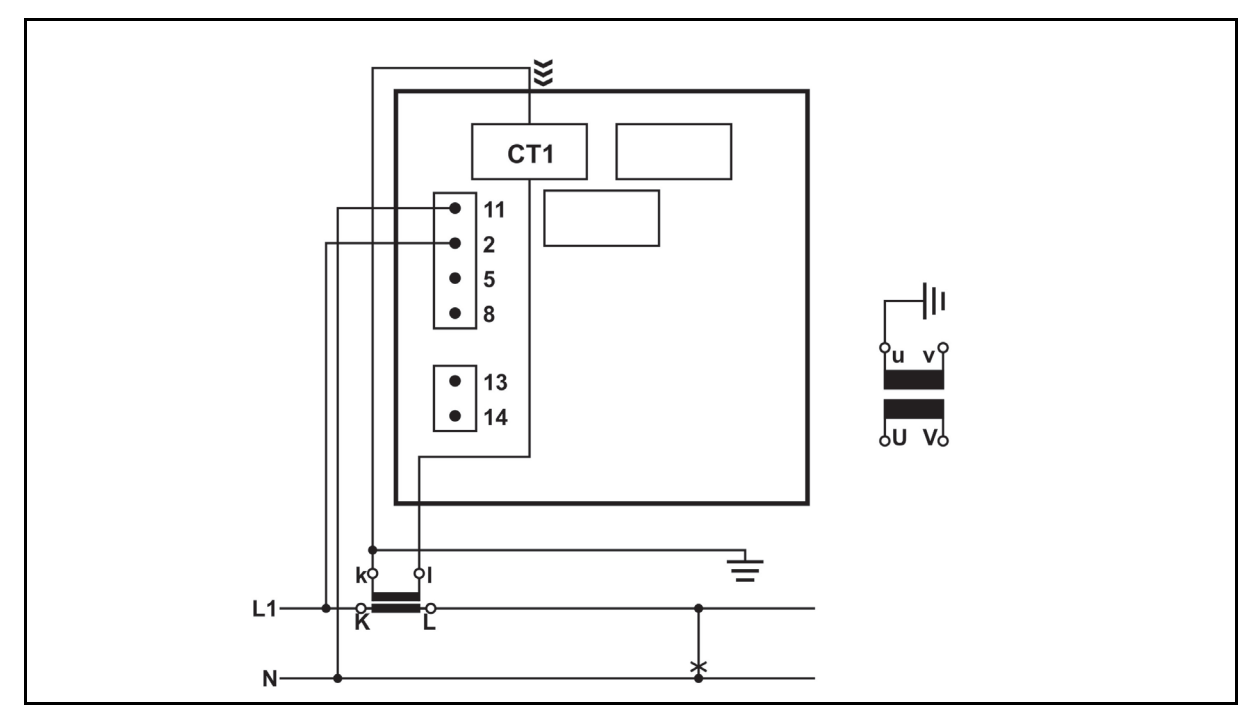

FIGURE 166-2 : SCHEMA DE CABLAGE EXTERNE : CONNEXION MONOPHASEE (1B)

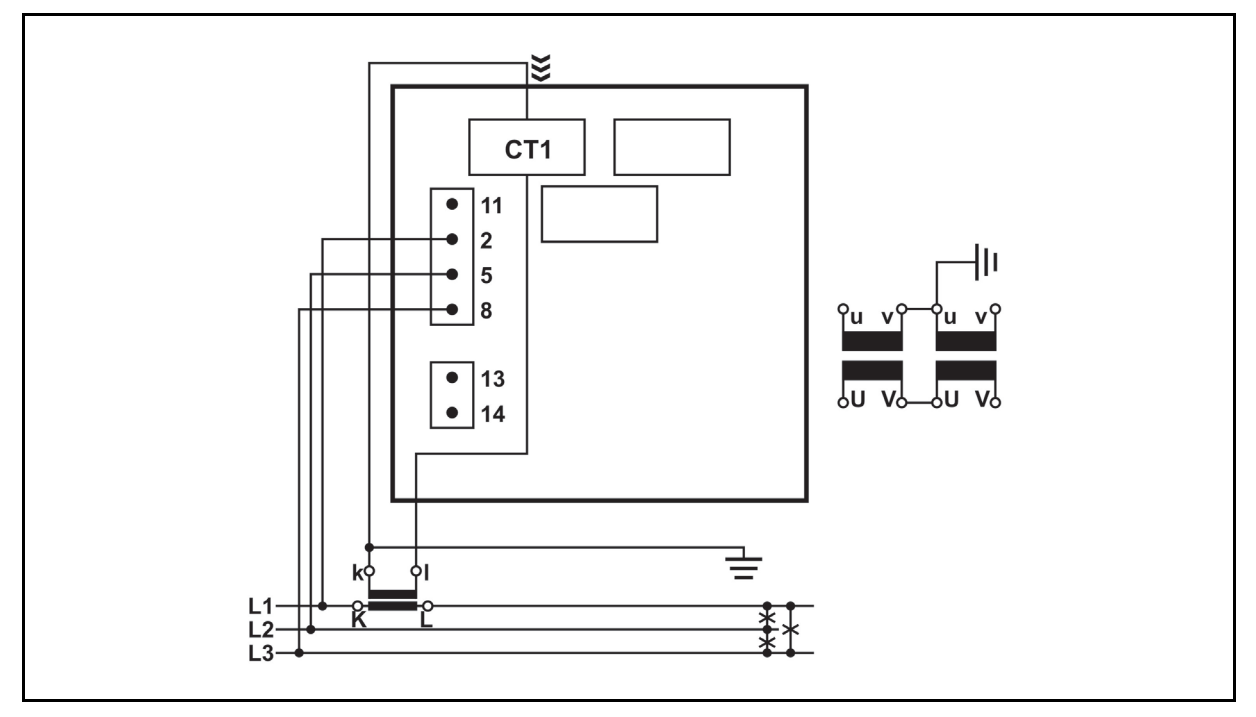

FIGURE 16-3 : SCHEMA DE CABLAGE EXTERNE : CONNEXION TRIPHASEE, 3 FILS AVEC CHARGE EQUILIBREE (3B)

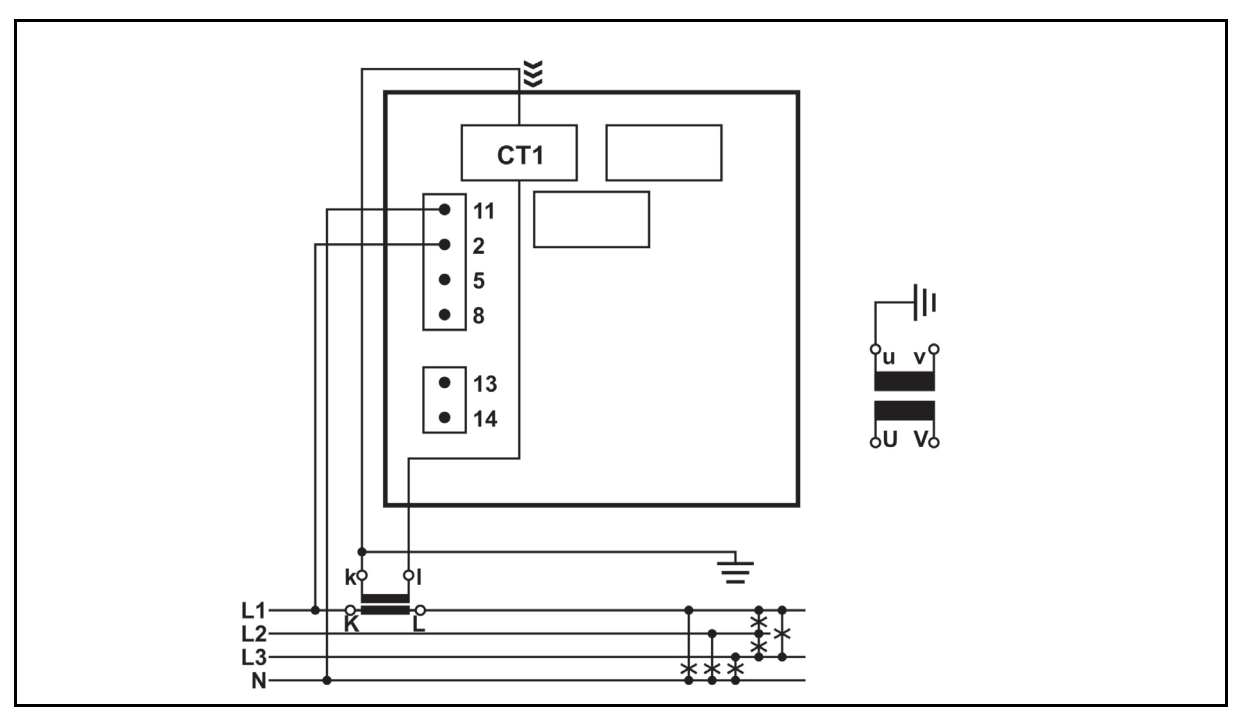

FIGURE 16-4 : SCHEMA DE CABLAGE EXTERNE : CONNEXION TRIPHASEE, 4 FILS AVEC CHARGE EQUILIBREE (4B)

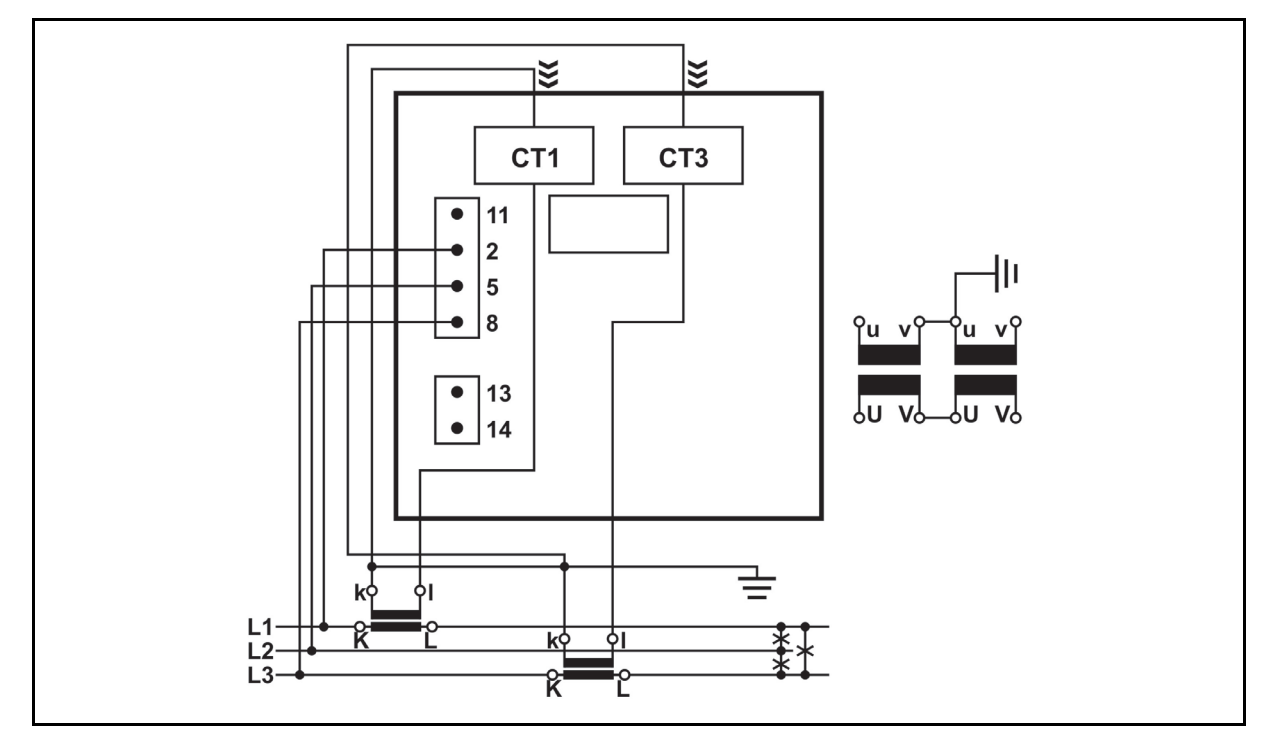

FIGURE 16-5 : SCHEMA DE CABLAGE EXTERNE : CONNEXION TRIPHASEE, 3 FILS AVEC CHARGE DESEQUILIBREE (3U)

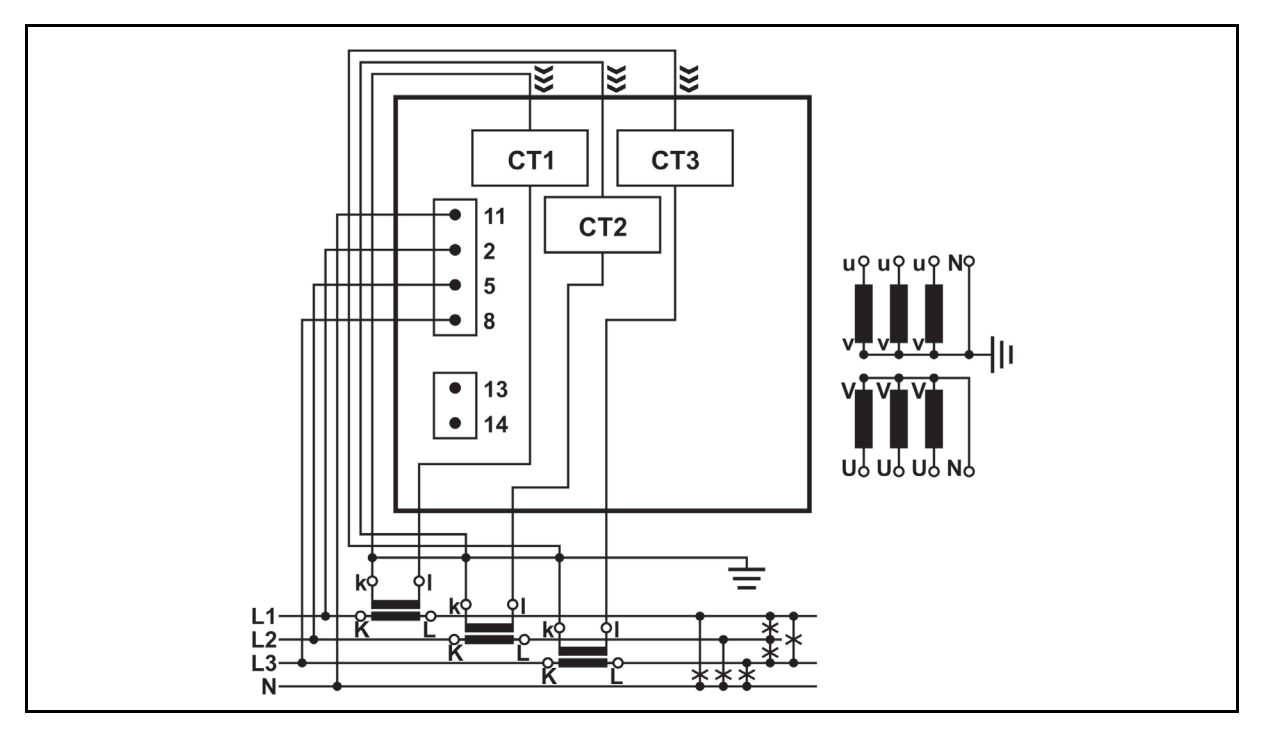

FIGURE 16-6 : SCHEMA DE CABLAGE EXTERNE : CONNEXION TRIPHASEE, 4 FILS AVEC CHARGE DESEQUILIBREE (4U)

iSTAT M2x2 Page 56/74

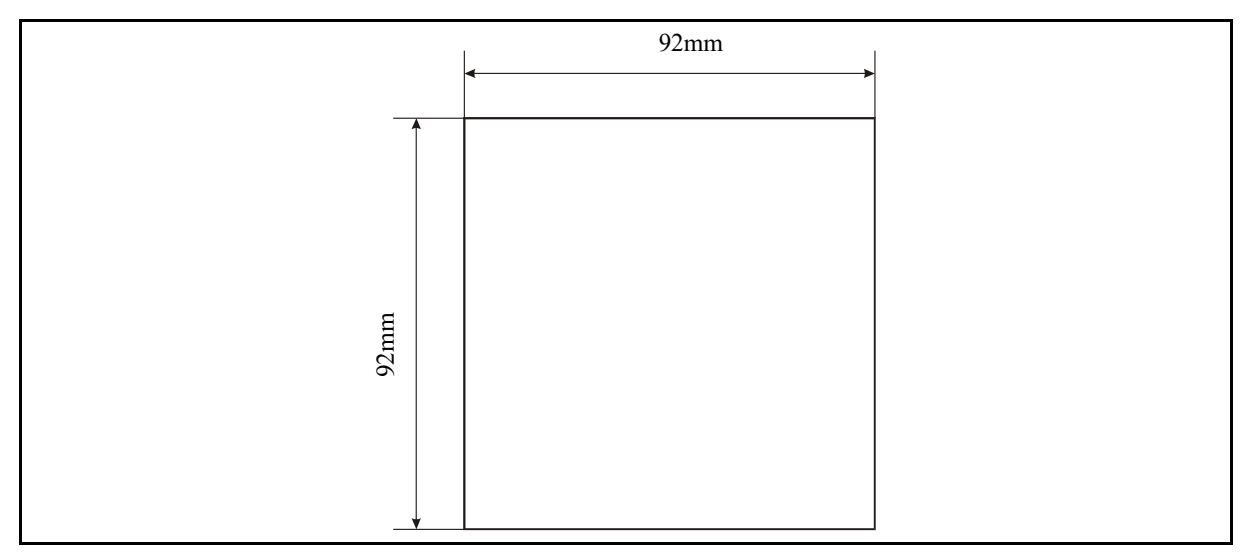

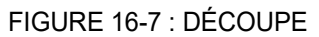

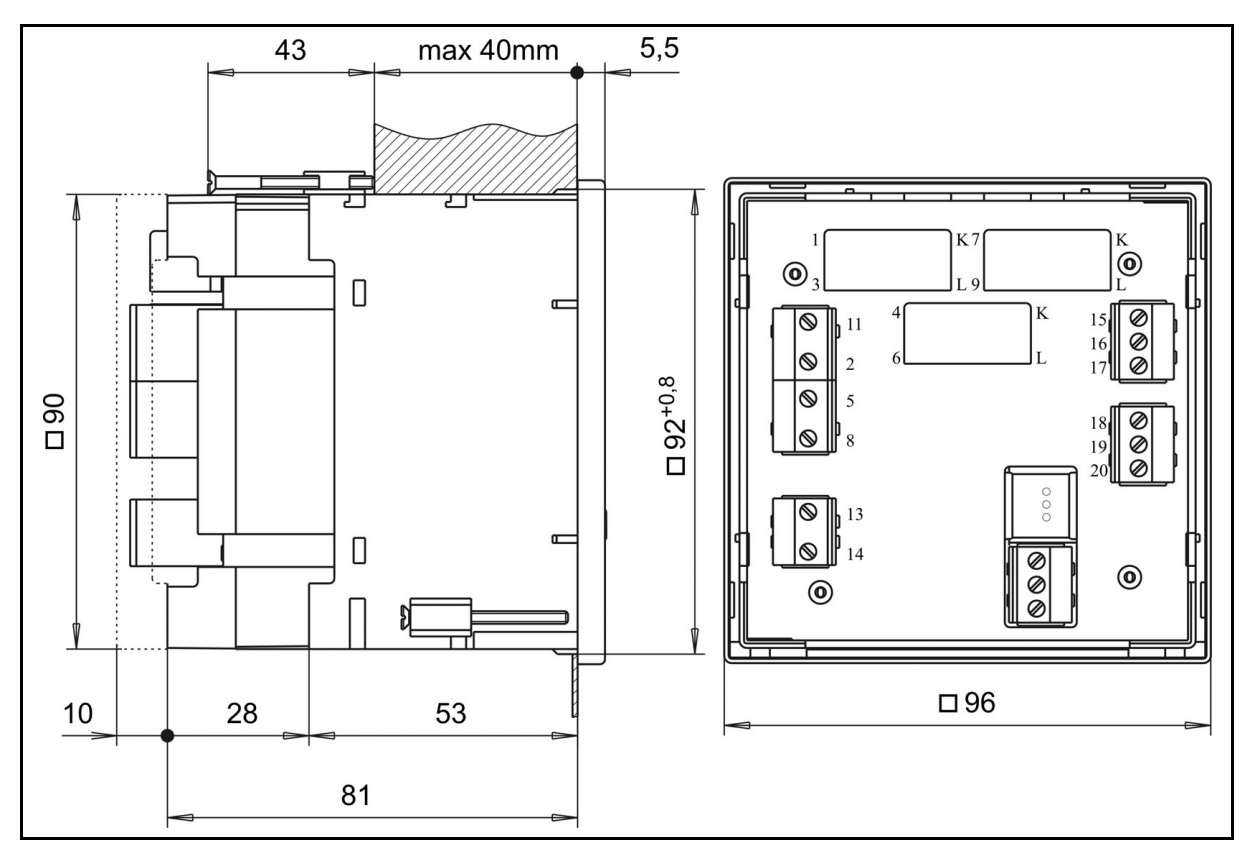

FIGURE 16-8 : DIMENSIONS DU BOITIER

# **17. DOCUMENTS CONNEXES**

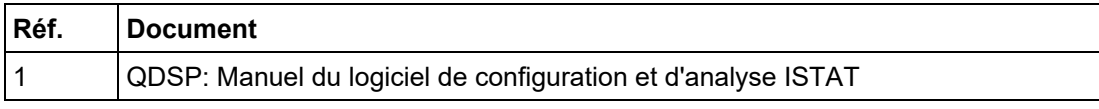

## **18. ANNEXE A: PROTOCOLE MODBUS**

#### **18.1 Protocole de communication Modbus**

Le protocole Modbus est activé via le port de communication RS232 ou RS485 sur le M232.

Protocole Modbus permet le fonctionnement de l'appareil sur les réseaux Modbus. Pour le M232 le protocole Modbus permet point à point (par exemple appareil à un PC) via la communication RS232 et une liaison multipoint via une communication RS485.

La mémoire de référence pour les entrées et les registres de maintien est 30000 et 40000 respectivement. La plupart des dispositifs de maitrise Modbus suppose que 30001 ou 40001 est soustraite de l'adresse définie pour les registres. Le m2x2 soustrait 30000 et 40000, ce qui signifie que les adresses peuvent être compensés par 1.

**Utilisation MODBUS registre 40100 (table MODBUS pour les mesures) la carte Registre requise peut être sélectionnée. Valeur "0" est compatible au registre M233 carte. Valeur "1" est compatible au registre M231 carte. Cette sélection peut également être effectuée lors de la mise en utilisant QDSP.**

#### **18.2 Inscription Carte des mesures réelles**

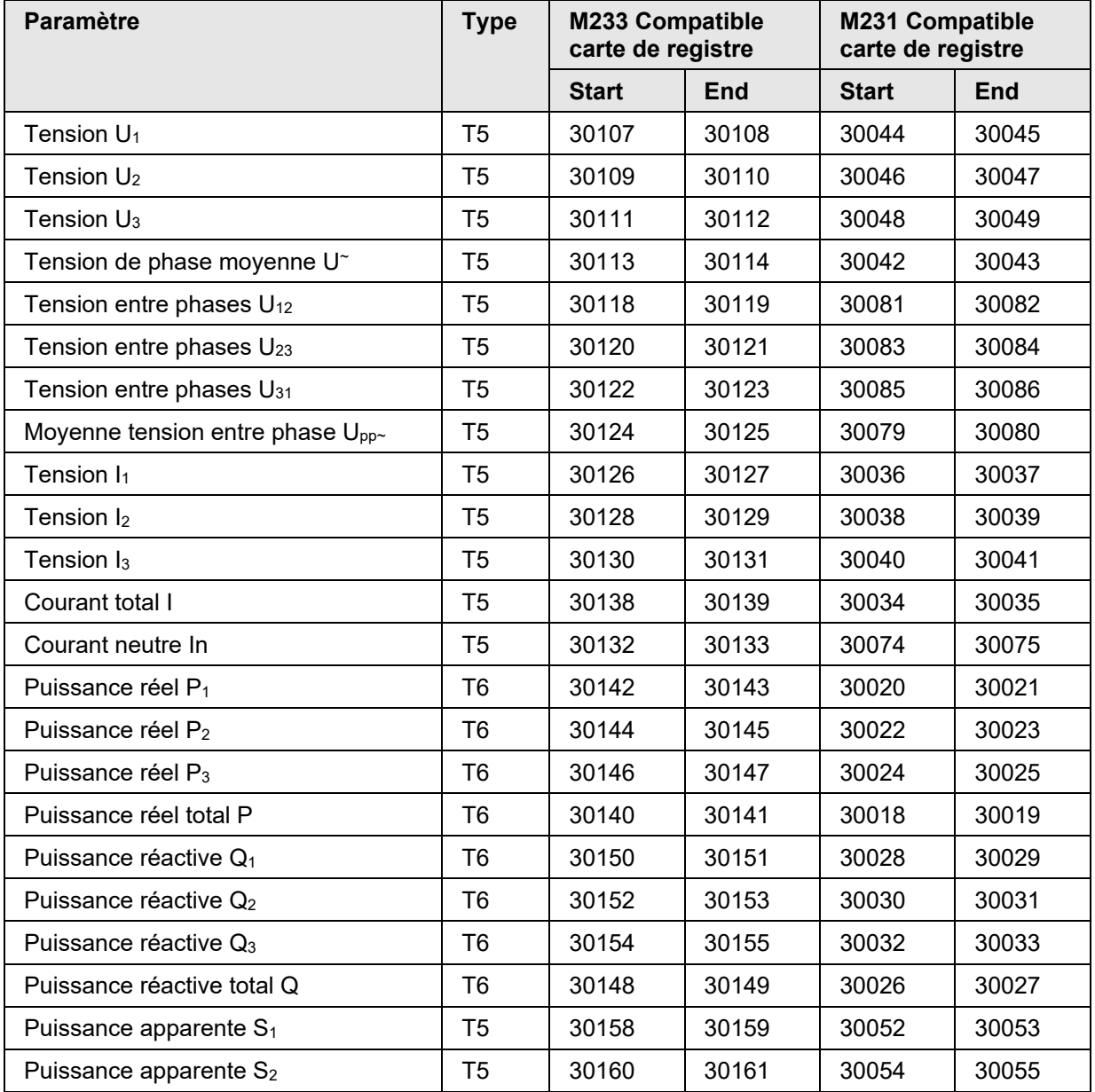

M2x2 Page 59/74

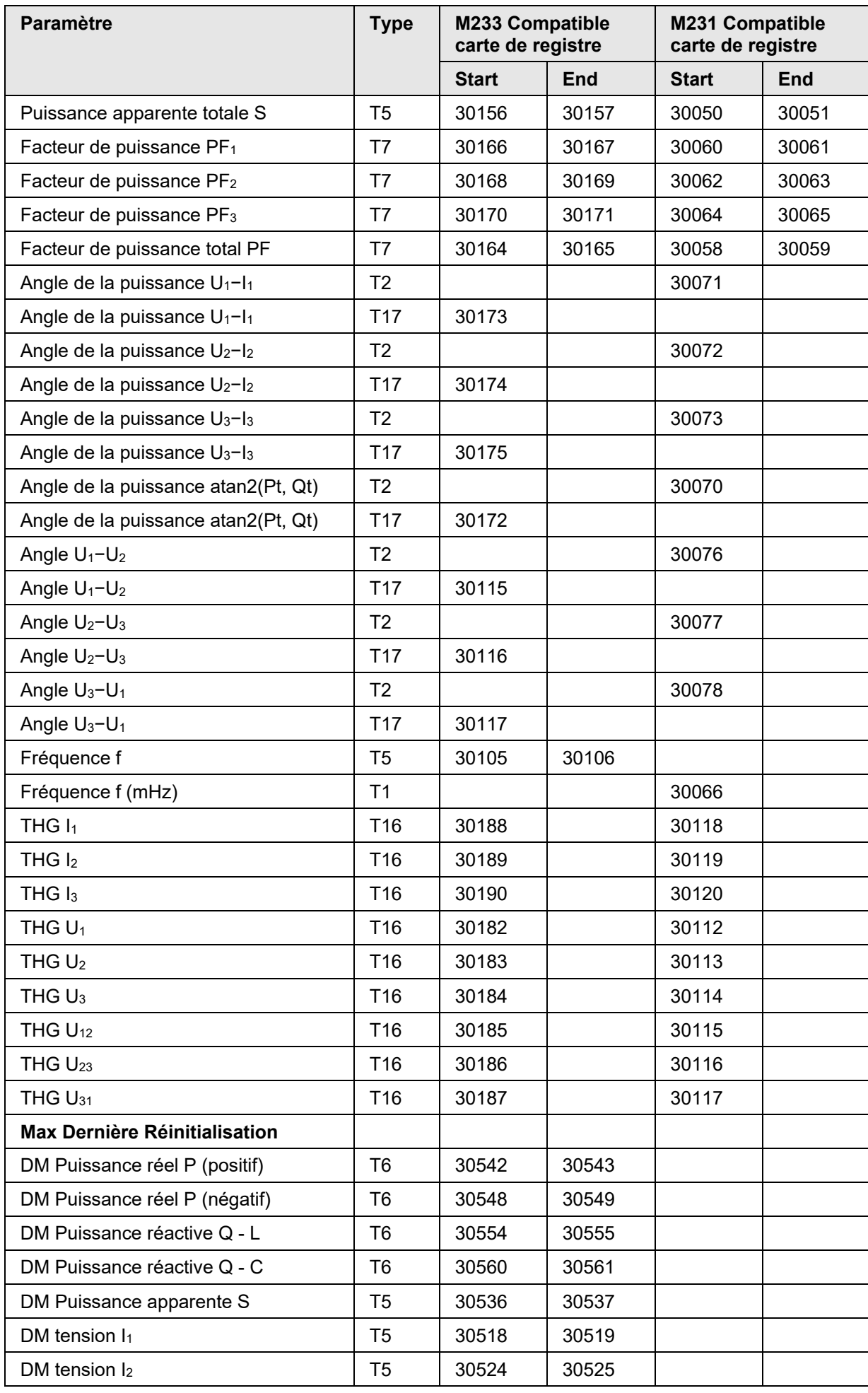

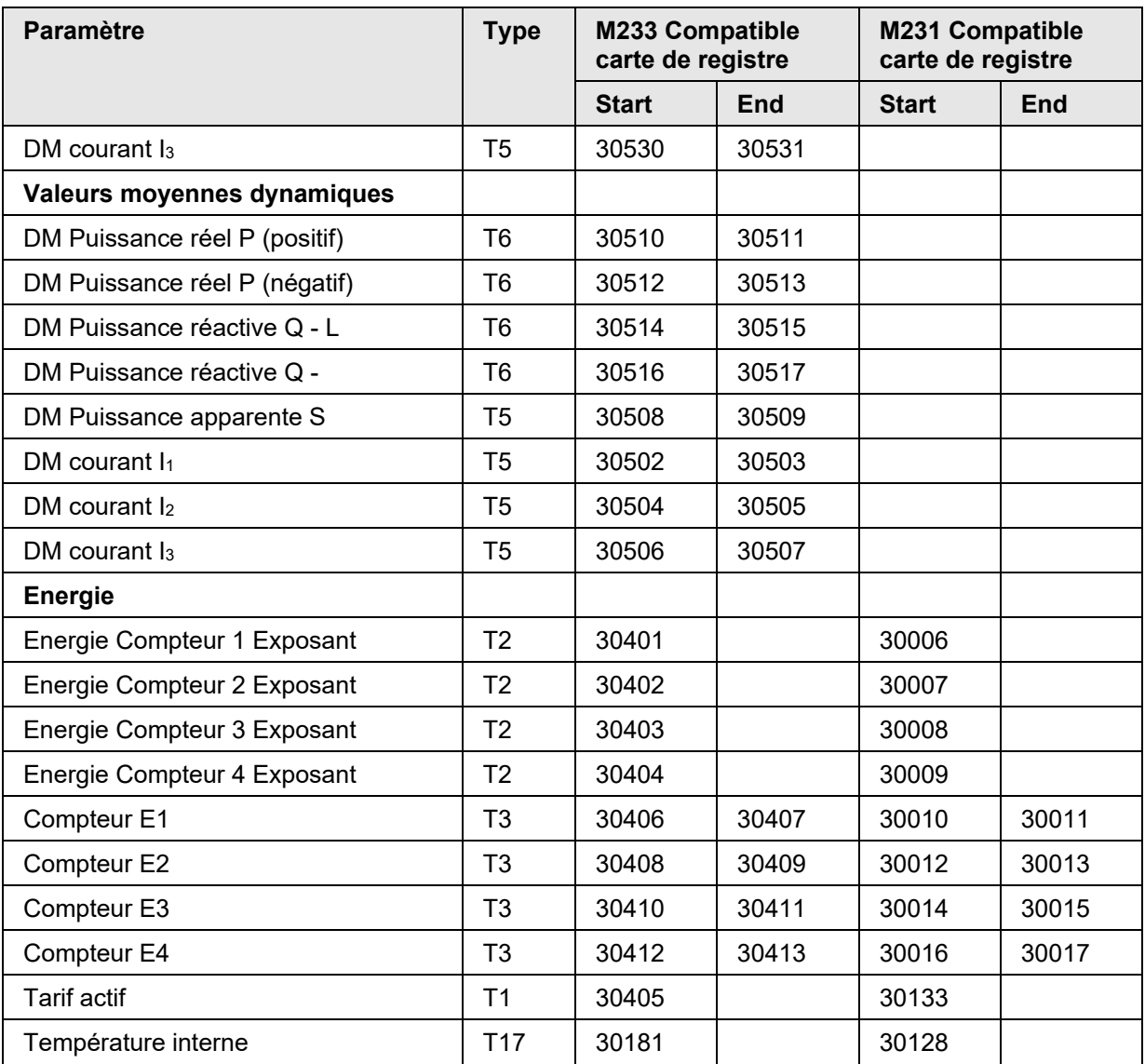

# **18.3 Tableau de registre aux mesures normalisées réelles**

(Uniquement disponible lorsque la carte M233 registre compatible est sélectionné)

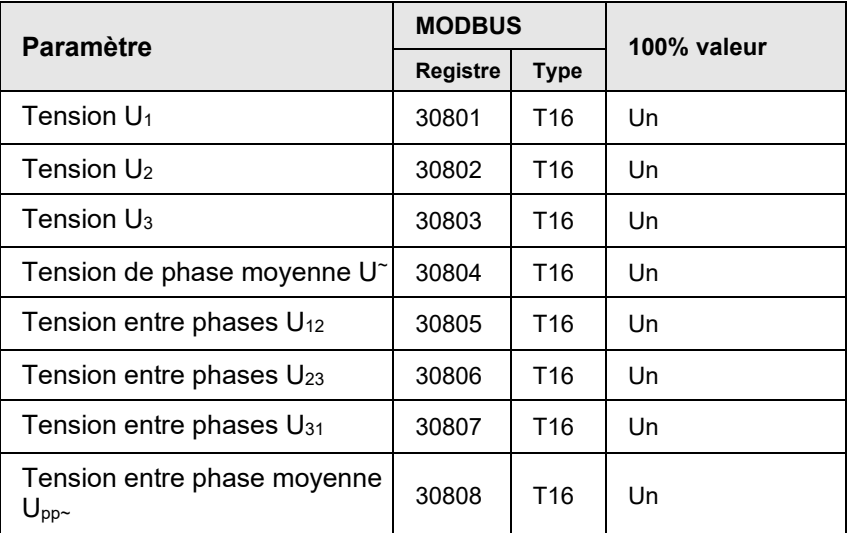

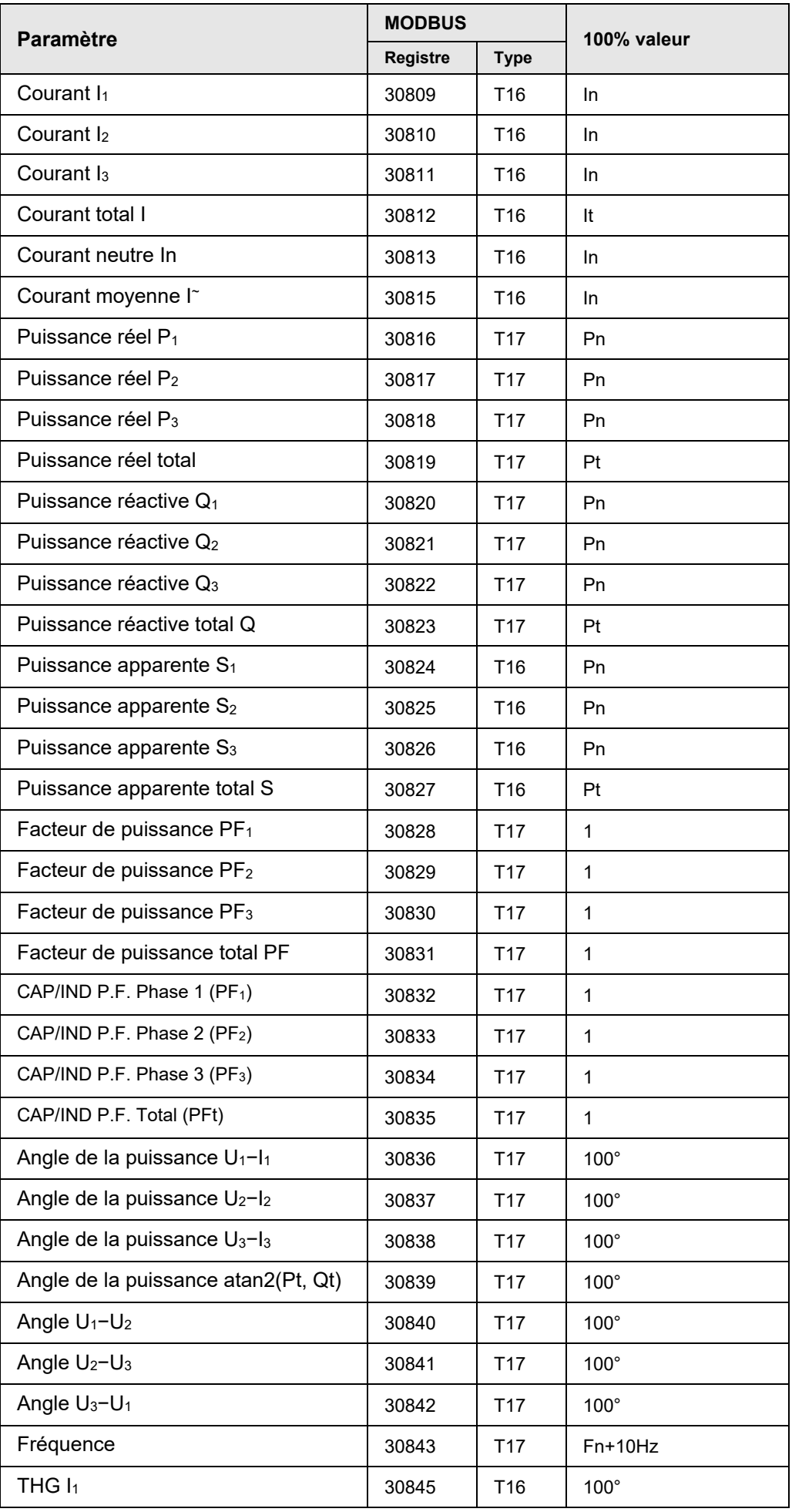

iSTAT M2x2 Page 62/74

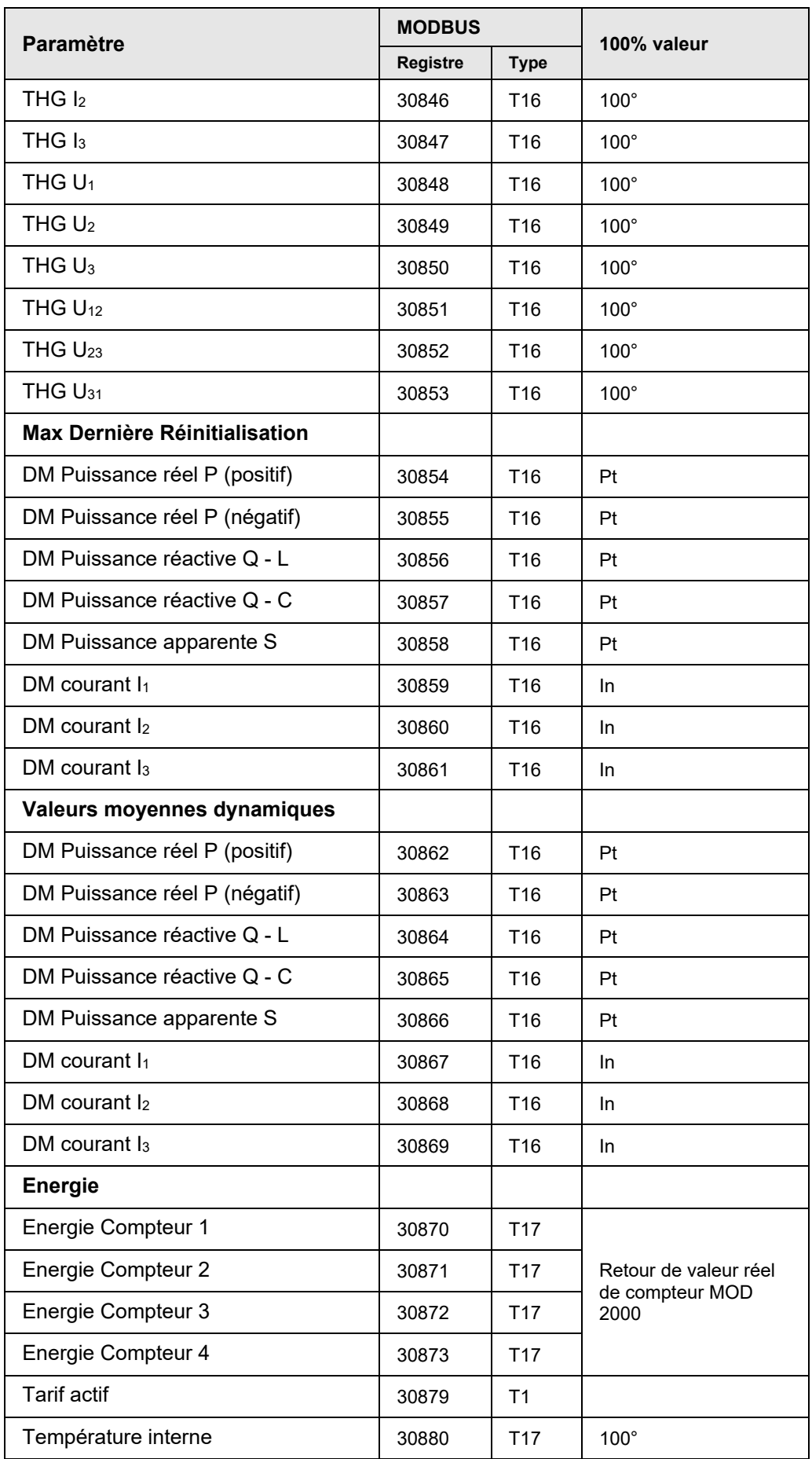

100% de calculs des valeurs de mesure normalisées

M2x2 Page 63/74

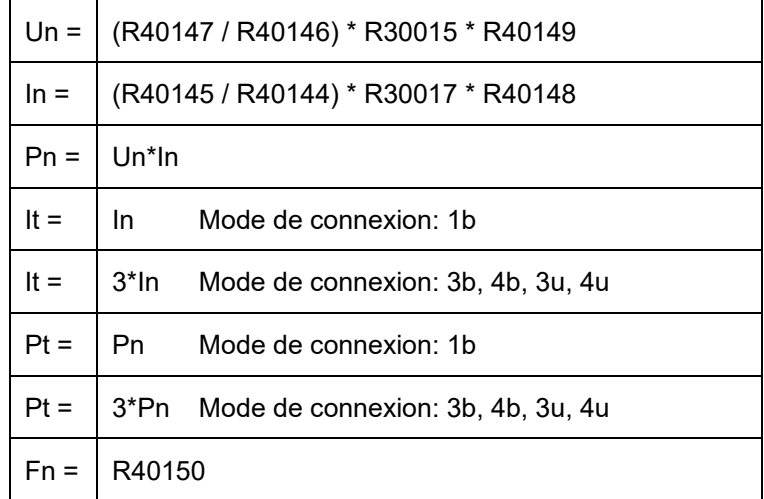

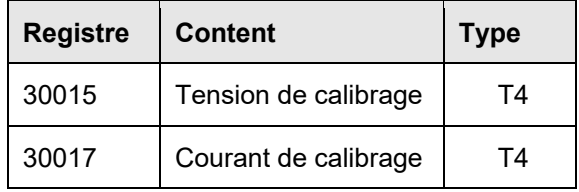

Rxxxxx sont numéros de registre Modbus, voir ci-dessus.

Il est suggéré que ces valeurs sont lues régulièrement pour s'assurer que les modifications apportées aux paramètres sont intégrés dans le calcul.

Comme les gammes nominales d'entrée de l'm2x2 sont 500V et 5A, la plage de tension utilisés et Plage de courant doivent être réglés correctement pour obtenir les valeurs de la plus haute résolution normalisées. Ces valeurs sont définies en utilisant le logiciel QDSP.

| <b>Registre</b> | <b>Content</b>       | <b>Type</b> | Ind          | Valeur /<br><b>Dependance</b>       | <b>Min</b> | <b>Max</b> | <b>P.</b><br><b>Niveau</b> |
|-----------------|----------------------|-------------|--------------|-------------------------------------|------------|------------|----------------------------|
| 40143           | mode de<br>connexion | T1          | $\mathbf{0}$ | No mode                             | 1          | 5          | 2                          |
|                 |                      |             | 1            | 1b - Monophasé                      |            |            |                            |
|                 |                      |             | 2            | 3b - 3 phase 3 fils<br>déséquilibré |            |            |                            |
|                 |                      |             | 3            | 4b - 3 phase 4 fils<br>déséquilibré |            |            |                            |
|                 |                      |             | 4            | 3u - 3 phase 3 fils<br>déséquilibré |            |            |                            |
|                 |                      |             | 5            | 4u - 3 phase 4 fils<br>déséquilibré |            |            |                            |
| 40144           | Secondaire TC        | T4          |              | mA                                  |            |            | $\overline{2}$             |
| 40145           | Primaire TC          | <b>T4</b>   |              | A/10                                |            |            | 2                          |

**18.4 Table de registre pour les paramètres de base**

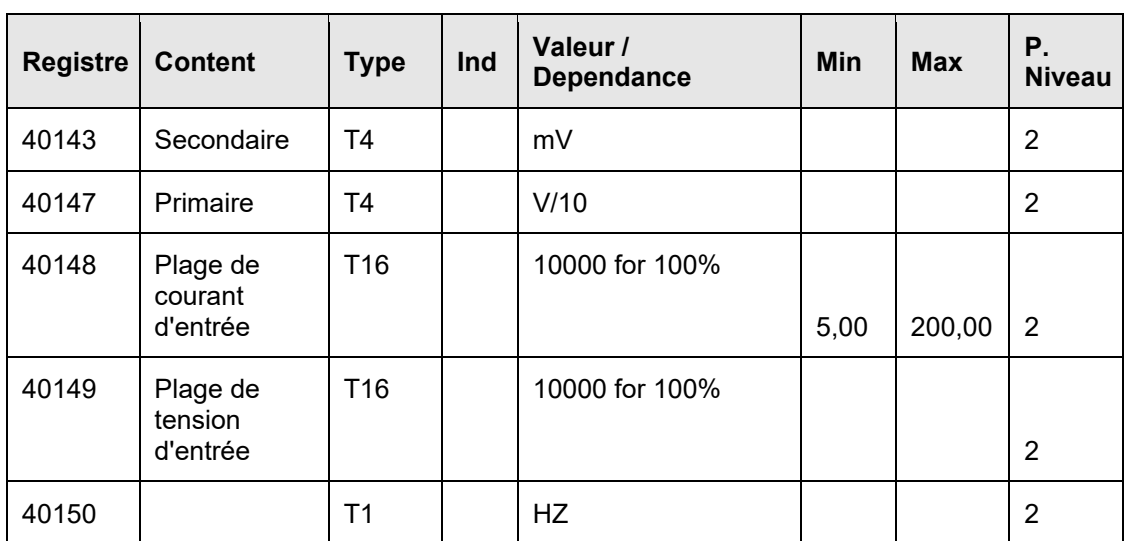

# **18.5 Types de données de décodage**

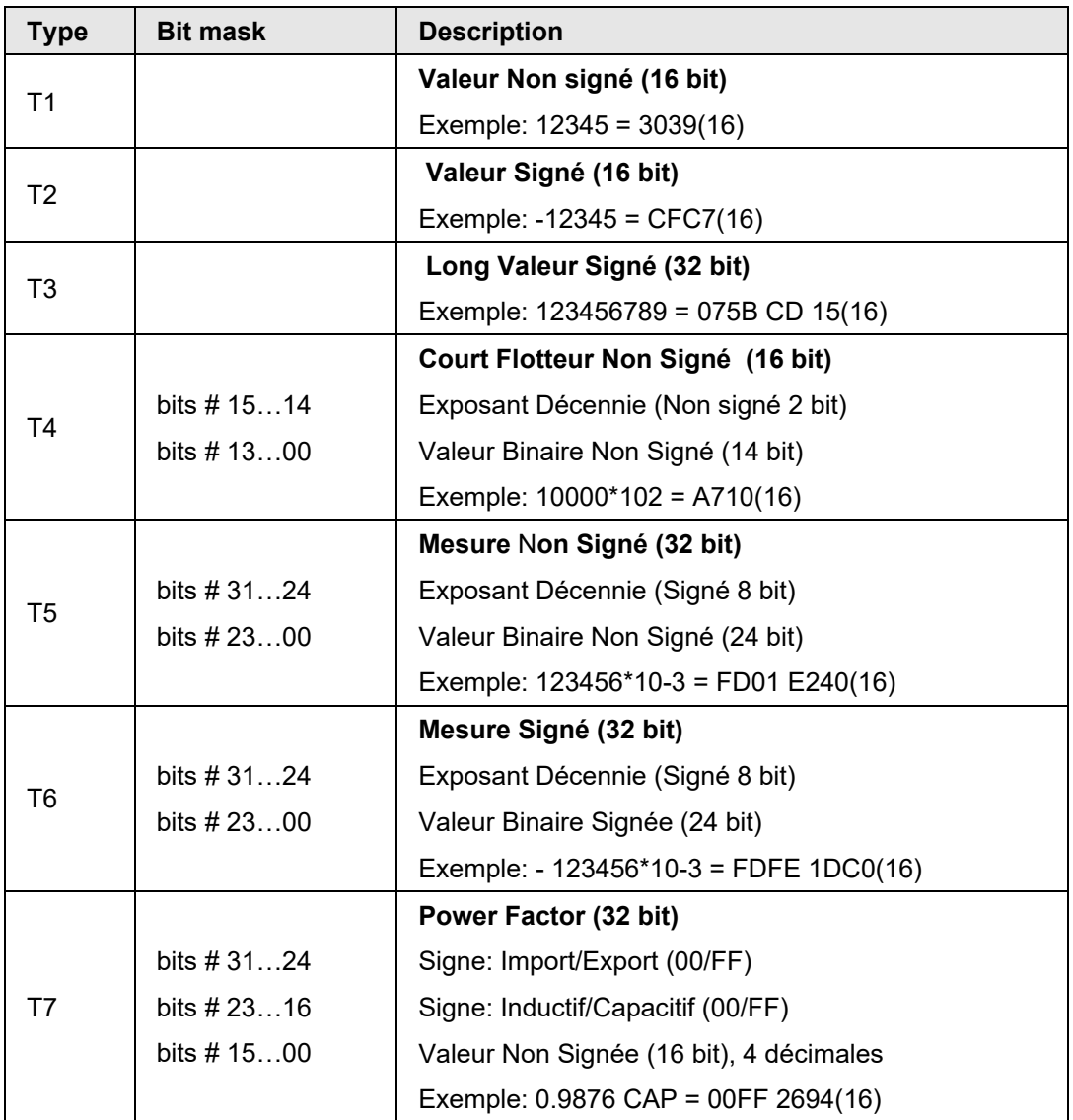

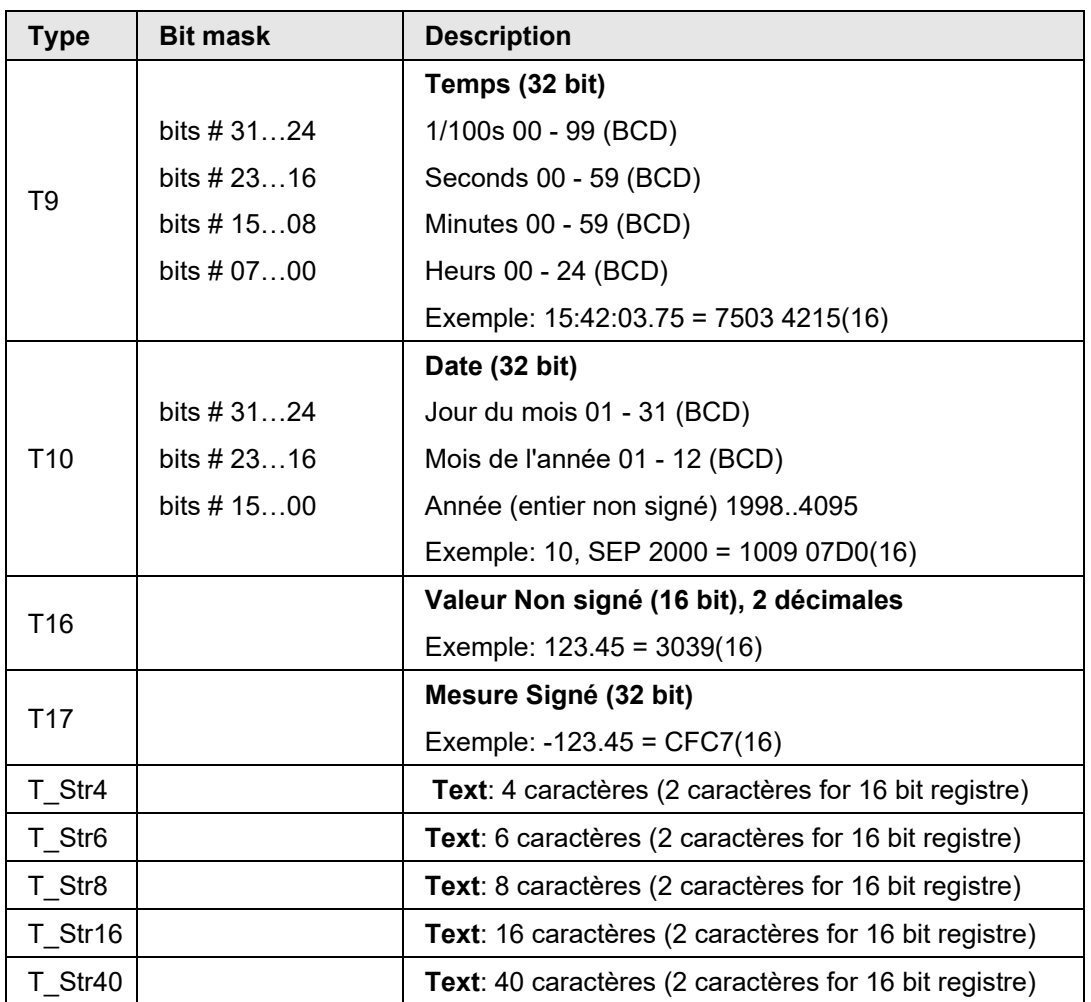

# **19. ANNEXE B: CALCULS ET ÉQUATIONS**

# **19.1 Définitions des symboles**

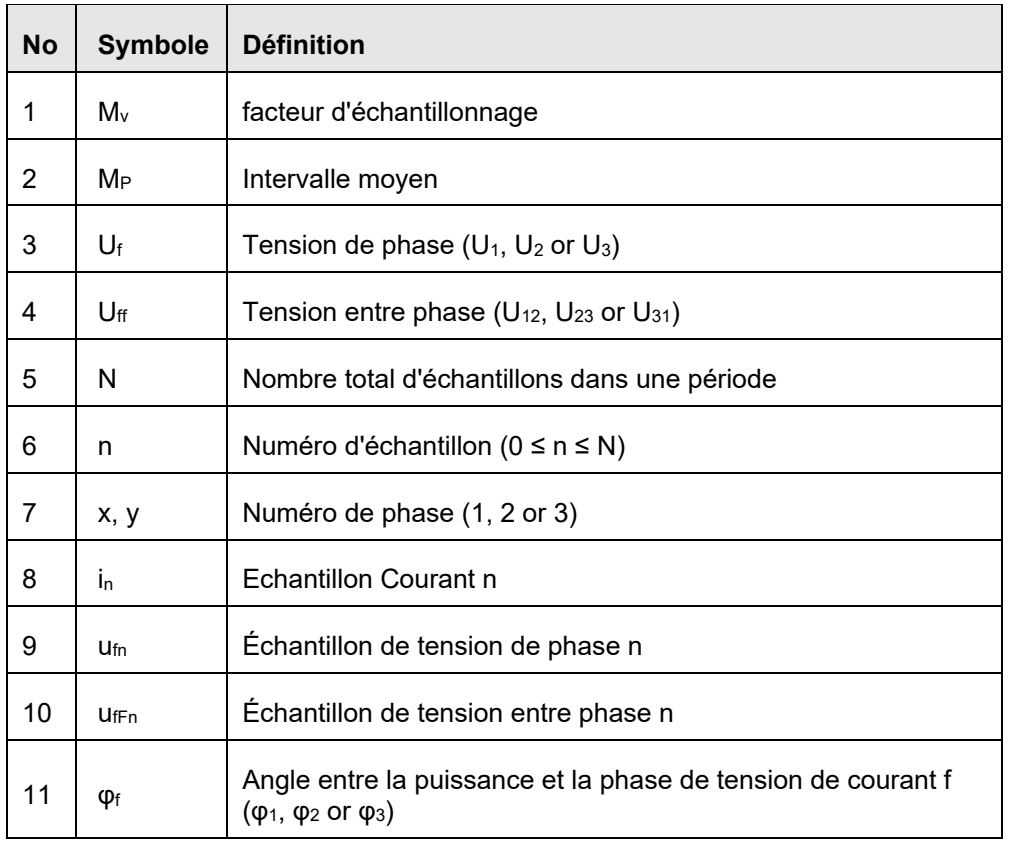

## **19.2 Equations**

#### **Tension**

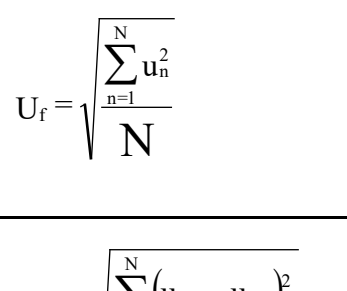

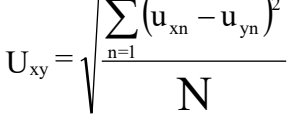

### **Courant**

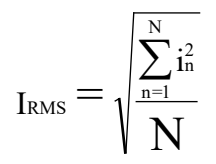

# **Tension de phase**

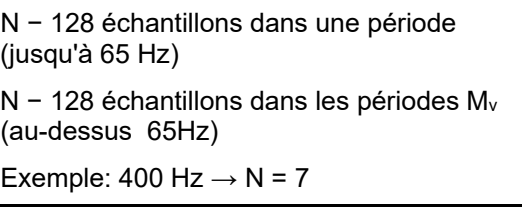

### ∑ <sup>−</sup> **Tension entre phase Phase**

ux, uy − tensions de phase (Uf)

N − le nombre d'échantillons dans une période

## **Courant de phase**

N − 128 échantillons dans une période (jusqu'à 65 Hz)

N − 128 plus échantillons dans des périodes (au-dessus 65 Hz)
$$
_{I_{n}}\!=\!\sqrt{\frac{\sum\limits_{n=1}^{N}\!\!{{\left(\!i_{_{1n}}\!+\!i_{_{2n}}\!+\!i_{_{3n}}\right)}^{2}}}{N}}
$$

**Puissance**

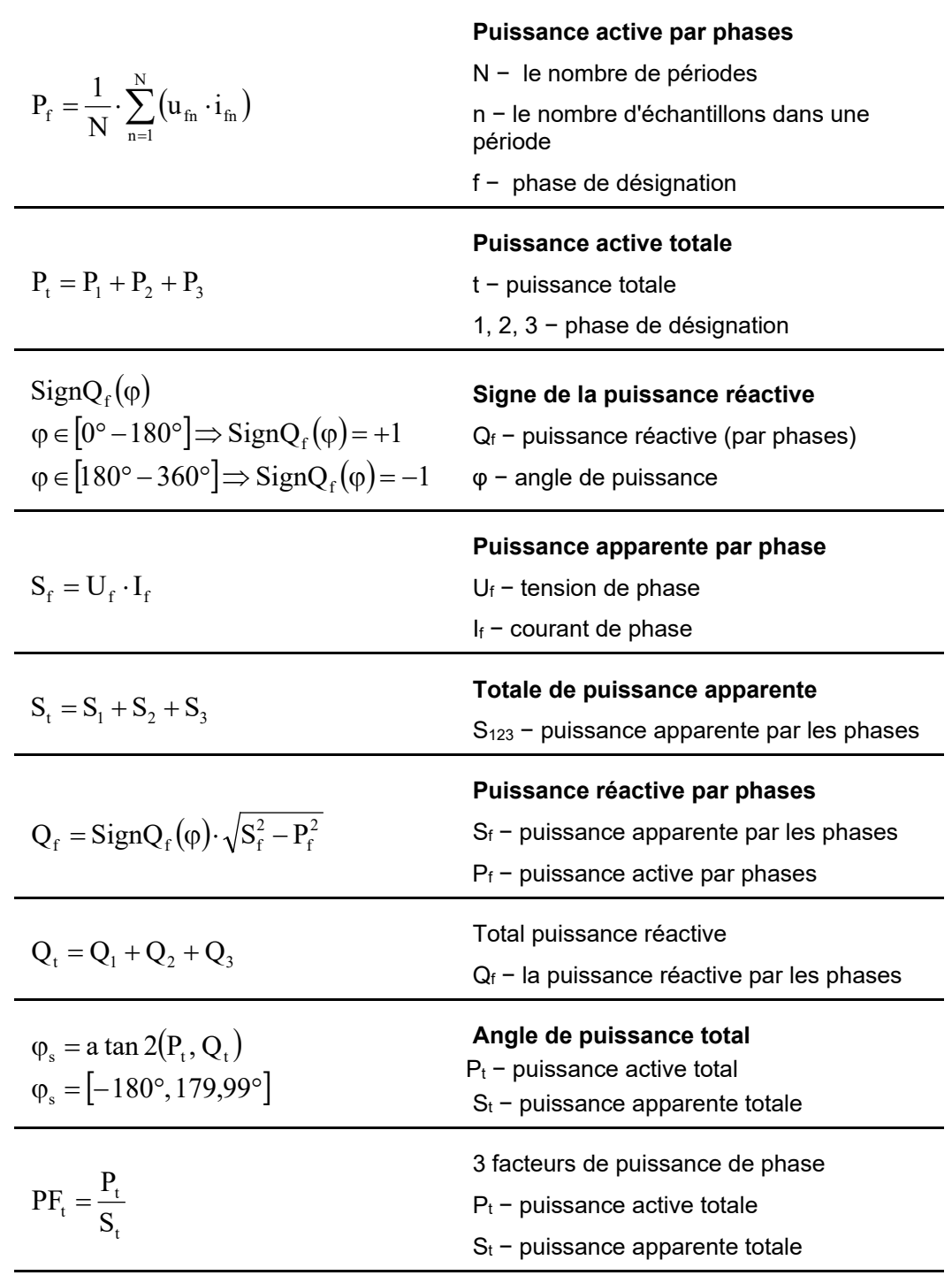

**Courant de neutre**

3)

65 Hz)

i − n échantillon de courant de phase (1, 2 or

N = 128 échantillons dans une période (jusqu'à

iSTAT M2x2 Page 68/74

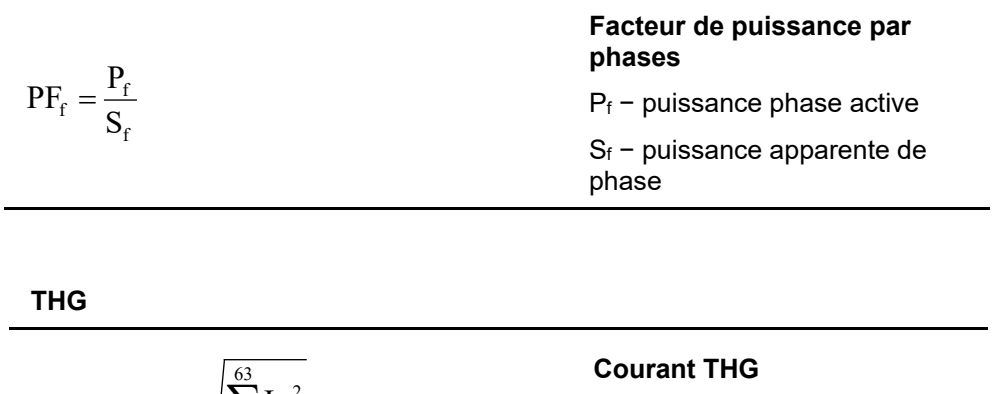

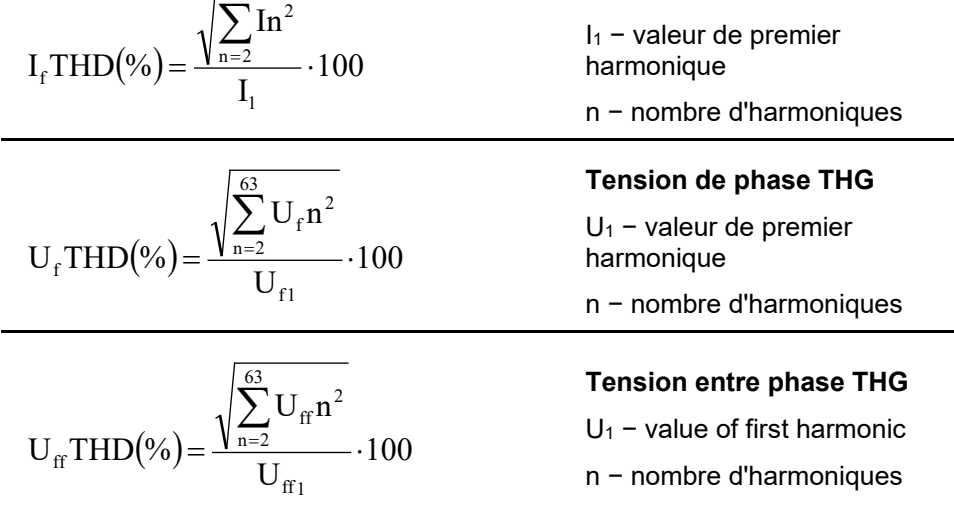

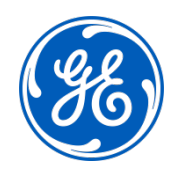

## **Imagination at work**

Grid Solutions St Leonards Building Redhill Business Park Stafford, ST16 1WT, UK +44 (0) 1785 250 070 www.gegridsolutions.com/contact

© 2020 General Electric Company Corporation. All rights reserved. Information contained in this document is indicative only.<br>No representation or warranty is given or should be relied on that it is complete or correct or w Reproduction, use or disclosure to third parties, without express written authority, is strictly prohibited.